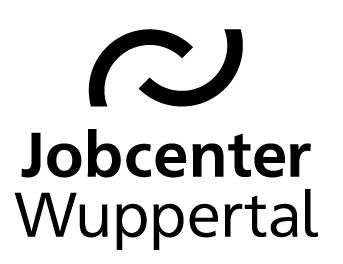

## KDN.sozial Fallmanagement für Jobcenter (kurz: FMG.job)

# KDN-Arbeitshilfe

*Reha-Buchungen*

Stand: 14.11.2018

#### <span id="page-1-0"></span>Inhaltsverzeichnis

[Änderungsübersicht und Bildungsmaßnahmen im Reha-Verfahren \(Seite 3-4\)](#page-2-0)

- 23. [Buchung einer Ersteingliederungsmaßnahme beim Berufsbildungswerk](#page-4-0) **(Bbw)** (Seite 5-21)
- 24. [Buchung einer Wiedereingliederungsmaßnahme beim Berufsförderwerk](#page-21-0) **(Bfw)** (Seite 22-39)
- 25. [Buchung der Maßnahmen](#page-39-0) **"Train2Be"** und **"Train2Be plus"** (Seite 40-52)
- 26. [Buchung einer Werkstatt für behinderte Menschen](#page-52-0) **(WfbM)** (Seite 53-70)
- 27. [Buchung einer unterstützten Beschäftigung](#page-70-0) **(UB/InbeQ)** (Seite 71-86)
- 28. [Buchung einer Teilhabebegleitung](#page-86-0) **(THB)** (Seite 87-97)
- 29. [Buchung von Maßnahmen bei einem\\*r Arbeitgeber\\*in im Reha-Verfahren](#page-97-0) **(Reha-MAG)** (Seite 98-122)
- 30. [Buchung einer berufsvorbereitenden Bildungsmaßnahme im Reha-Verfahren](#page-122-0) **(Reha-BvB)** (Seite 123-131)

# <span id="page-2-0"></span>Änderungsübersicht

08/2018: Neuanlage der Buchungshilfe. 09/2018: Verfahren Ersteingliederung ergänzt. 11/2018: Verfahren Reha-BvB ergänzt.

### Hinweise zu Bildungsmaßnahmen im Reha-Verfahren

Enthält der Eingliederungsvorschlag (EV) die Empfehlung einer Weiterbildungsmaßnahme kann es sich um behinderten-sowie um nichtbehindertenspezifische Maßnahmen handeln.

Enthält der EV die Empfehlung einer Weiterbildungsmaßnahme in einem Berufsbildungswerk (Bbw), handelt es sich um eine Ersteingliederung. Die Finanzierung der Maßnahme fällt in die Leistungsverantwortung der Bundesagentur für Arbeit (BA). Es ist nur eine Zählmaßnahme zu buchen. Siehe  $\rightarrow$  [Reha-Buchungen, Kapitel 23](#page-4-0).

Bezieht sich die Empfehlung auf eine Weiterbildungsmaßnahme in einem Berufsförderungswerk (Bfw), handelt es sich um eine Wiedereingliederung[. Hier hat das Jobcenter \(JC\) die Leistungsverantwortung. Es ist eine "richtige" Maßnahme zu buchen. Siehe](#page-21-0)  $\rightarrow$ Reha-Buchungen, Kapitel 24.

Für beide Bereiche wird die BA einen Maßnahmebogen bzw. andere Nachweise als Kostenübersicht beifügen, aus denen die Einzelheiten der Maßnahme zu entnehmen sind. Für Maßnahmen in einem Bbw oder Bfw ist die Ausgabe eines Bildungsgutscheines (BGS) nicht erforderlich.

Enthält der EV dagegen eine Empfehlung für eine nicht-behindertenspezifische Weiterbildungsmaßnahme, handelt es sich eine FbW im Regelfall gemäß den §§ 81 SGB III ff. Es besteht für den\*die Kunden\*in eine freie Trägerwahl. Dazu ist die Ausgabe eines BGS notwendig. Die Leistungsverantwortung obliegt hier dem JC. Siehe  $\rightarrow$  [Maßnahmebuchungen, Kapitel 7 und 8](file://stadt.wuppertal-intra.de/865/865/PUBLIC/Integration/AKDN-Arbeitsmittel/AKDN-Handbuch/06. AKDN-Arbeitshilfe - Maßnahmebuchungen.pdf).

<span id="page-4-0"></span>23. Buchung einer Ersteingliederungsmaßnahme beim Berufsbildungswerk (Bbw)

Nach Eingang eines EV durch das Reha-Team der BA und der Zustimmung durch das JC kann die Buchung im FMG.joberfolgen. Nach dem Aufrufen des Kundendatensatzes muss die Maßnahmeübersicht über *Projekte/Stellen/ Maßnahmen > Suchen > Projekte suchen > zeig alle* aufgerufen werden.

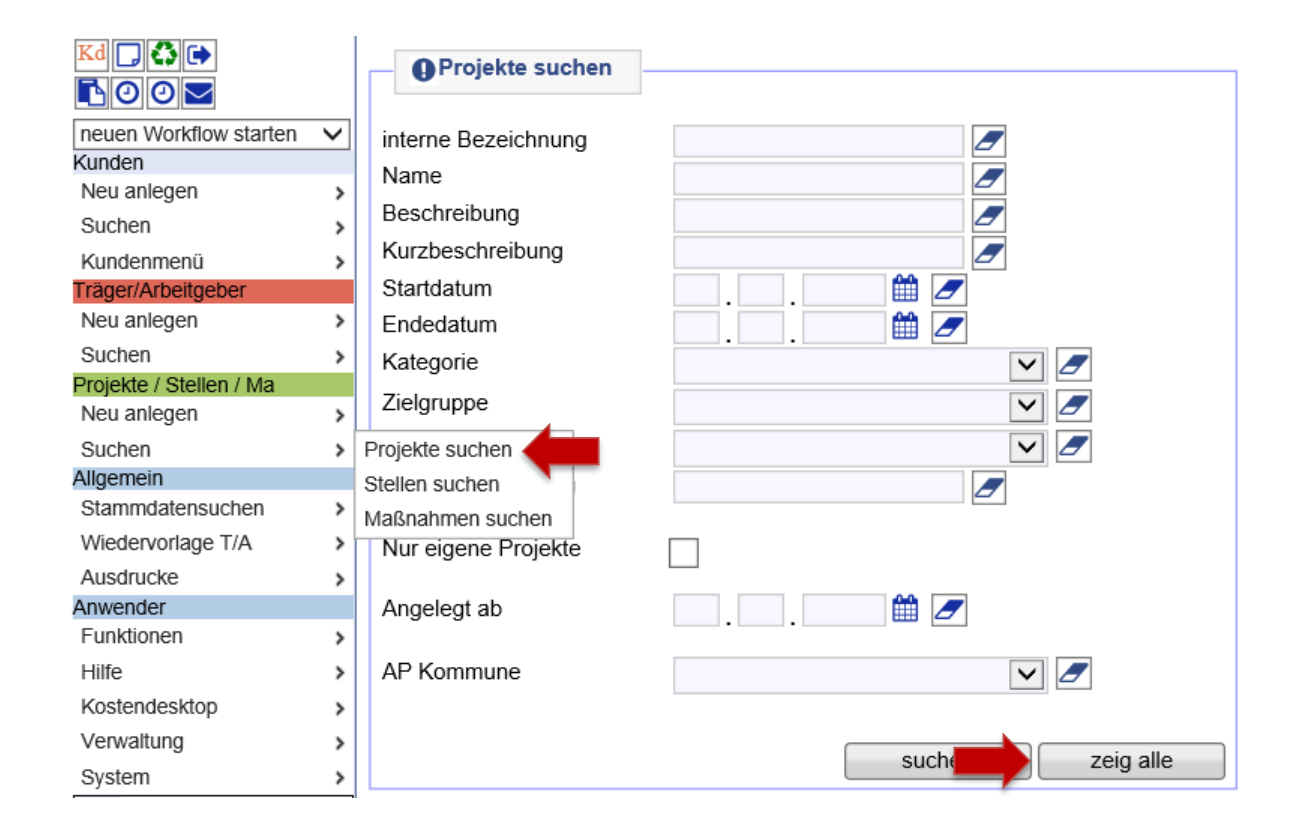

Dann die Projektgruppe *Reha – alle Maßnahmen* über die Lupe öffnen. **Hinweis:** Mit Klick auf die Spaltenüberschrift *Name* lassen sich die Projekte sortieren.

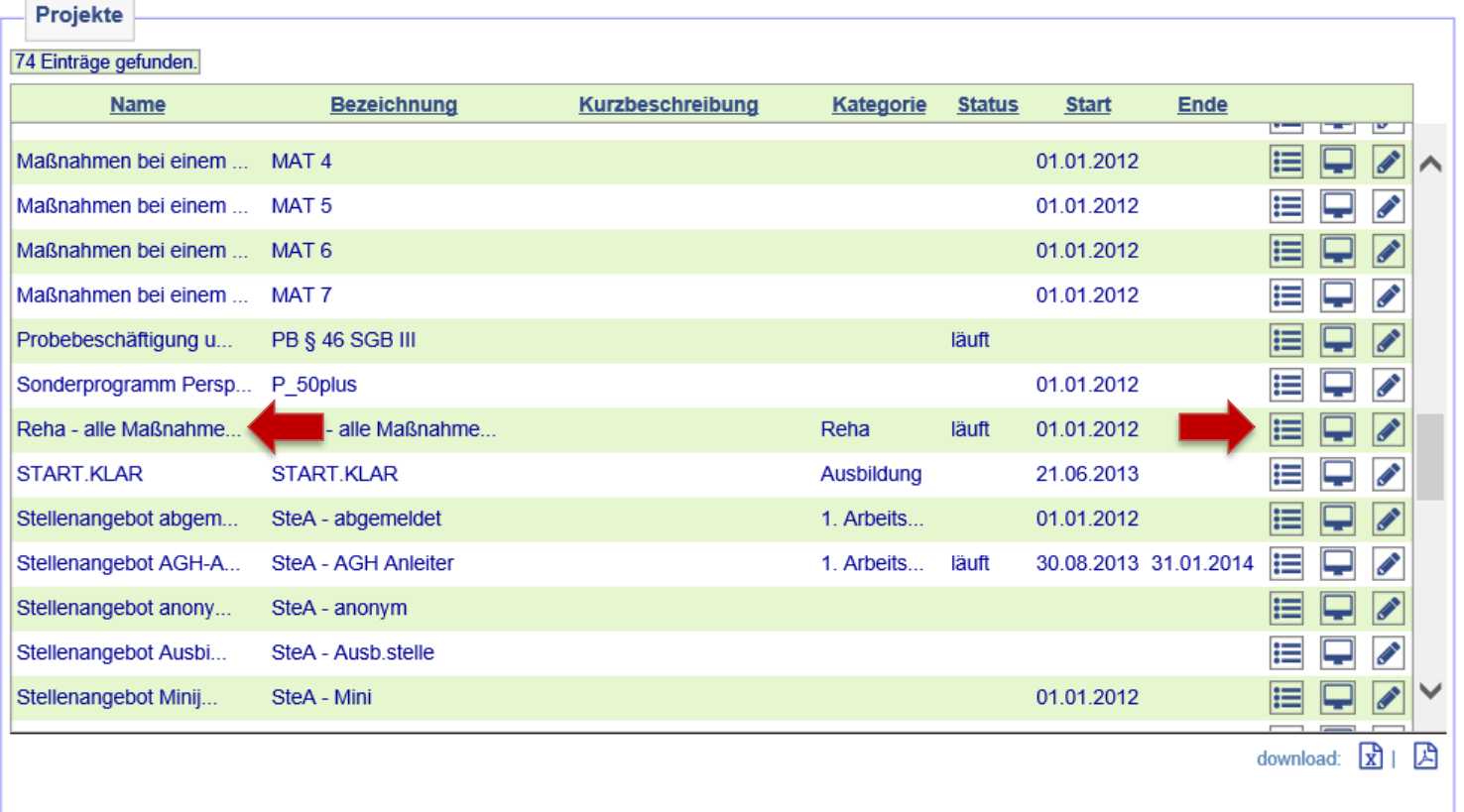

Nach dem Öffnen des Projekts auf *Maßnahmen im Projekt* klicken.

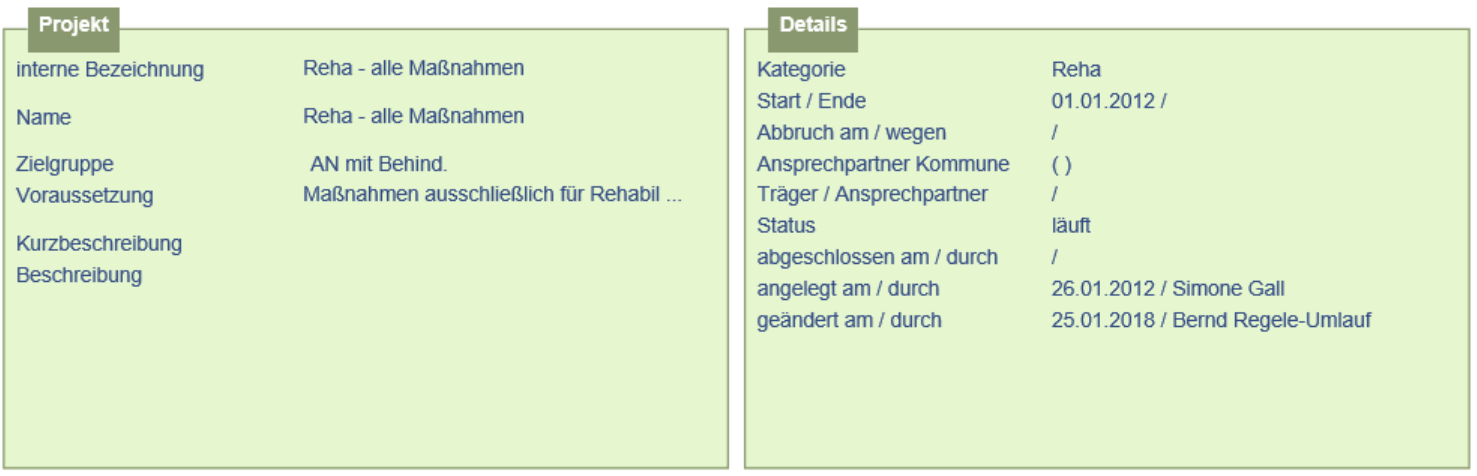

[neues Projekt] [Projekt duplizieren] [neue Stelle] [neue Maßnahme]

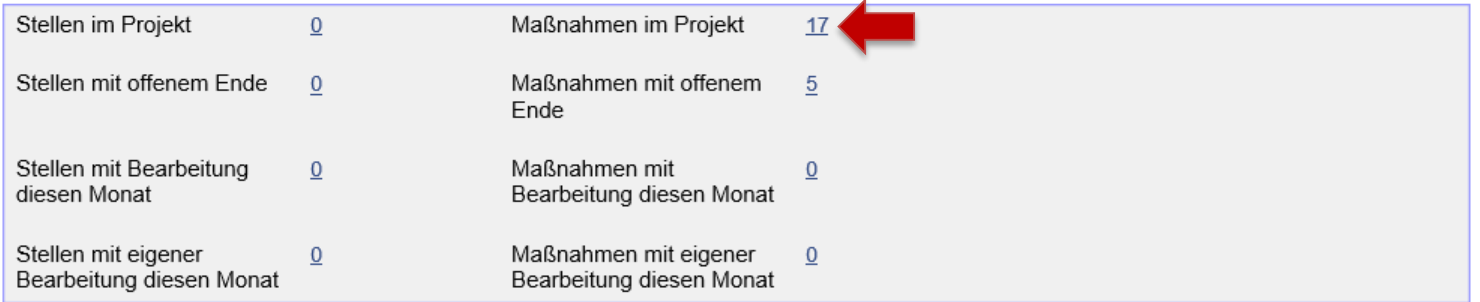

In der Übersicht der vorhandenen Maßnahmen muss nun die *Reha finanz. BA* ausgewählt und mit der ersten Lupe von links geöffnet werden.

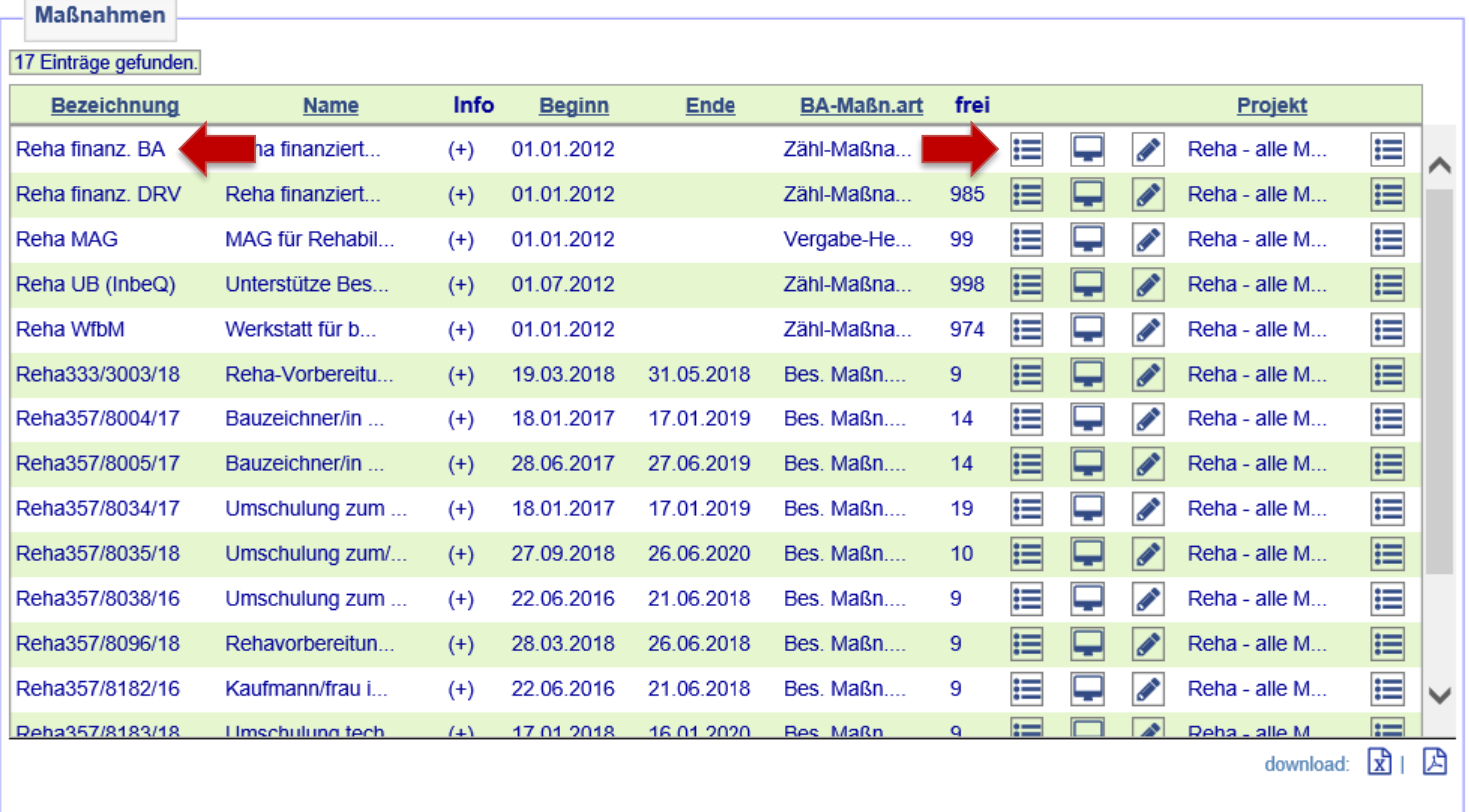

Kunde\*in über den Zuweisungsbutton der Maßnahme zuweisen.

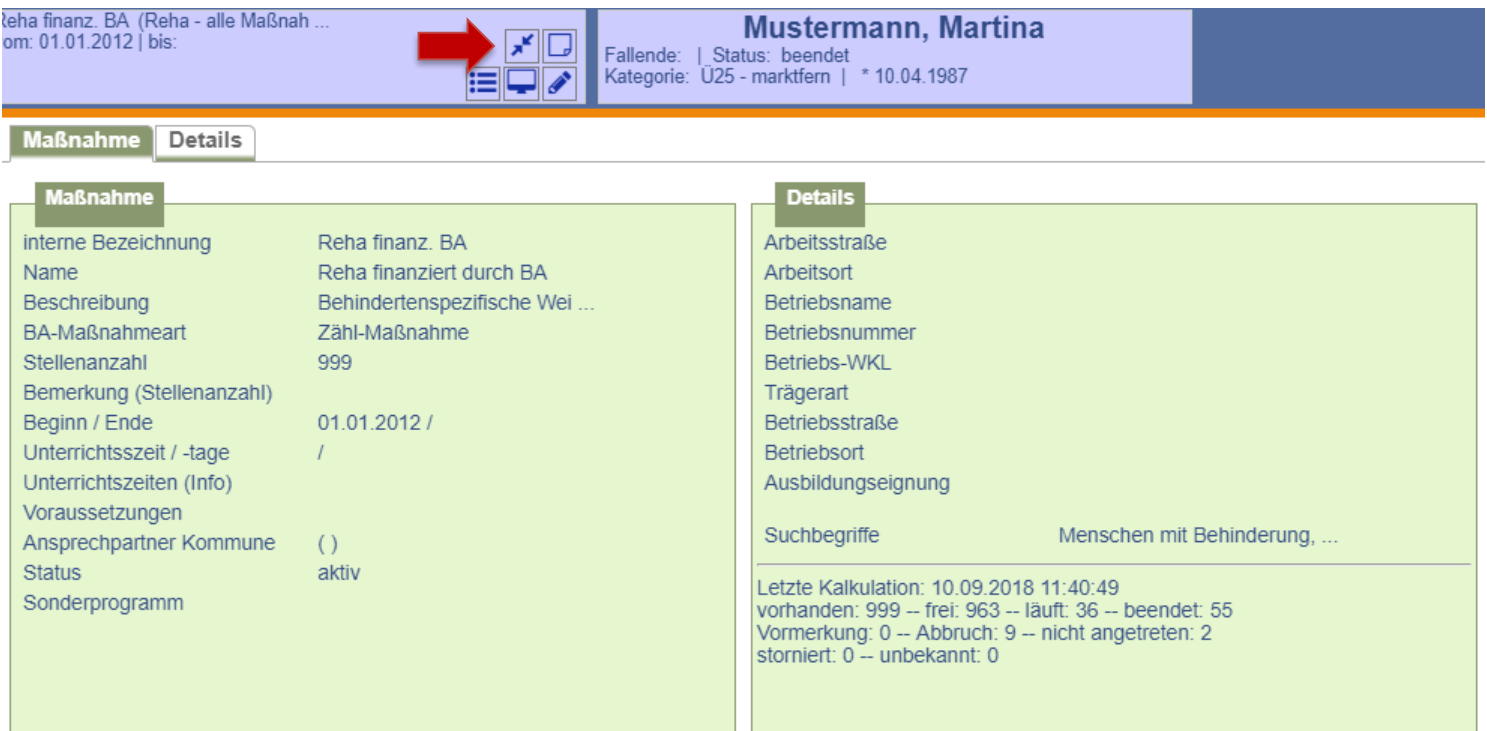

 $\rightarrow$  [zurück zum Inhaltsverzeichnis](#page-1-0)

Auf der Folgemaske werden Maßnahme und Kundendaten zum Vergleich gegenüber gestellt. Die Buchung erfolgt nach Überprüfung der Daten durch Anklicken auf *weiter*.

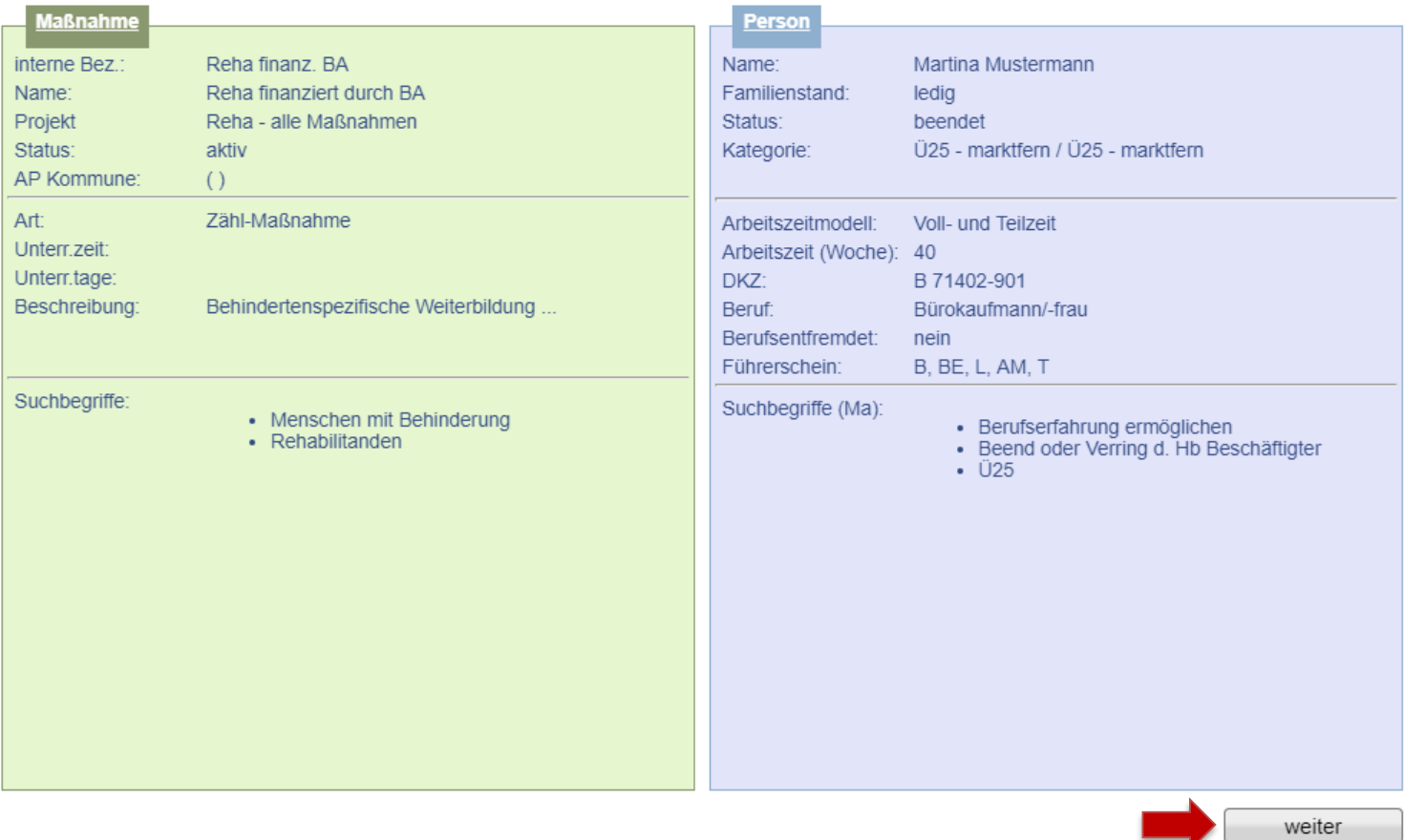

Daten der Maßnahmeteilnahme erfassen und abspeichern, Status auf *läuft* setzen, jedoch kein Schulungsziel eingeben. **Hinweis:** Es wird nach dem Speichern automatisch eine Wiedervorlage generiert, die 30 Tage vor Ende der Maßnahme an die Terminvergabe zum Absolventenmanagement sowie an die Anpassung der Buchung erinnert. Sie befindet sich im *Kundendesktop* auf dem Unterreiter *Aufgaben*.

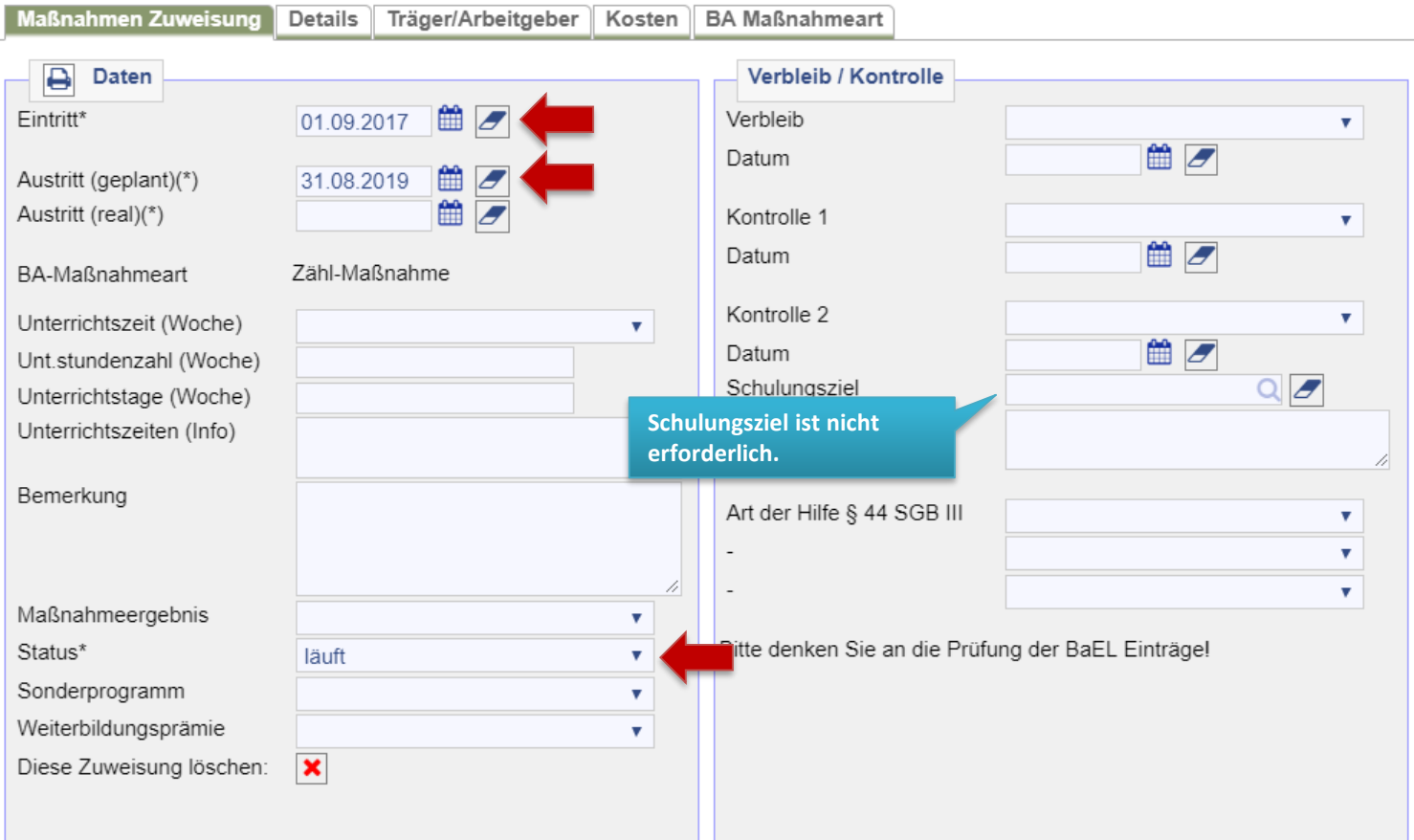

 $\rightarrow$  [zurück zum Inhaltsverzeichnis](#page-1-0)

Parallel zur Maßnahme ist bei einer Umschulung (nicht Fortbildung) während des Teilnahmezeitraums in der *BaEL* ein Eintrag mit der Kategorie *betr./außerbetr. Ausbildung* sowie *NA-Duale Ausbildung* einzugeben. ALO- und ASU-Status sind zu beenden. Abmeldegrund ist jeweils *Aufnahme betriebl. Ausbildung*[. Weitere Informationen hierzu siehe](file://stadt.wuppertal-intra.de/865/865/PUBLIC/Integration/AKDN-Arbeitsmittel/AKDN-Handbuch/07. AKDN-Arbeitshilfe - Kundenabmeldung, BaEL und Arbeitsmarktstatus.pdf)  $\rightarrow$  AKDN-Arbeitshilfe - Kundenabmeldung, BaEL und Arbeitsmarktstatus, Seite 34.

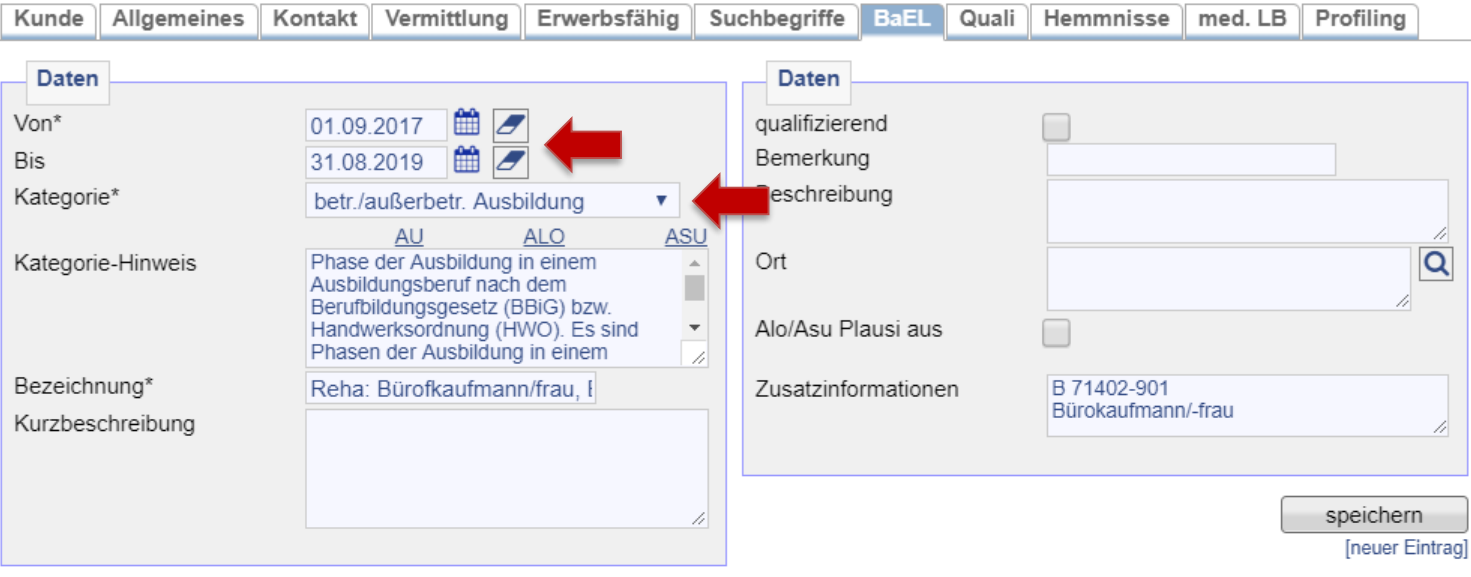

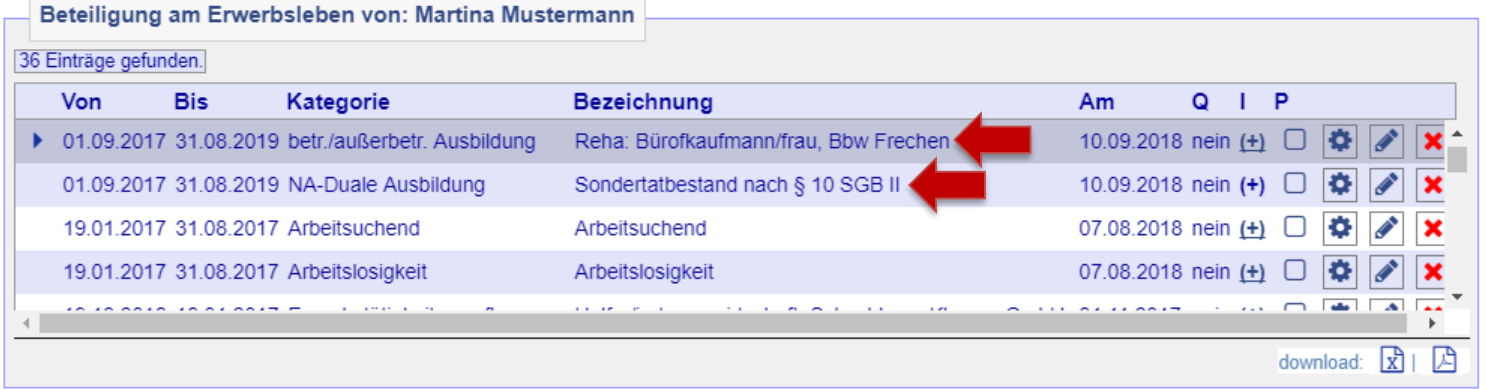

 $\rightarrow$  [zurück zum Inhaltsverzeichnis](#page-1-0)

Danach öffnet sich die Eingabemaske zur Erfassung weiterer Zusatzinformationen. Hier sind Angaben über Branche (WKL = Wirtschaftsklasse), DKZ (Dokumentationskennziffer = Tätigkeit), Hochschulabschlussart und Stundenzahl (ohne Nachkommastellen) zu machen. Weiterhin ist der BaEL-Eintrag mit *Lebenslauf* zu kennzeichnen, da es sich bei einer *Reha-FbW* um keine Integration handelt.

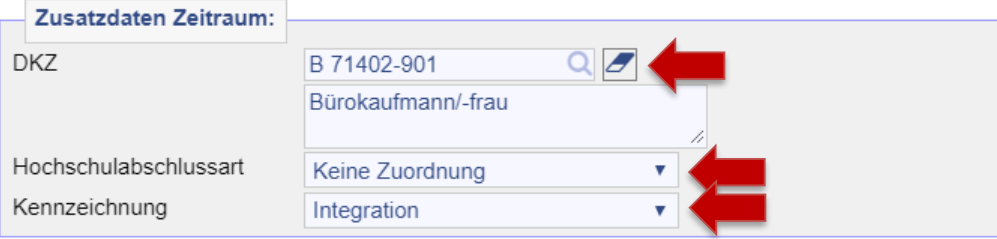

Auf dem Reiter *Kunde* ist die Profillage *Z* zu vergeben.

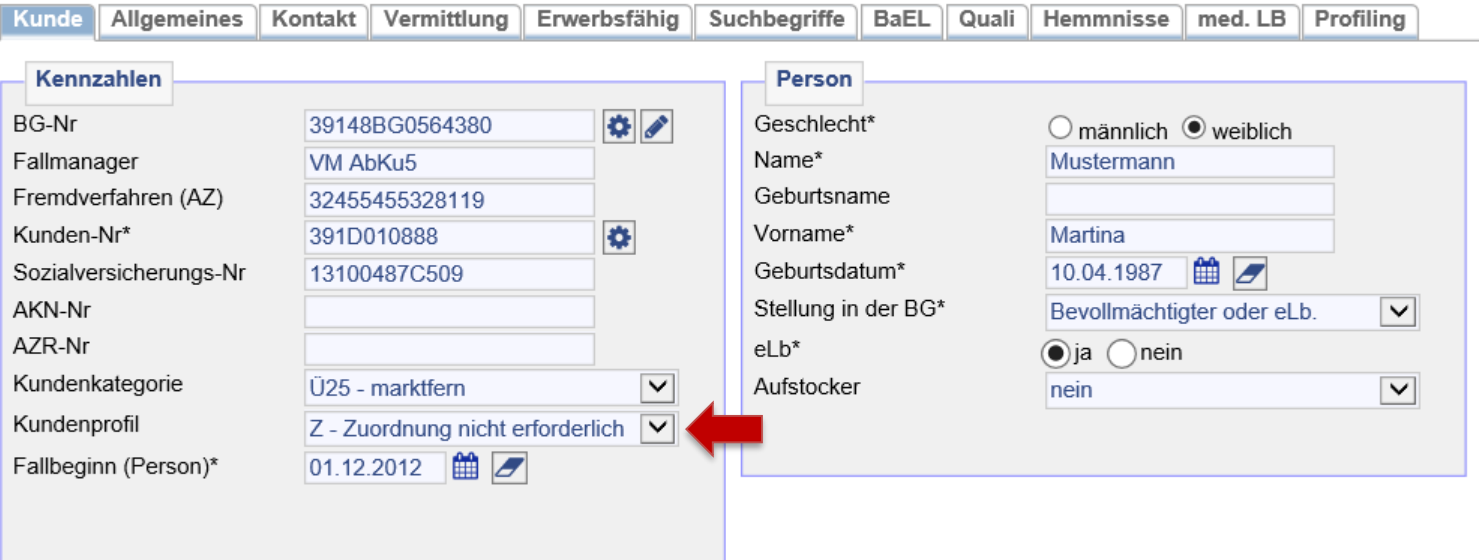

Auf dem Reiter *Vermittlung* ist das Vermittlungsprofil zu beenden und ein inaktiver Eintrag mit *keine Suche* für den Zeitraum der Maßnahme zu setzen.

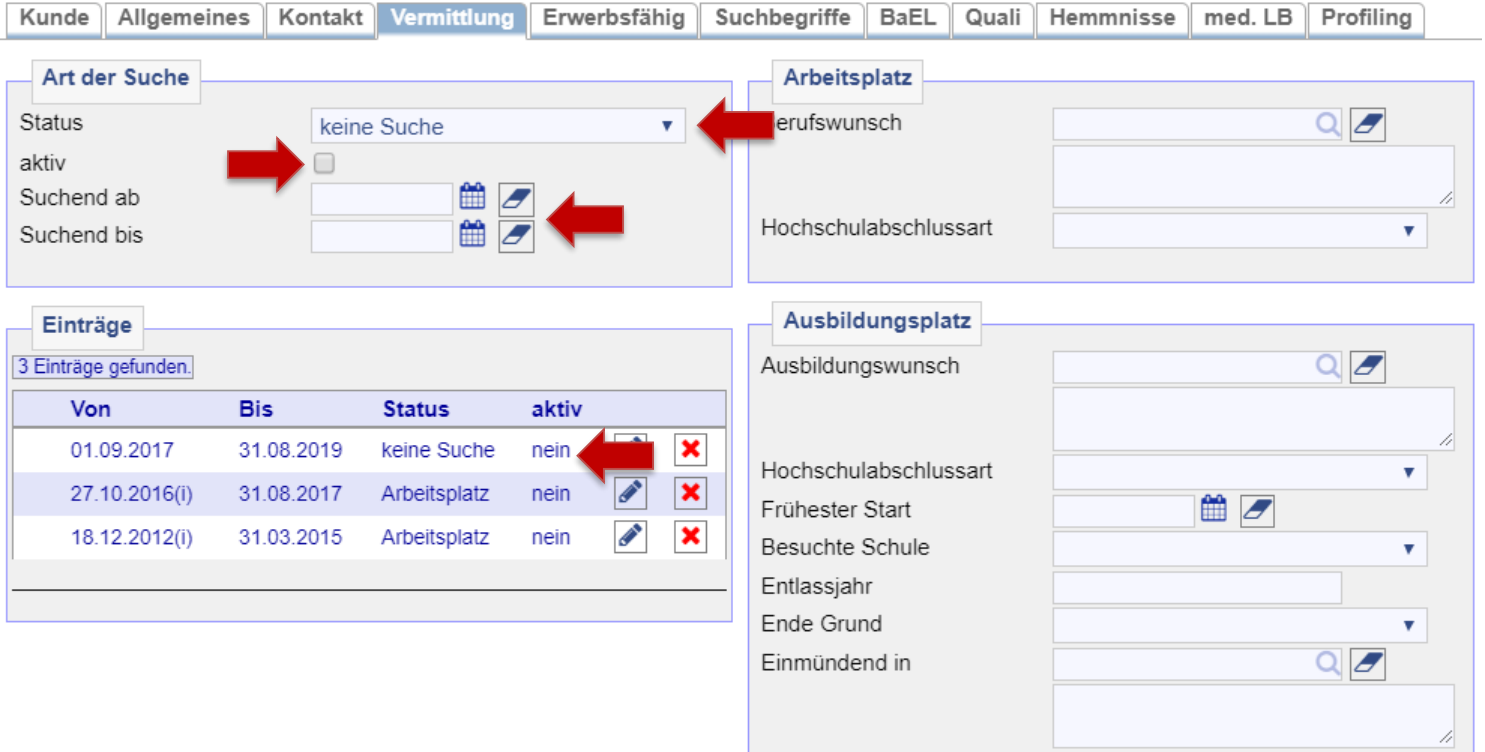

Auf dem Reiter *Suchbegriffe* ist das *automatische Matching für 0-Profile* zu deaktivieren.

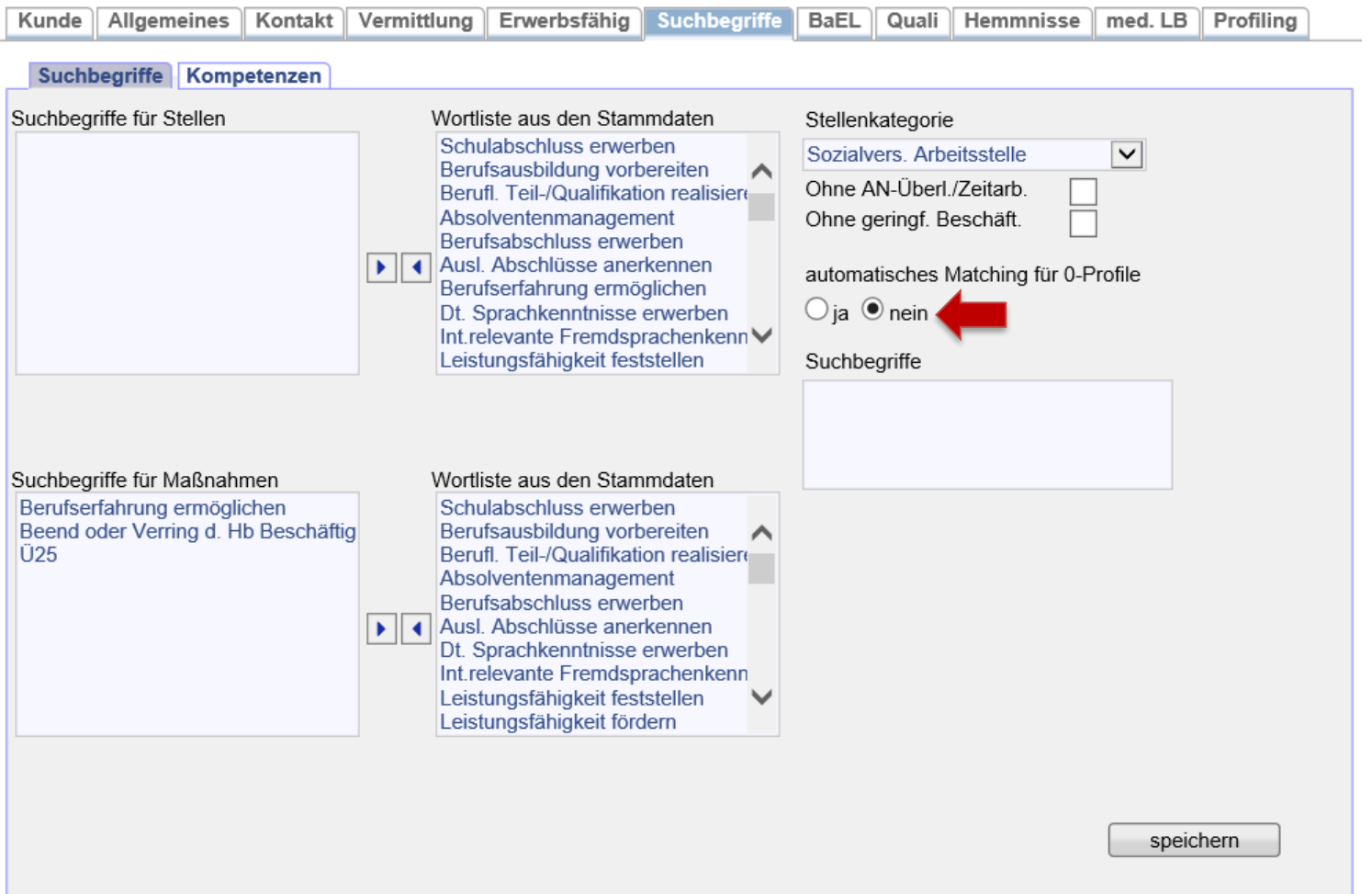

Abschließend ist auf dem Reiter *Matching* das automatische Matching für Matching-Profile auszuschalten, in dem die grünen Haken entfernt werden. Hierzu am Besten auf *[autom. Matching für alle Profile ausschalten]* klicken.

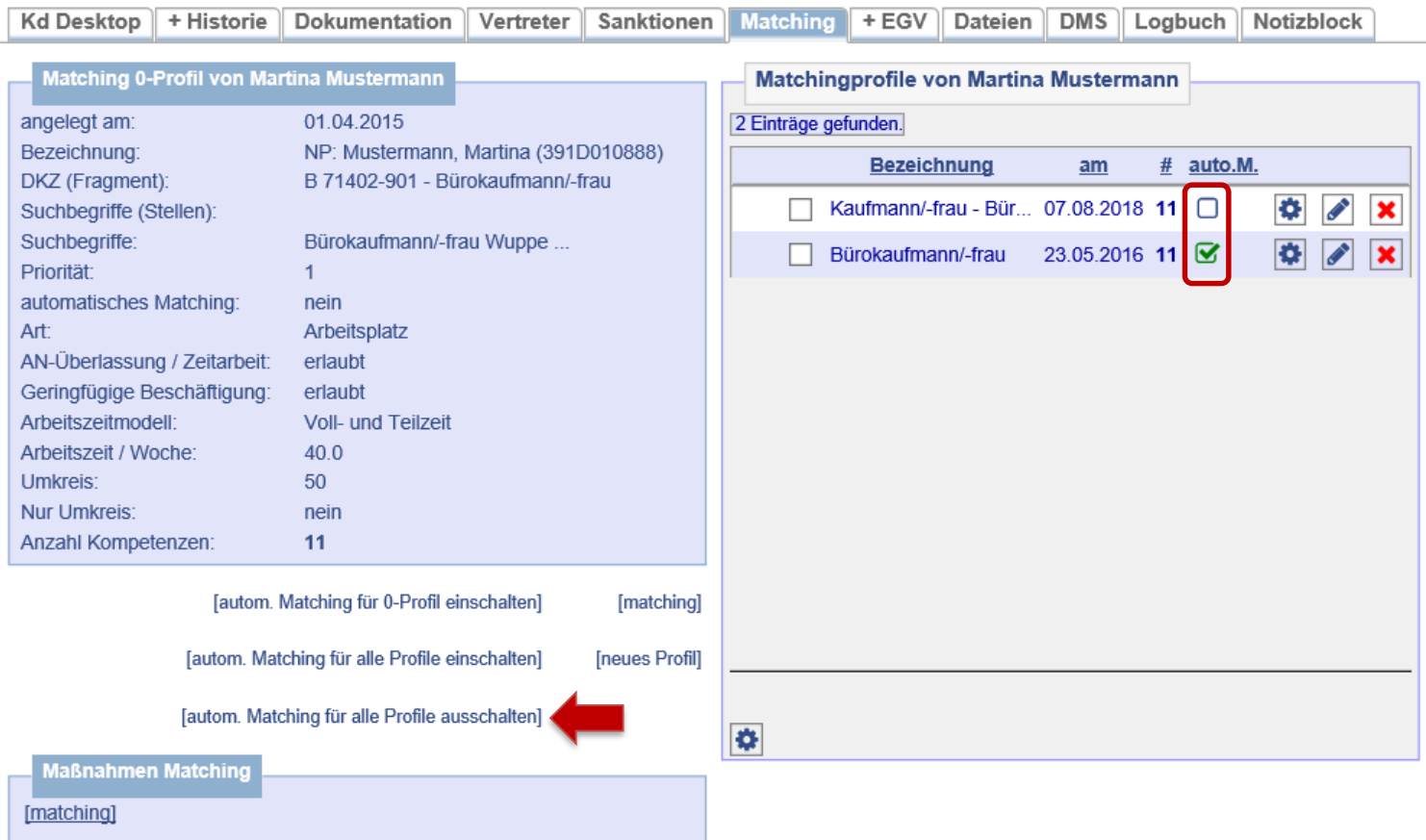

In der Historie werden nun die aufgenommene Ausbildung (= **1**), der Nichtaktivierungstatbestand (= **2**), der beendete Arbeitsmarktstatus (= **3**, **4**) und die gebuchte Zählmaßnahme (= **5**) angezeigt.

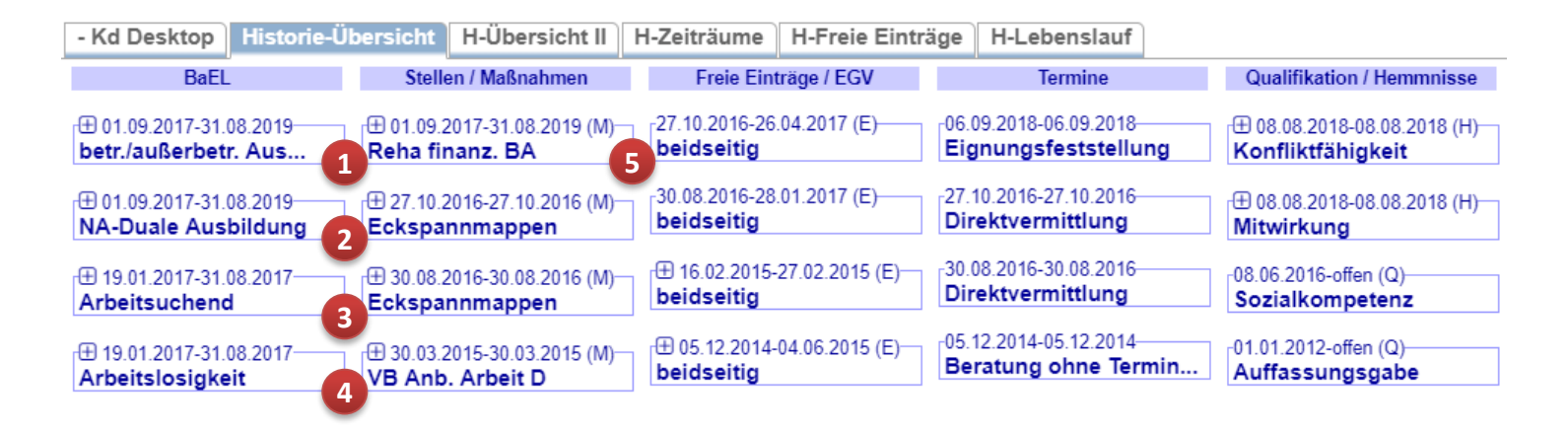

**Wichtig:** Nach Beendigung der Maßnahme ist bei der Buchung der Maßnahme neben dem realen Austrittsdatum der korrekte Maßnahmestatus (*beendet* oder *Abbruch*) auszuwählen. Ein Maßnahmeergebnis ist nicht erforderlich.

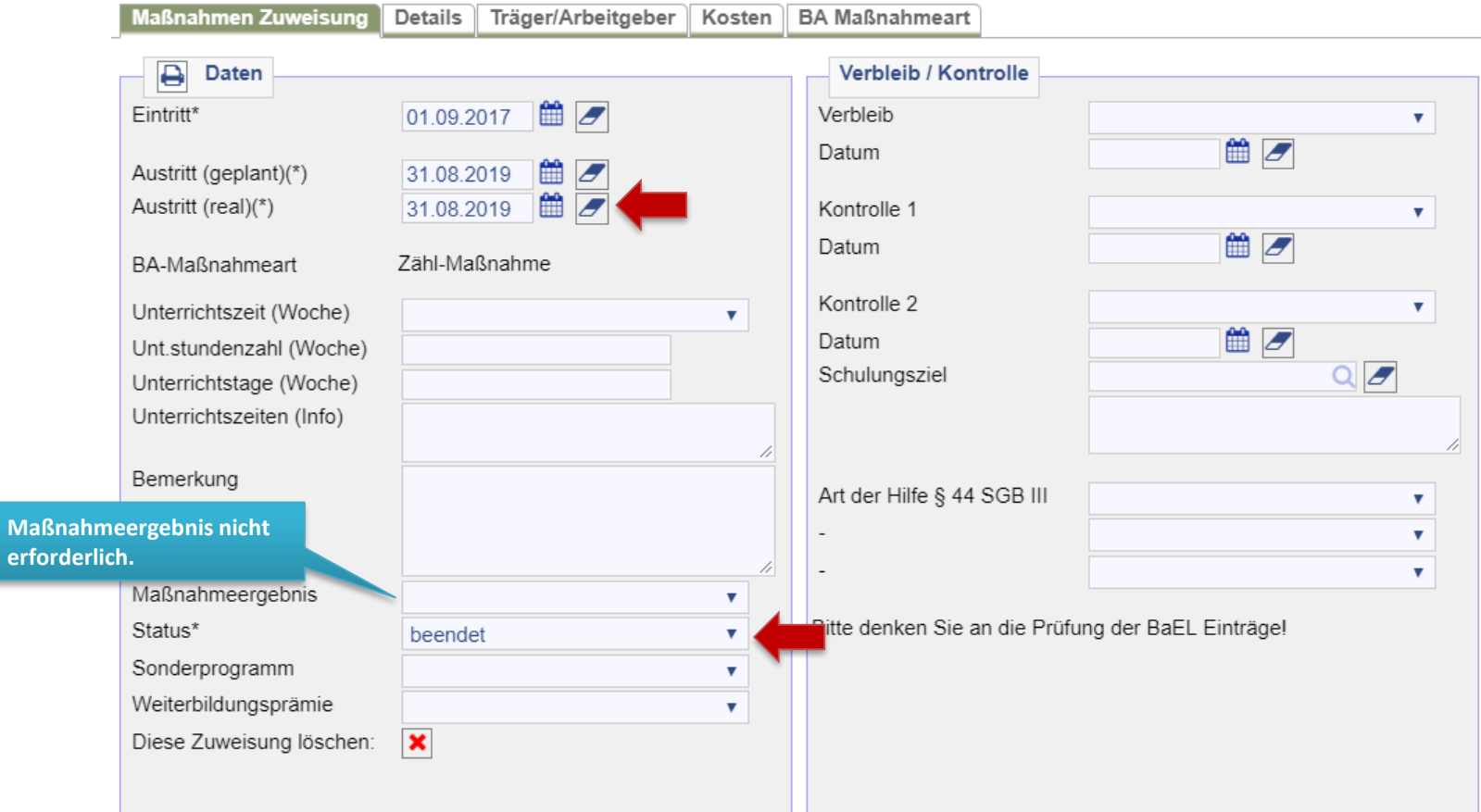

#### **Folgende Unterlagen sind für JBC.31 in d.3 unter Maßnahmenmanagement zu attribuieren:**

- EV der BA
- Ausdruck des AKDN-Vermerkes, der die Zustimmung zum EV enthält oder die schriftliche Zustimmung
- Fragebogen zur Teilnahme sowie ggf. Fahrkostenerklärung *mit Stellungnahme der IFK*
- Maßnahmebogen oder ähnliche Informationen zur Maßnahme.

Der Bewilligungsbescheid wird von JBC.31 erstellt. Ein evtl. Ablehnungsbescheid ist von der IFK zu fertigen.

<span id="page-21-0"></span>24. Buchung einer Wiedereingliederungsmaßnahme beim Berufsförderungswerk (Bfw)

Nach Eingang eines EV durch das Reha-Team der BA und der Zustimmung durch das JC kann die Buchung im FMG.joberfolgen. Zunächst muss geprüft werden, ob die Maßnahme bereits im FMG.jobvorliegt. **Hinweis:** Wird vom Maßnahmeträger im BGS eine Maßnahmenummer angegeben, welche nicht im FMG.jobhinterlegt ist, muss der Maßnahmebogen per Fax an JBC.31 gesendet werden, damit die Maßnahme angelegt werden kann. Anschließend muss nach dem Aufrufen des Kundendatensatzes die Maßnahmeübersicht über Projekte/Stellen/ Maßnahmen > Suchen > Projekte suchen > zeig alle aufgerufen werden.

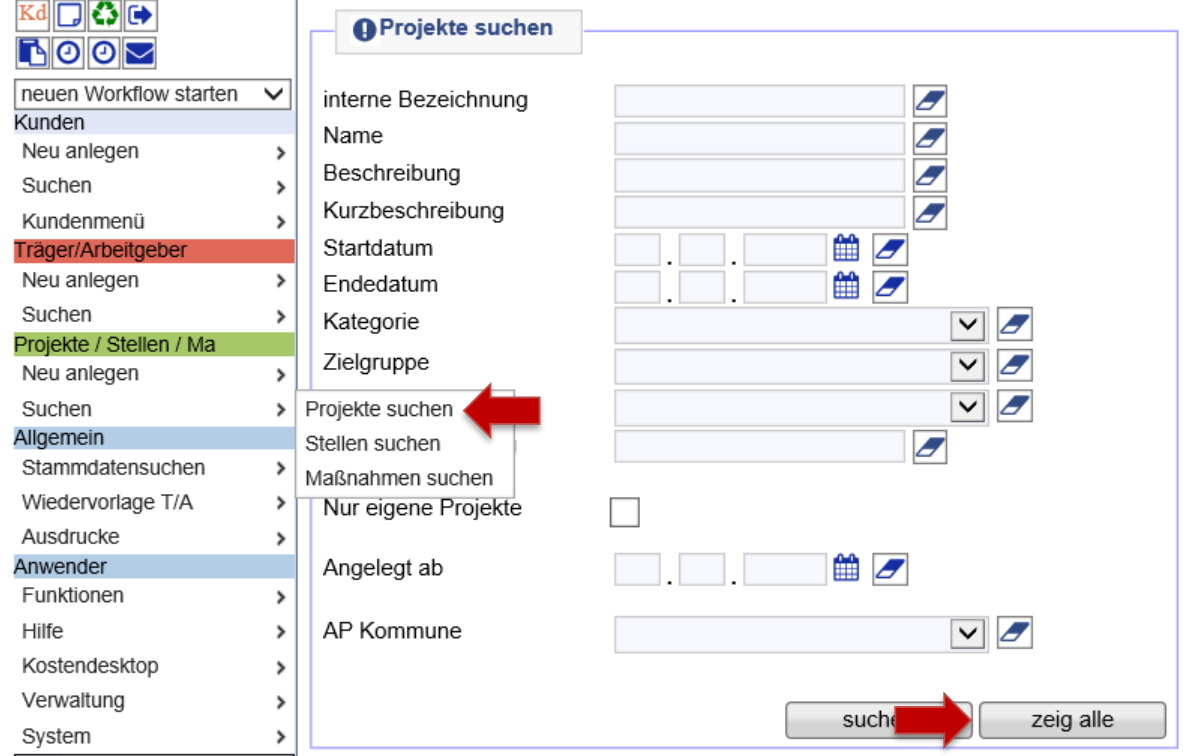

Dann die Projektgruppe *Reha – alle Maßnahmen* über die Lupe öffnen. **Hinweis:** Mit Klick auf die Spaltenüberschrift *Name* lassen sich die Projekte sortieren.

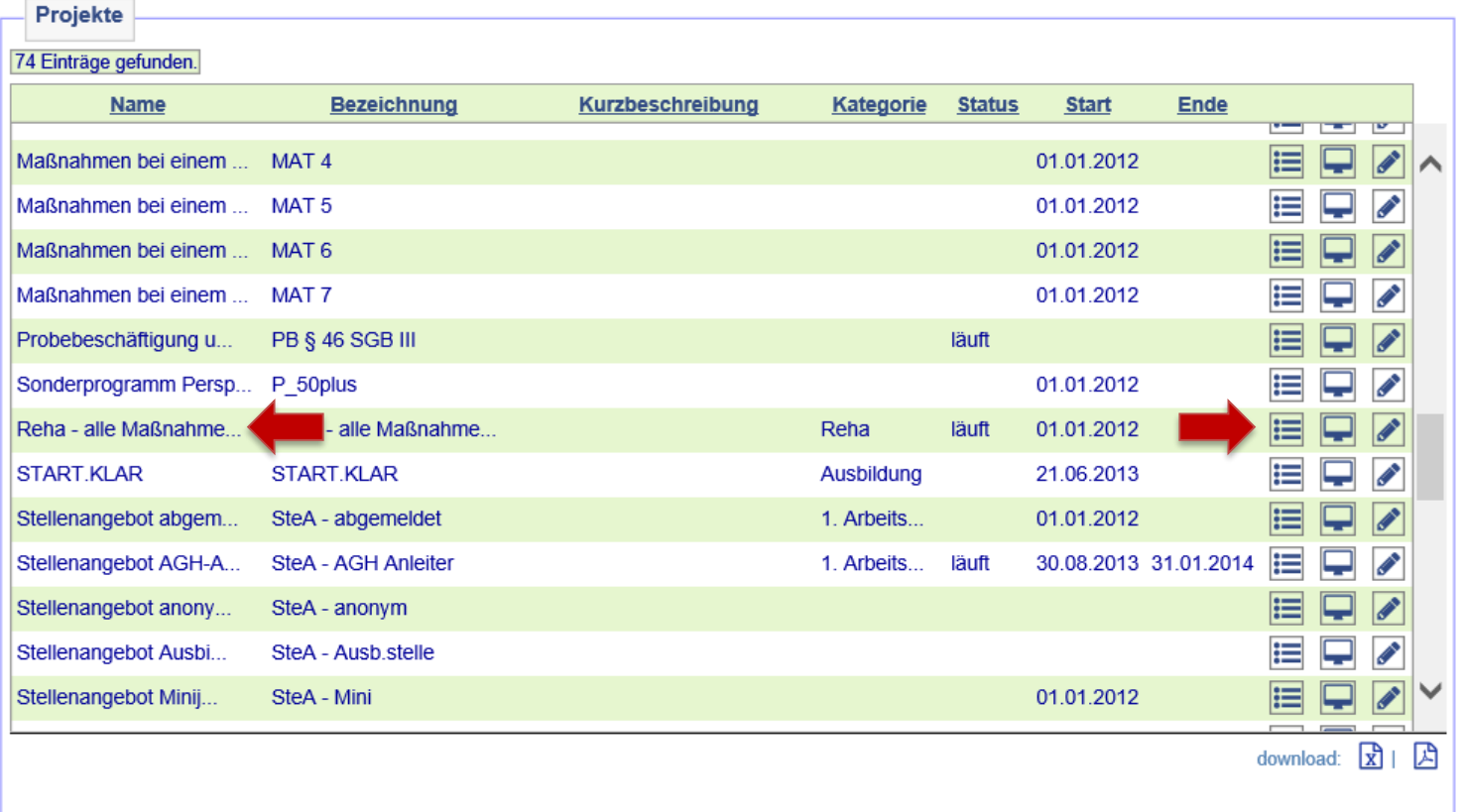

Nach dem Öffnen des Projekts auf *Maßnahmen im Projekt* klicken.

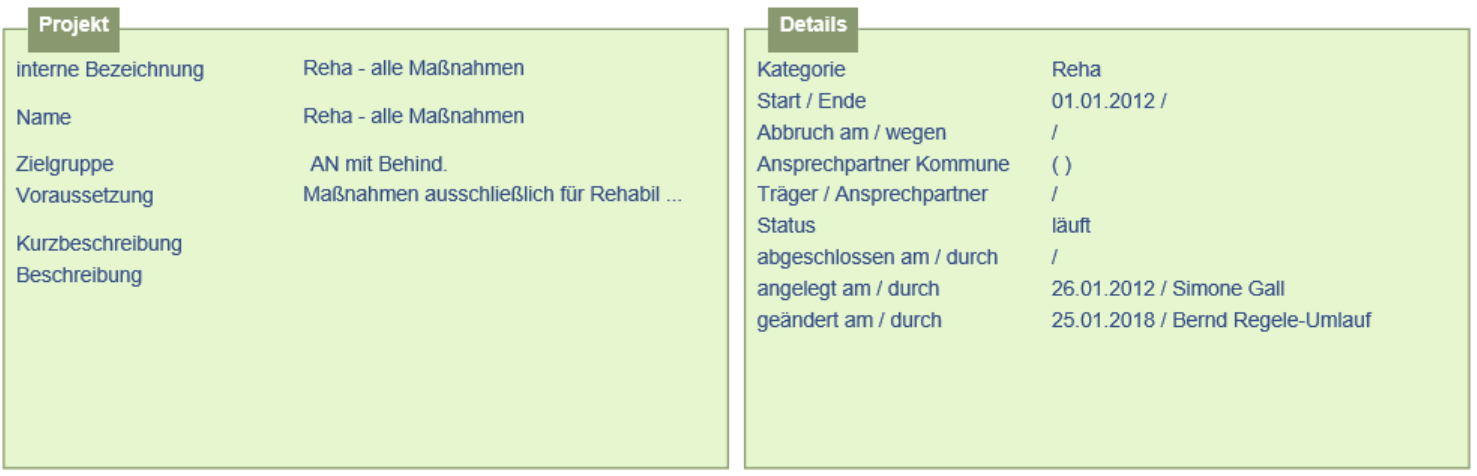

[neues Projekt] [Projekt duplizieren] [neue Stelle] [neue Maßnahme]

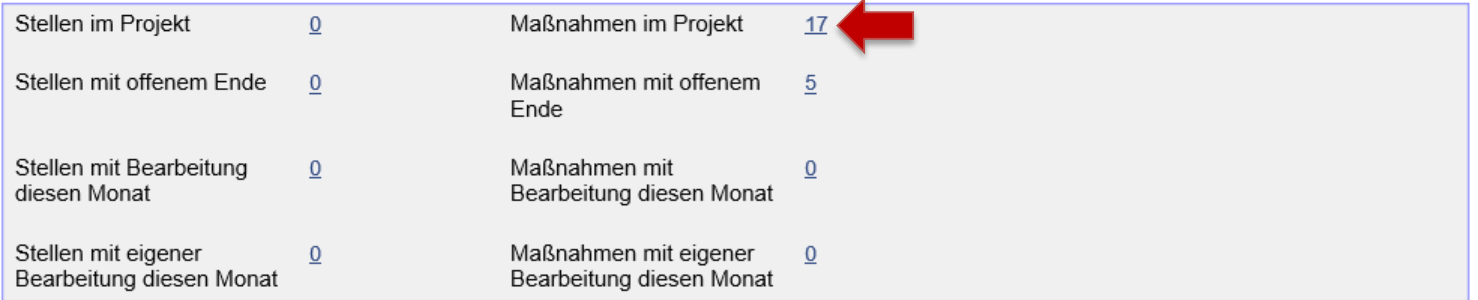

In der Übersicht der vorhandenen Maßnahmen muss nun die mit dem Kostenträger und dem\*der Kunden\*in vereinbarte FbW ausgewählt und mit der ersten Lupe von links geöffnet werden. Hier im Beispiel *Reha357/8096/18*.

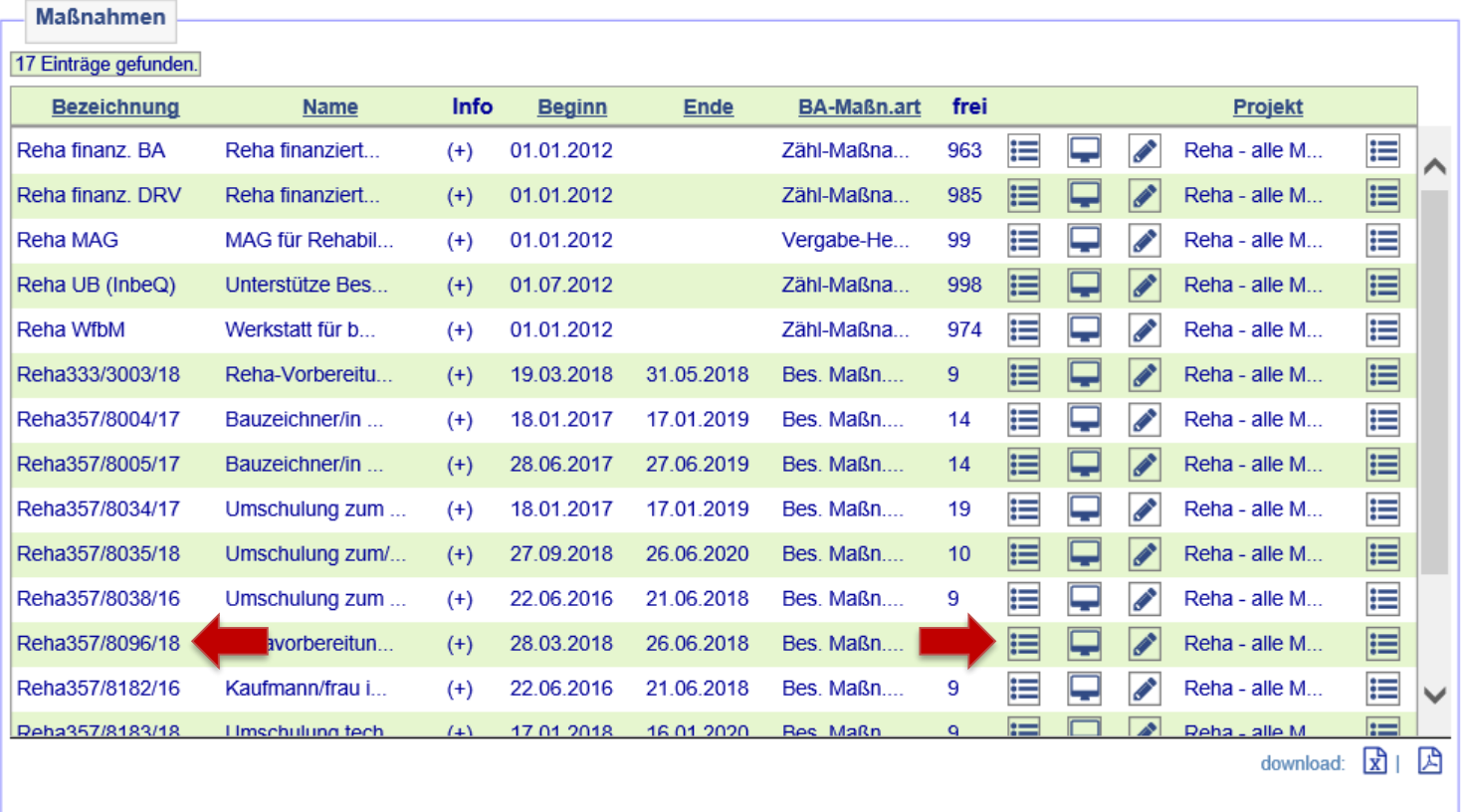

Kunde\*in über den Zuweisungsbutton der Maßnahme zuweisen.

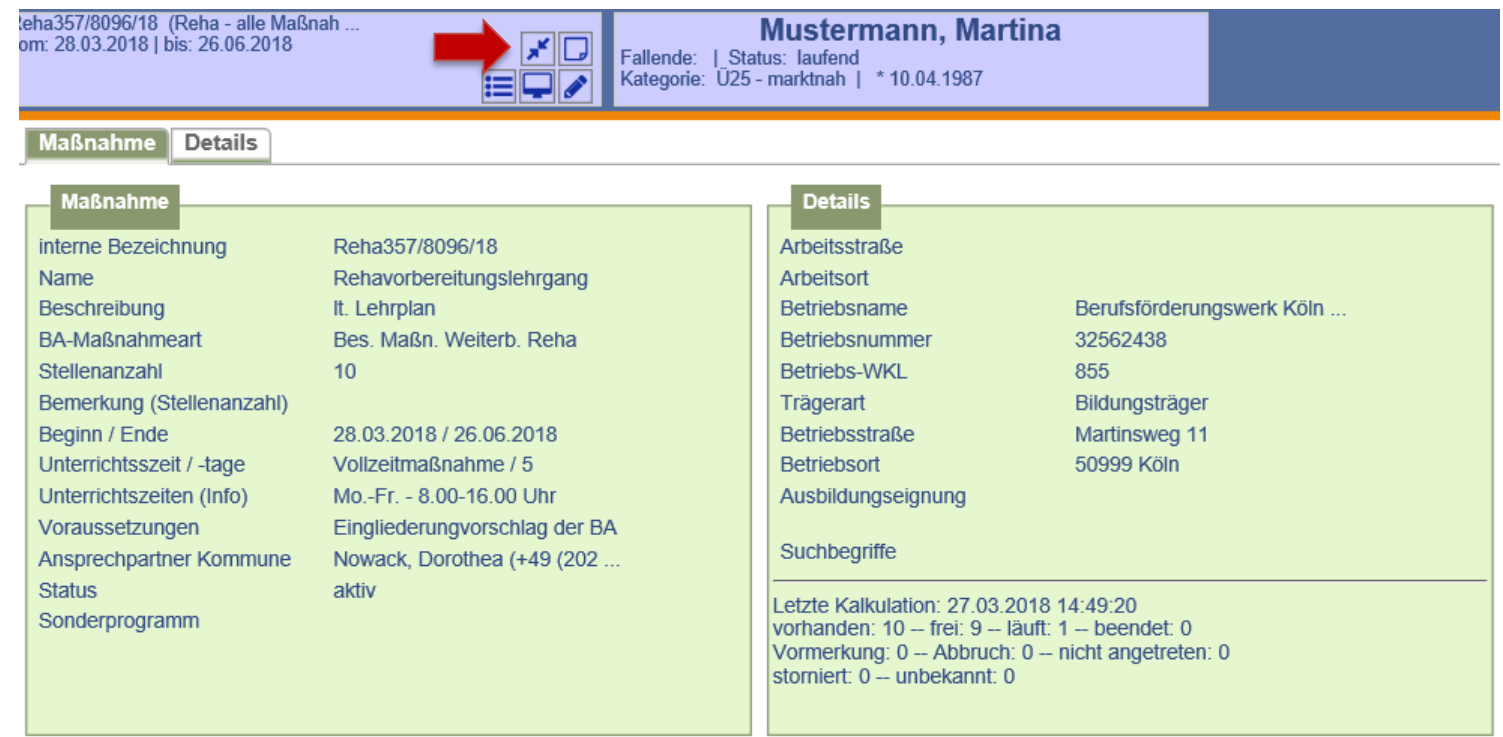

Auf der Folgemaske werden Maßnahme und Kundendaten zum Vergleich gegenüber gestellt. Die Buchung erfolgt nach Überprüfung der Daten durch Anklicken auf *weiter*.

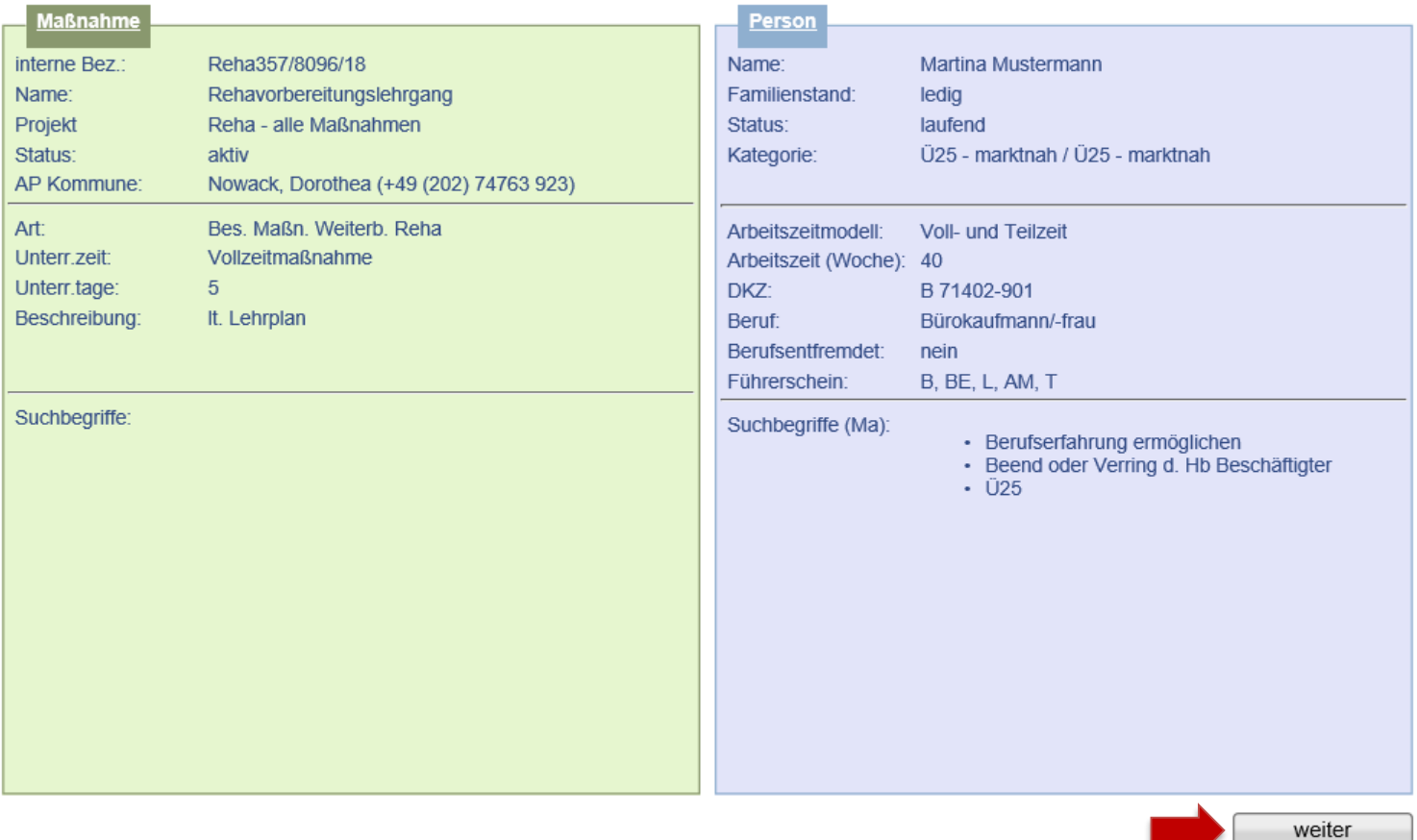

Daten der Maßnahmeteilnahme erfassen und abspeichern, Status auf *läuft* setzen und Schulungsziel eingeben. **Hinweis:** Es wird nach dem Speichern automatisch eine Wiedervorlage generiert, die 30 Tage vor Ende der Maßnahme an die Terminvergabe zum Absolventenmanagement sowie an die Anpassung der Buchung erinnert. Sie befindet sich im *Kundendesktop* auf dem Unterreiter *Aufgaben*.

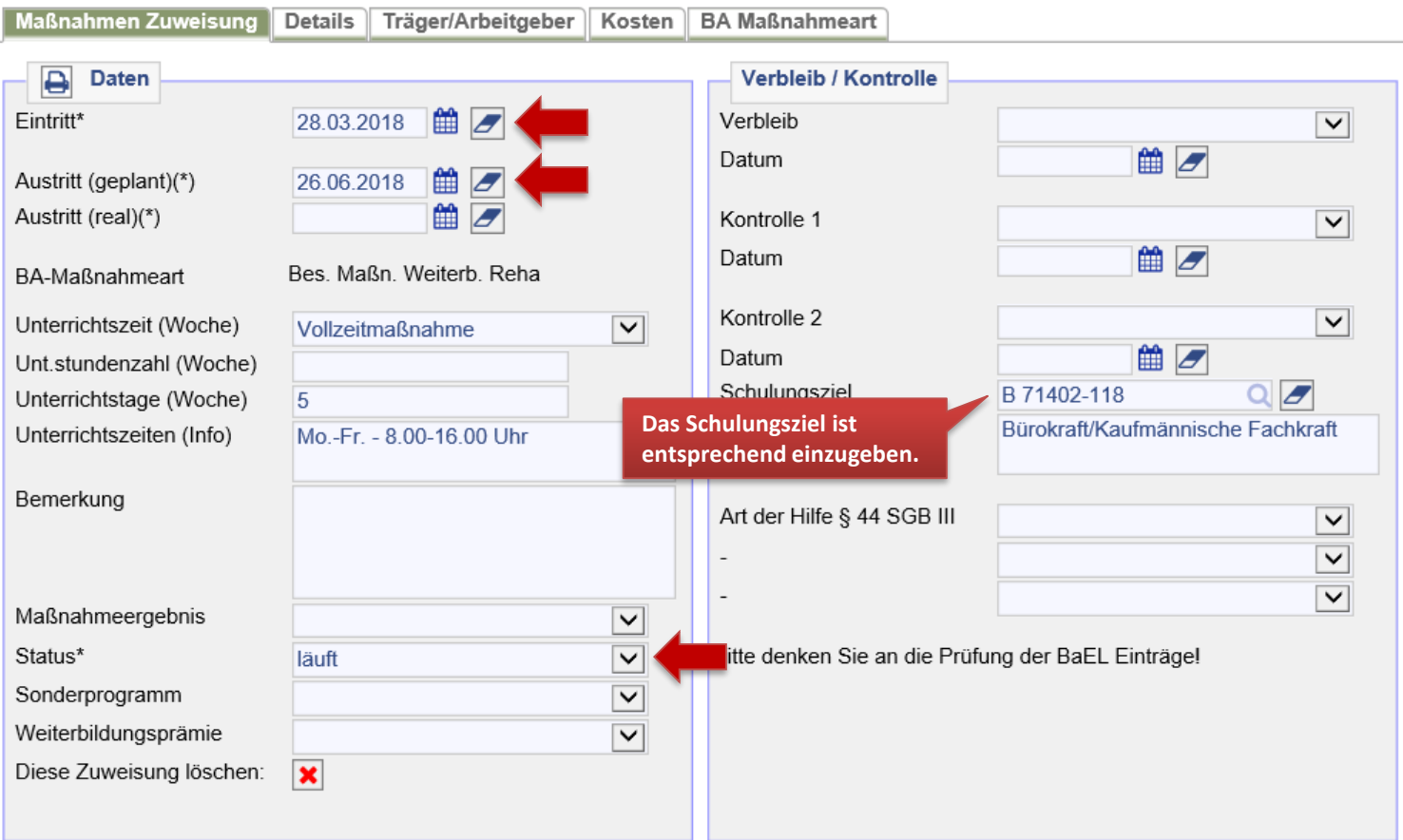

Eine Beendigung der Arbeitslosigkeit bzw. der Arbeitsuchendmeldung erfolgt nicht an dieser Stelle! Die Bearbeitung des Arbeitsmarktstatus erfolgt zusammen mit der Erfassung der Ausbildung und des Nichtaktivierungstatbestandes auf dem Reiter *BaEL*. Abschließend auf *ausführen* klicken.

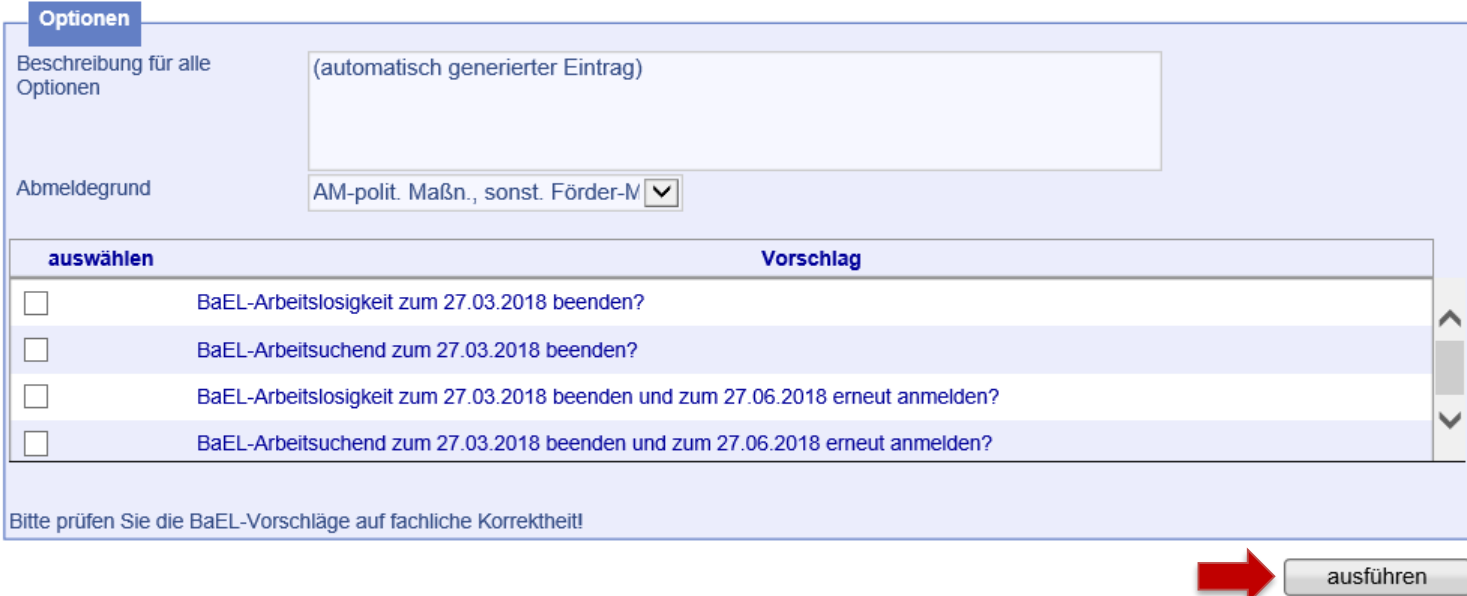

Parallel zur Maßnahme ist bei einer Umschulung (nicht Fortbildung) während des Teilnahmezeitraums in der *BaEL* ein Eintrag mit der Kategorie *betr./außerbetr. Ausbildung* sowie *NA-Duale Ausbildung* einzugeben. ALO- und ASU-Status sind zu beenden. Abmeldegrund ist jeweils *Aufnahme betriebl. Ausbildung*[. Weitere Informationen hierzu siehe](file://stadt.wuppertal-intra.de/865/865/PUBLIC/Integration/AKDN-Arbeitsmittel/AKDN-Handbuch/07. AKDN-Arbeitshilfe - Kundenabmeldung, BaEL und Arbeitsmarktstatus.pdf)  $\rightarrow$  AKDN-Arbeitshilfe - Kundenabmeldung, BaEL und Arbeitsmarktstatus, Seite 34.

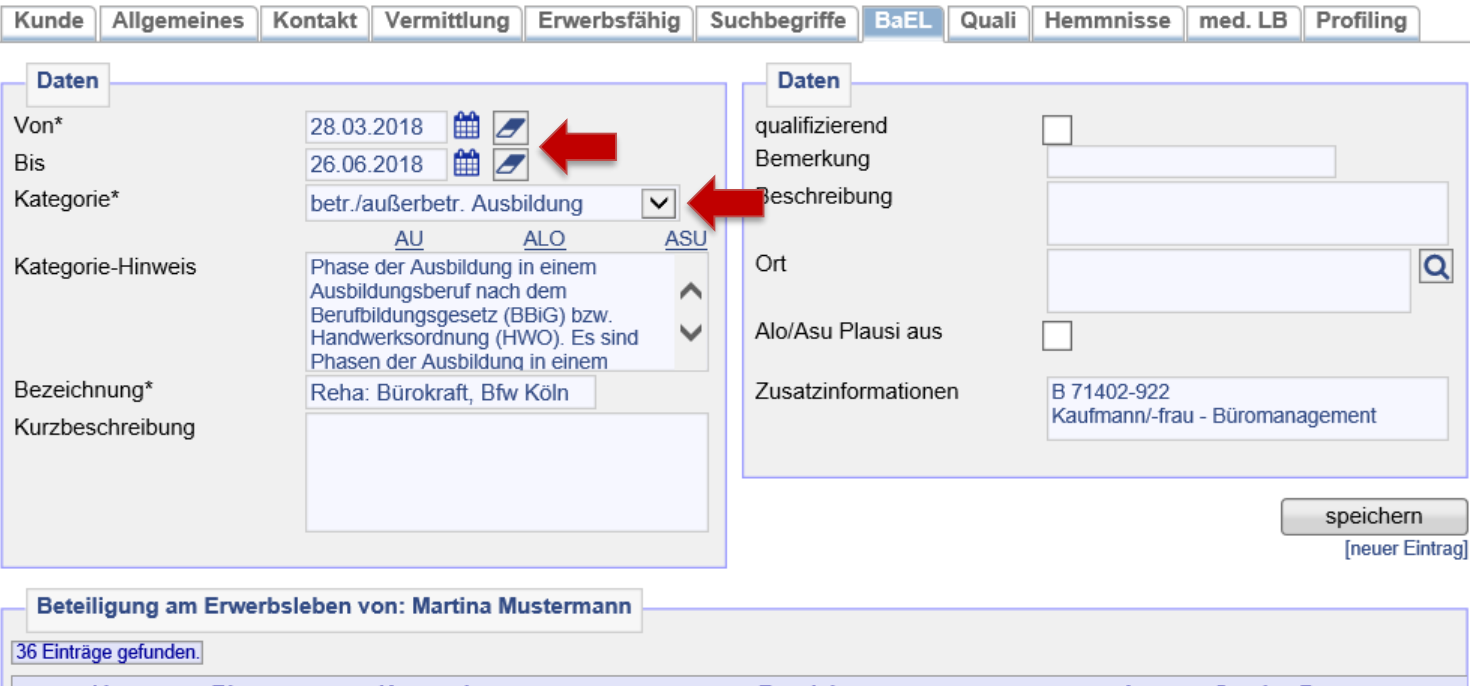

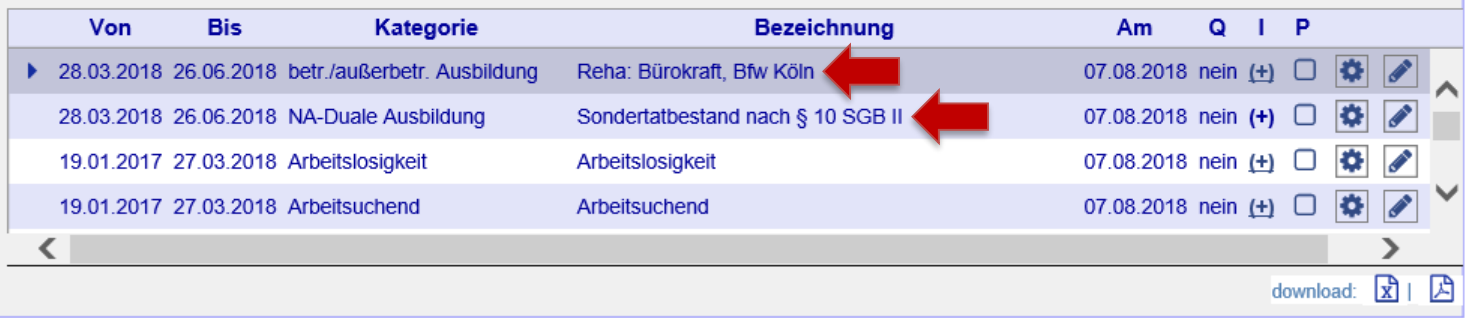

 $\rightarrow$  [zurück zum Inhaltsverzeichnis](#page-1-0)

Danach öffnet sich die Eingabemaske zur Erfassung weiterer Zusatzinformationen. Hier sind Angaben über Branche (WKL = Wirtschaftsklasse), DKZ (Dokumentationskennziffer = Tätigkeit), Hochschulabschlussart und Stundenzahl (ohne Nachkommastellen) zu machen. Weiterhin ist der BaEL-Eintrag mit *Lebenslauf* zu kennzeichnen, da es sich bei einer *Reha-FbW* um keine Integration handelt.

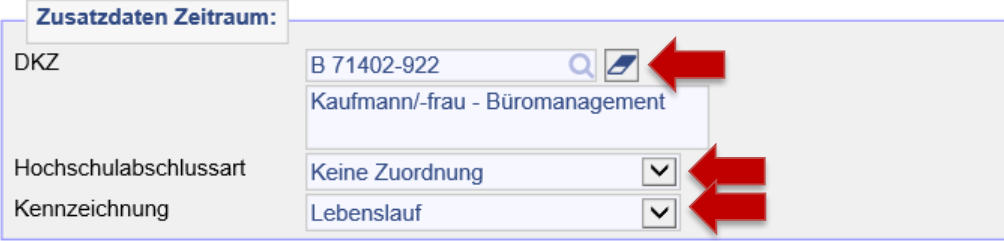

Auf dem Reiter *Kunde* ist die Profillage *Z* zu vergeben.

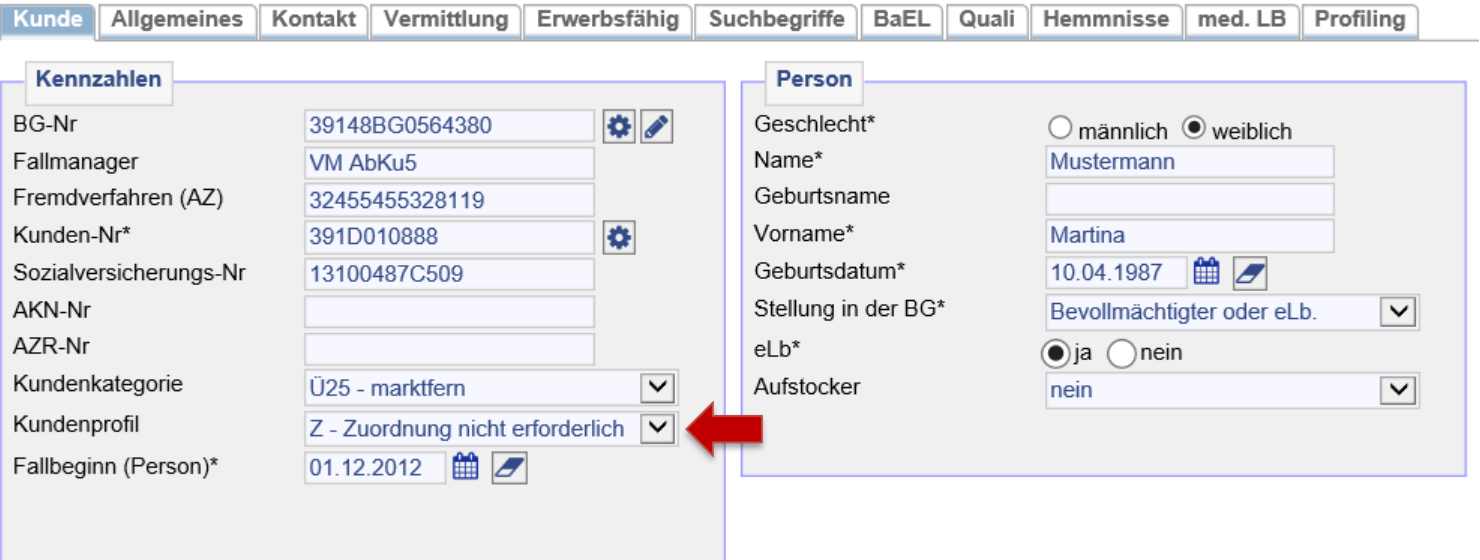

Auf dem Reiter *Vermittlung* ist das Vermittlungsprofil zu beenden und ein inaktiver Eintrag mit *keine Suche* für den Zeitraum der Maßnahme zu setzen.

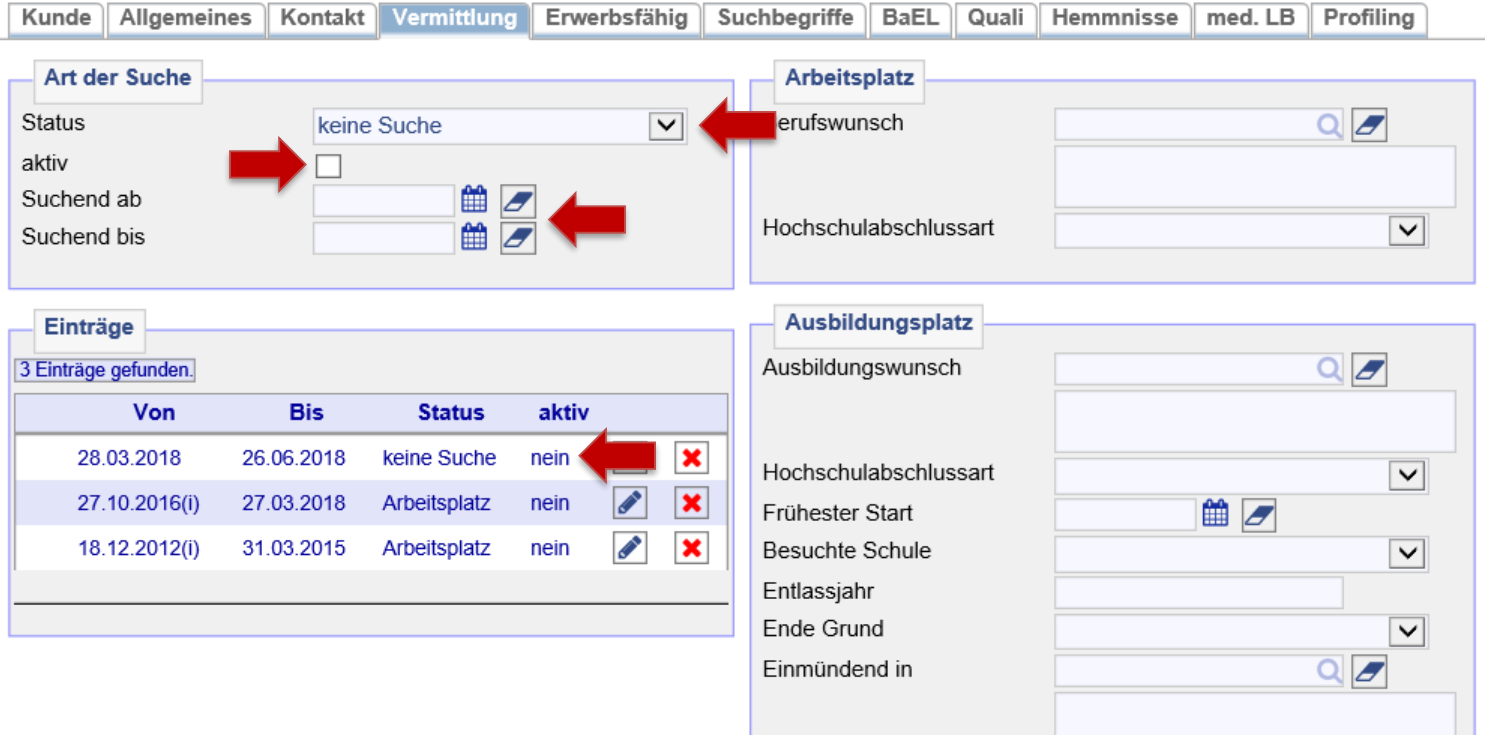

Auf dem Reiter *Suchbegriffe* ist das *automatische Matching für 0-Profile* zu deaktivieren.

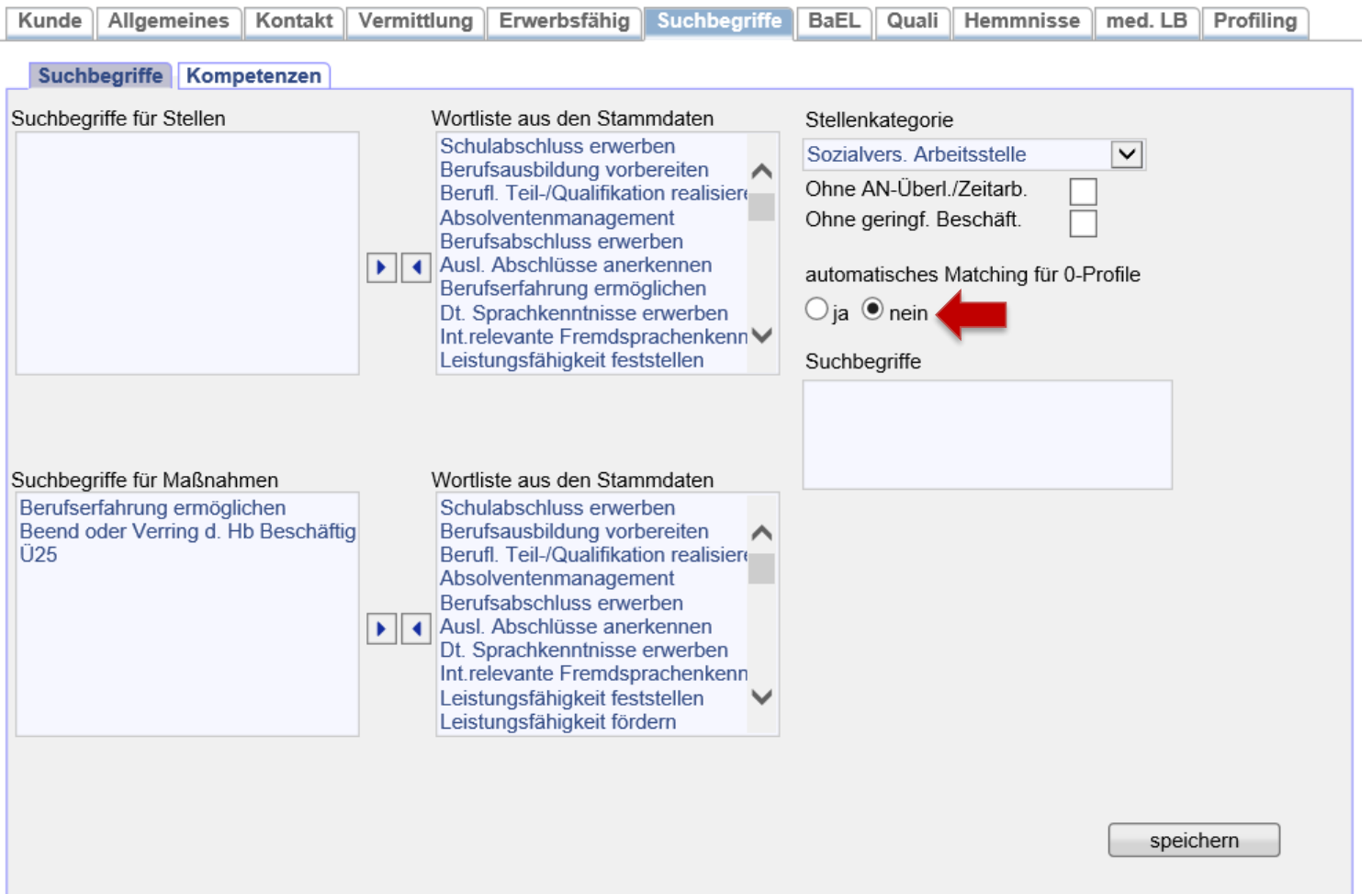

Abschließend ist auf dem Reiter *Matching* das automatische Matching für Matching-Profile auszuschalten, in dem die grünen Haken entfernt werden. Hierzu am Besten auf *[autom. Matching für alle Profile ausschalten]* klicken.

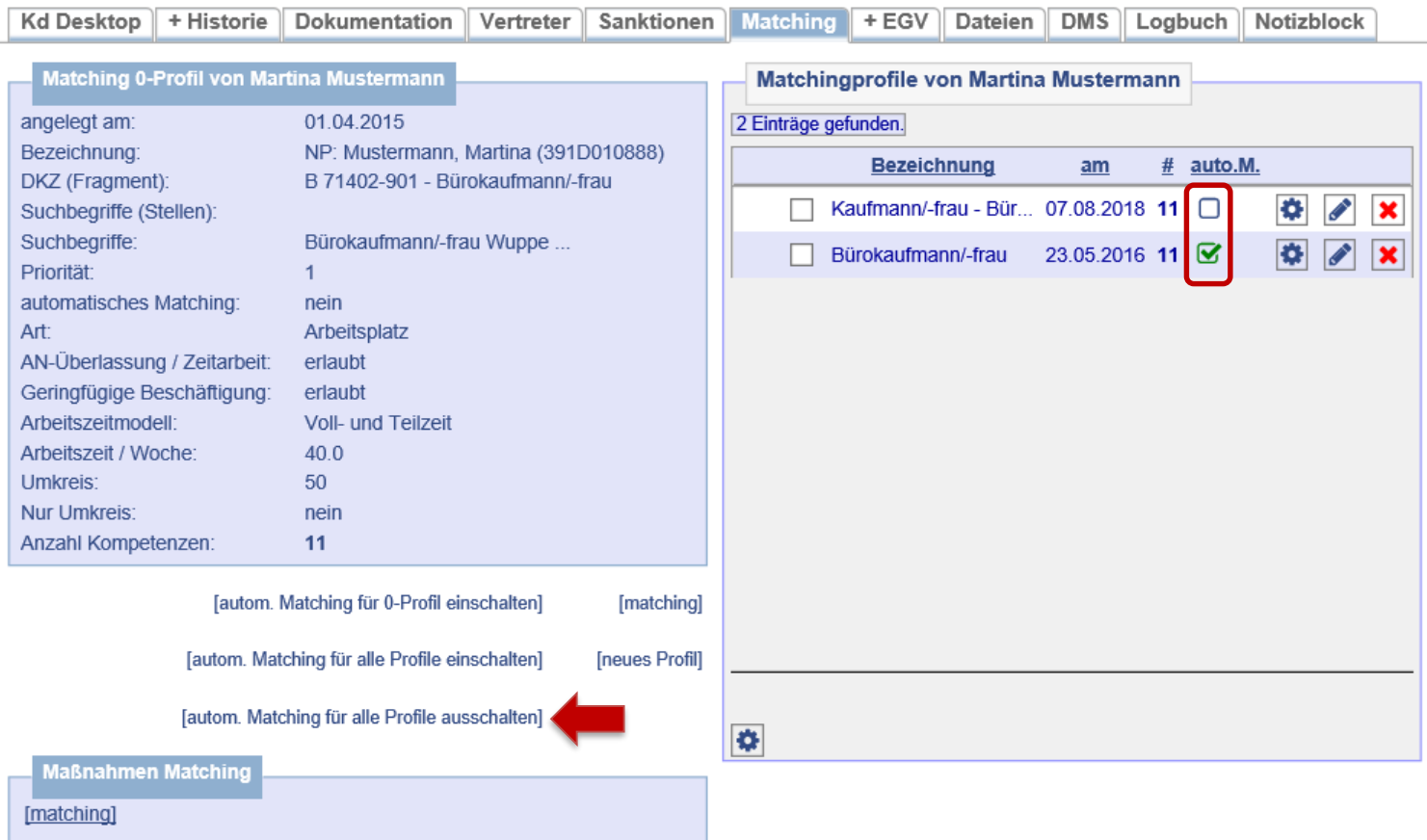
In der Historie werden nun die aufgenommene Ausbildung (= **1**), der Nichtaktivierungstatbestand (= **2**), der beendete Arbeitsmarktstatus (= **3**, **4**) und die gebuchte *Reha-FbW* (= **5**) angezeigt.

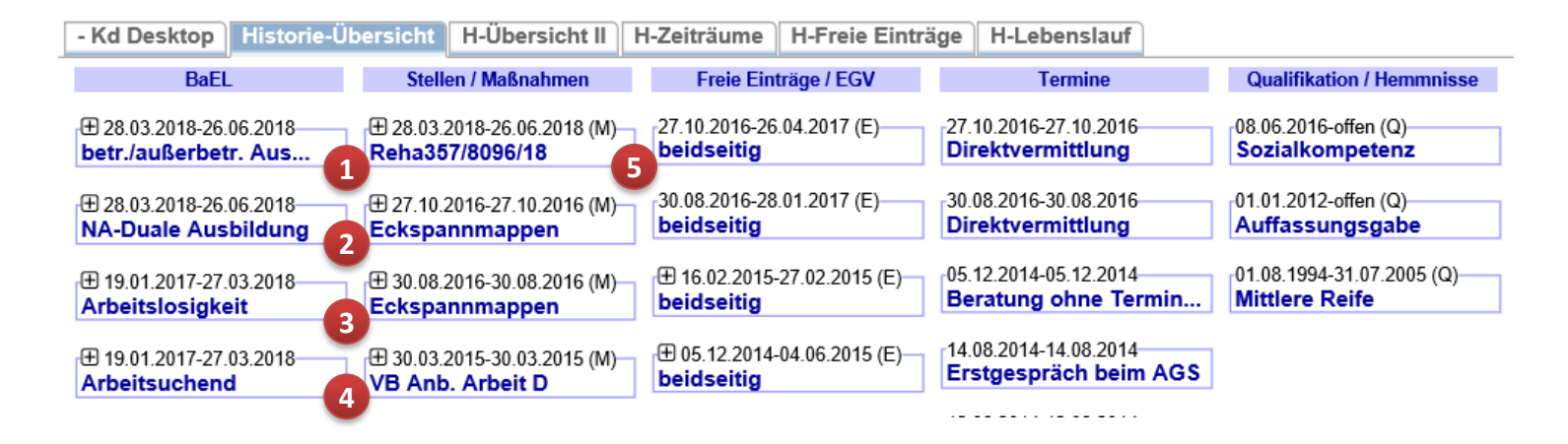

**Wichtig:** Nach Beendigung der Maßnahme ist bei der Buchung der Maßnahme neben dem realen Austrittsdatum auch zwingend ein Maßnahmeergebnis einzugeben. Bei regulärem Ende sind die Ergebnisse 21-28, bei vorzeitigem Ende die Ergebnisse 11-19 möglich. Desweiteren ist entsprechend der korrekte Maßnahmestatus (*beendet* oder *Abbruch*) auszuwählen.

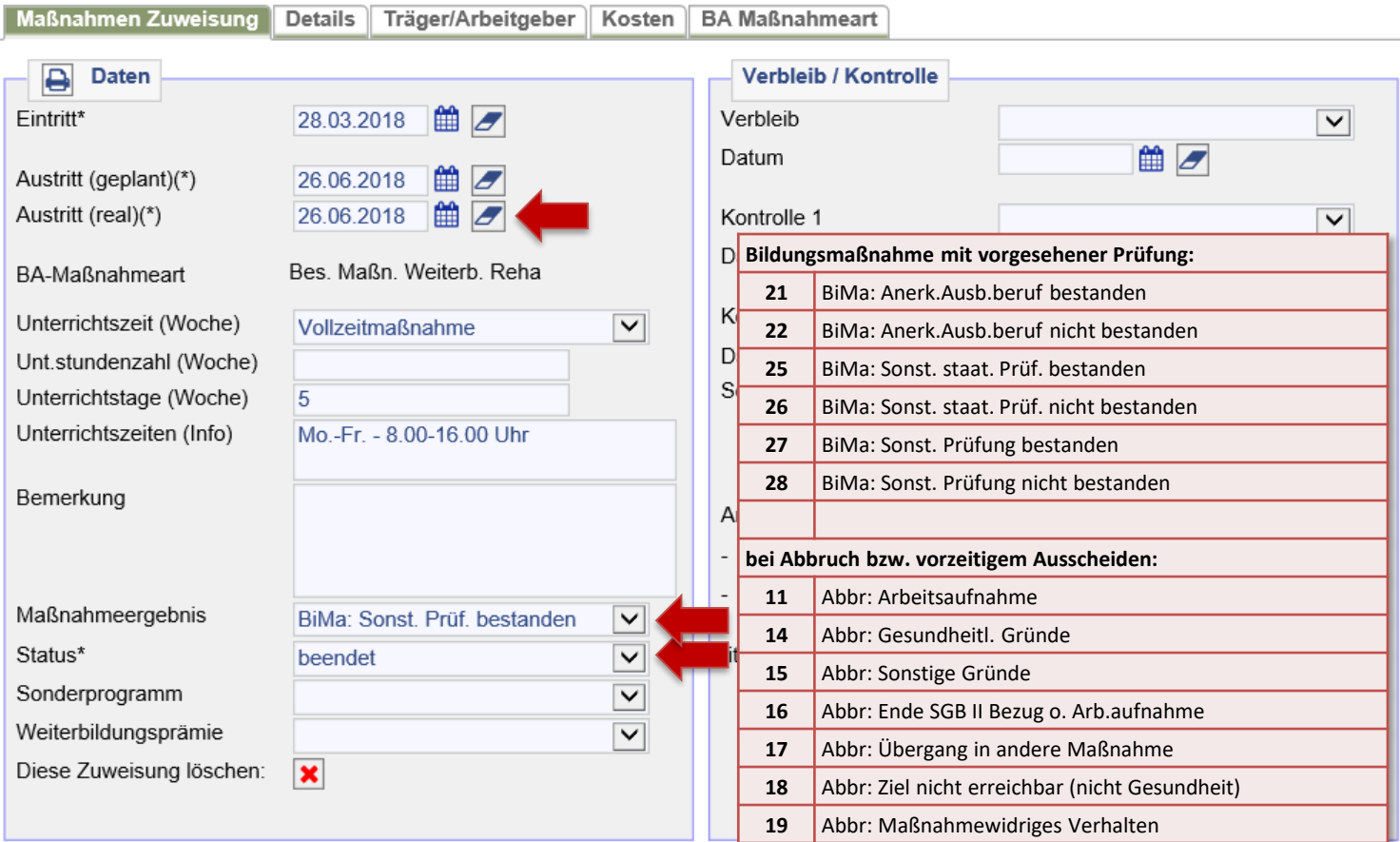

## **Folgende Unterlagen sind für JBC.31 in d.3 unter Maßnahmenmanagement zu attribuieren:**

- EV der BA
- Ausdruck des AKDN-Vermerkes, der die Zustimmung zum EV enthält oder die schriftliche Zustimmung
- Fragebogen zur Teilnahme sowie ggf. Fahrkostenerklärung *mit Stellungnahme der IFK*
- Maßnahmebogen oder andere Kostennachweise zur Maßnahme
- Kostenzusage

Der Bewilligungsbescheid wird von JBC.31 erstellt. Ein evtl. Ablehnungsbescheid ist von der IFK zu fertigen.

## 25. Buchung der Maßnahmen "Train2Be" und "Train2Be plus"

Nach dem Aufrufen des Kundendatensatzes muss die Maßnahmeübersicht über *Projekte/Stellen/ Maßnahmen > Suchen > Projekte suchen > zeig alle* aufgerufen werden.

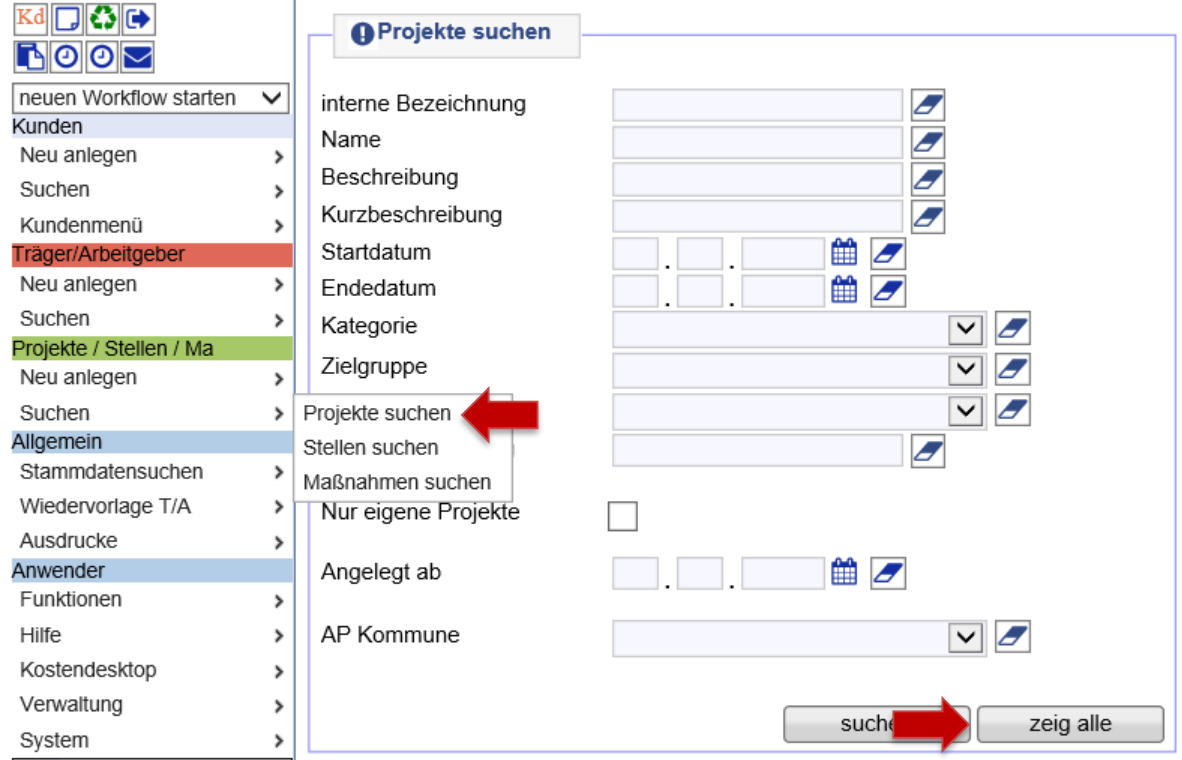

Projektgruppe *Maßnahmen bei einem Träger - Heranführung an den Ausbildungs- und Arbeitsmarkt (MAT 1)* über die Lupe öffnen. **Hinweis:** Mit Klick auf die Spaltenüberschrift *Name* lassen sich die Projekte sortieren.

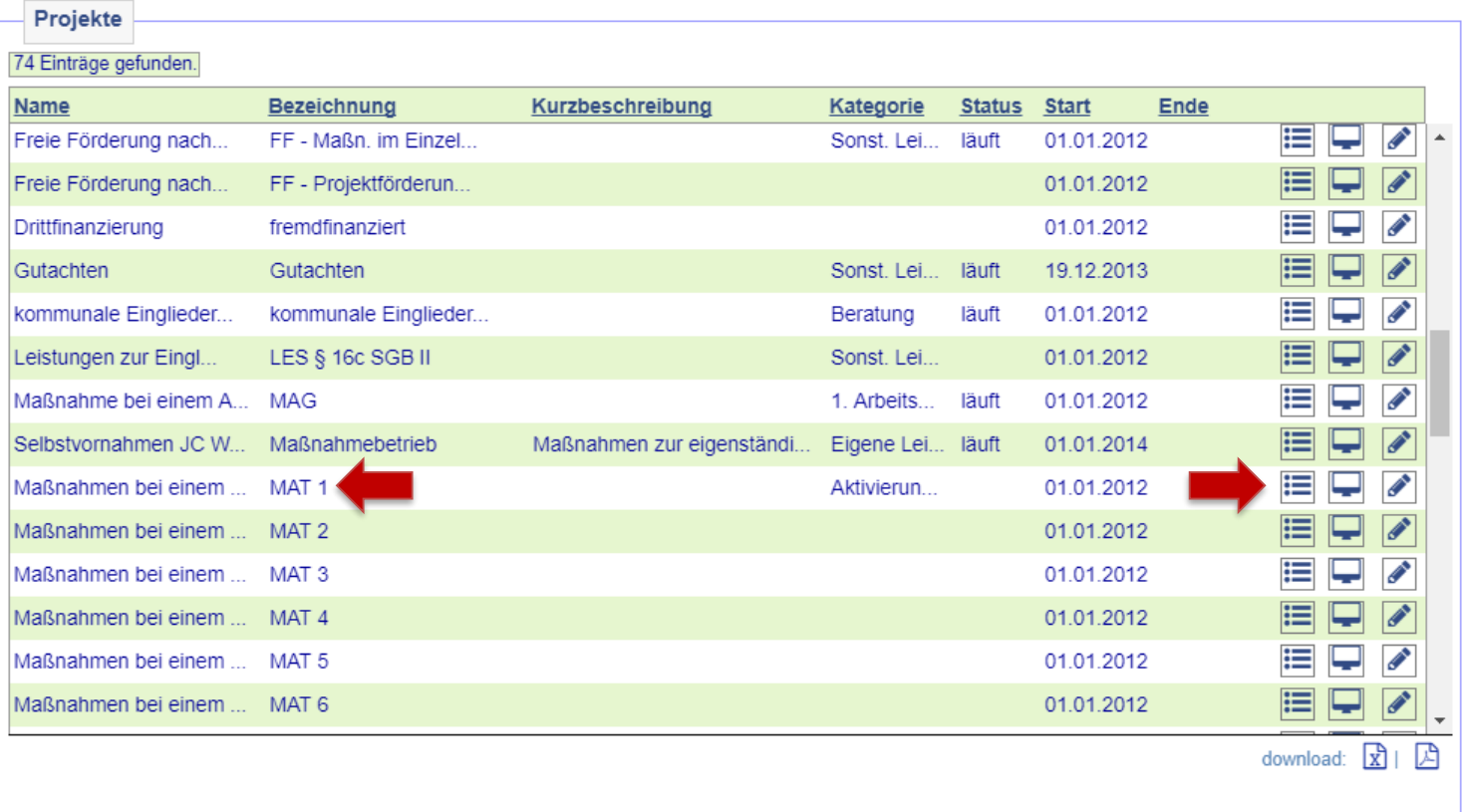

Nach dem Öffnen des Projekts auf *Maßnahmen im Projekt* klicken.

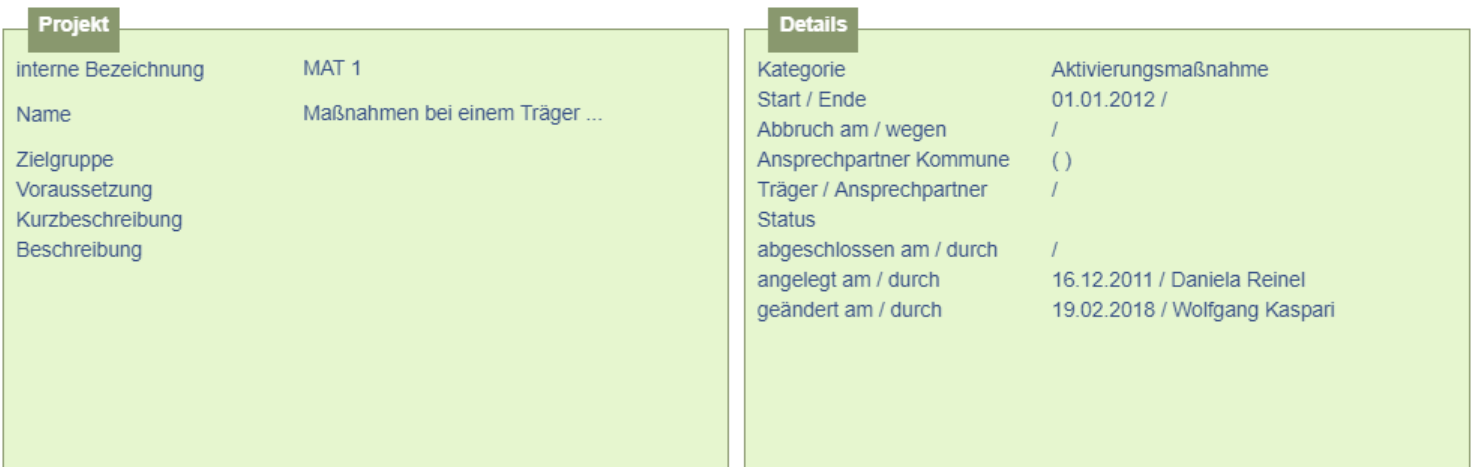

[neues Projekt] [Projekt duplizieren] [neue Stelle] [neue Maßnahme]

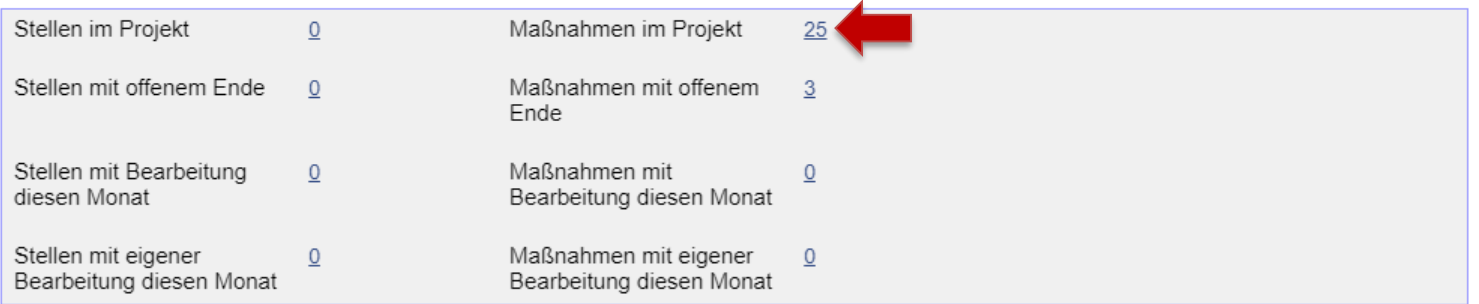

In der Übersicht der vorhandenen Maßnahmen muss nun die zutreffende Maßnahme ausgewählt und mit der ersten Lupe von links geöffnet werden. Hier im Beispiel *Train2be*. Alternativ gibt es *Train2be plus*, wenn es sich um Kunden\*innen handelt, bei denen perspektivisch von einer Integration in den allgemeinen Arbeitsmarkt ausgegangen werden kann.

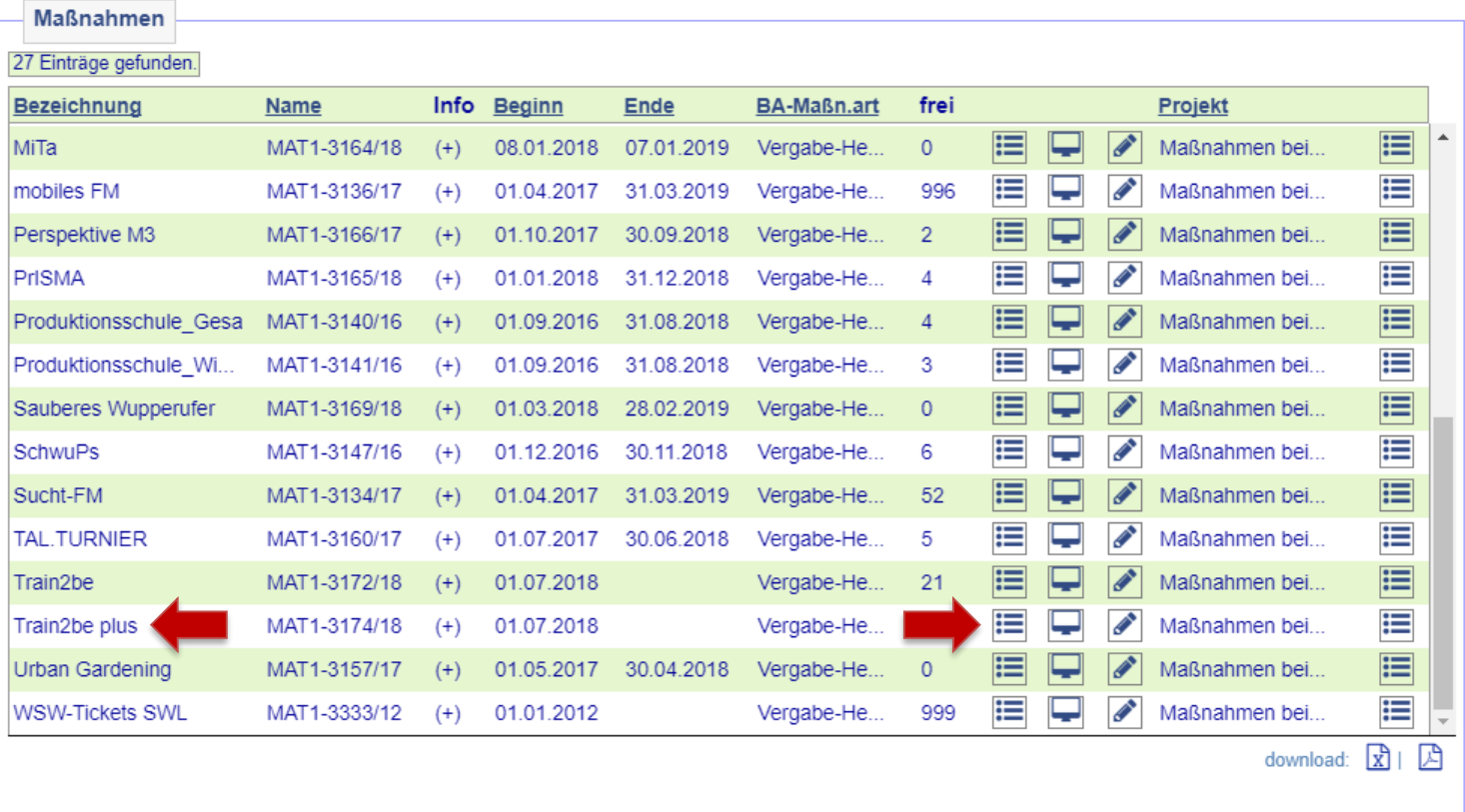

Kunde\*in über den Zuweisungsbutton der Maßnahme zuweisen.

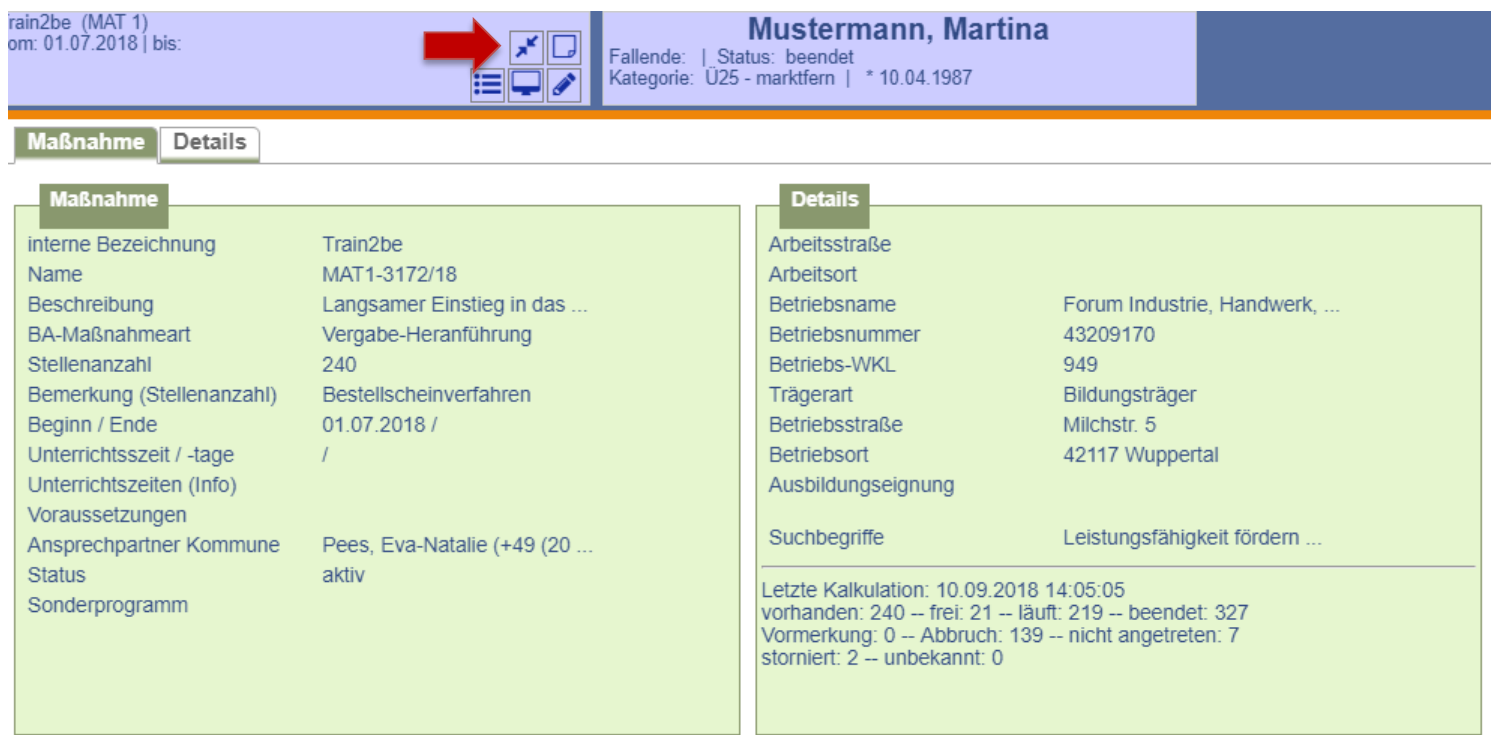

Auf der Folgemaske werden Maßnahme und Kundendaten zum Vergleich gegenüber gestellt. Die Buchung erfolgt nach Überprüfung der Daten durch Anklicken auf *weiter*.

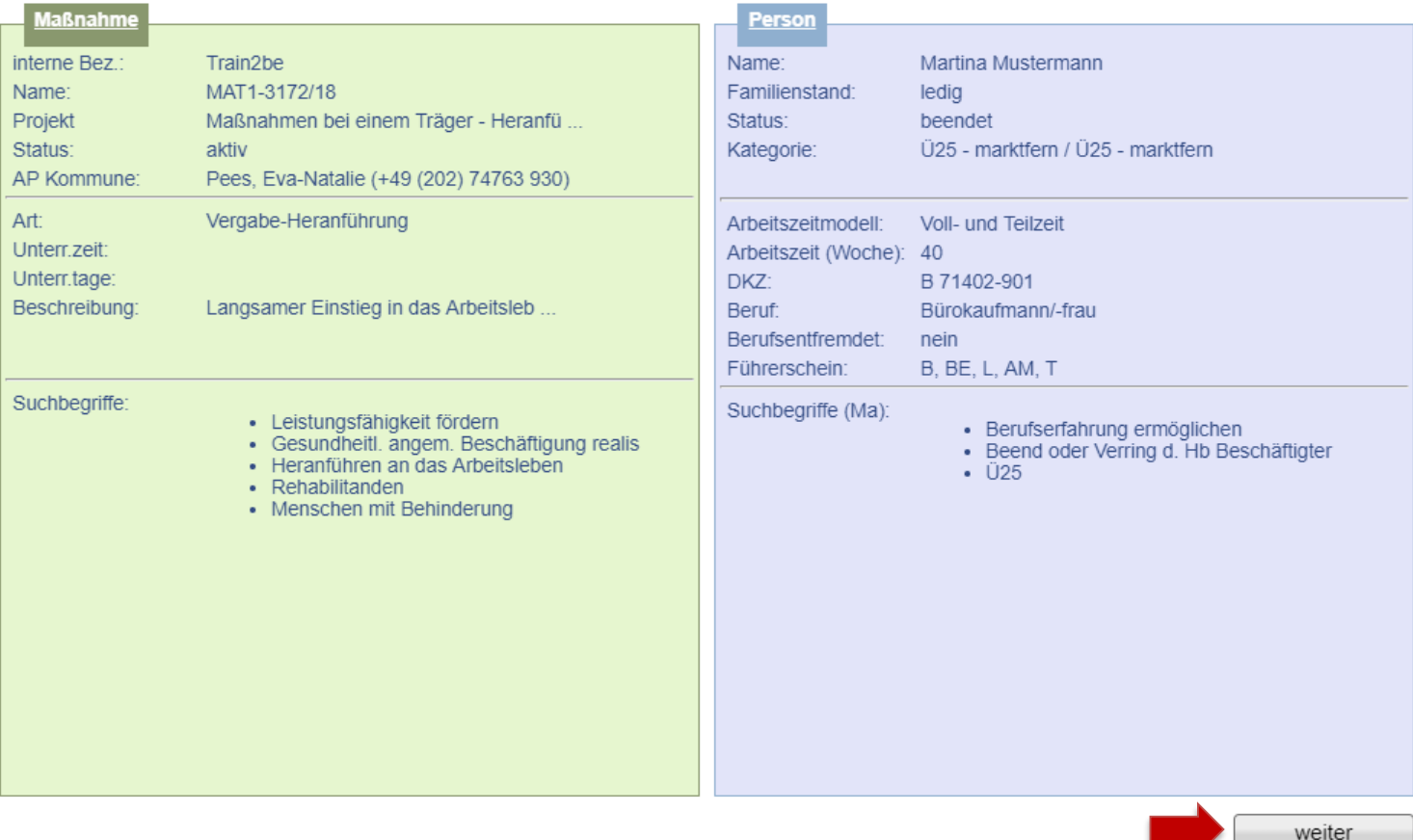

Daten der Maßnahmeteilnahme erfassen und abspeichern. Der Status ist auf *läuft* zu setzen. **Hinweis:** Es wird nach dem Speichern automatisch eine Wiedervorlage generiert, die 30 Tage vor Ende der Maßnahme an die Terminvergabe zum Absolventenmanagement sowie an die Anpassung der Buchung erinnert. Sie befindet sich im Kundendesktop auf dem Unterreiter *Aufgaben*.

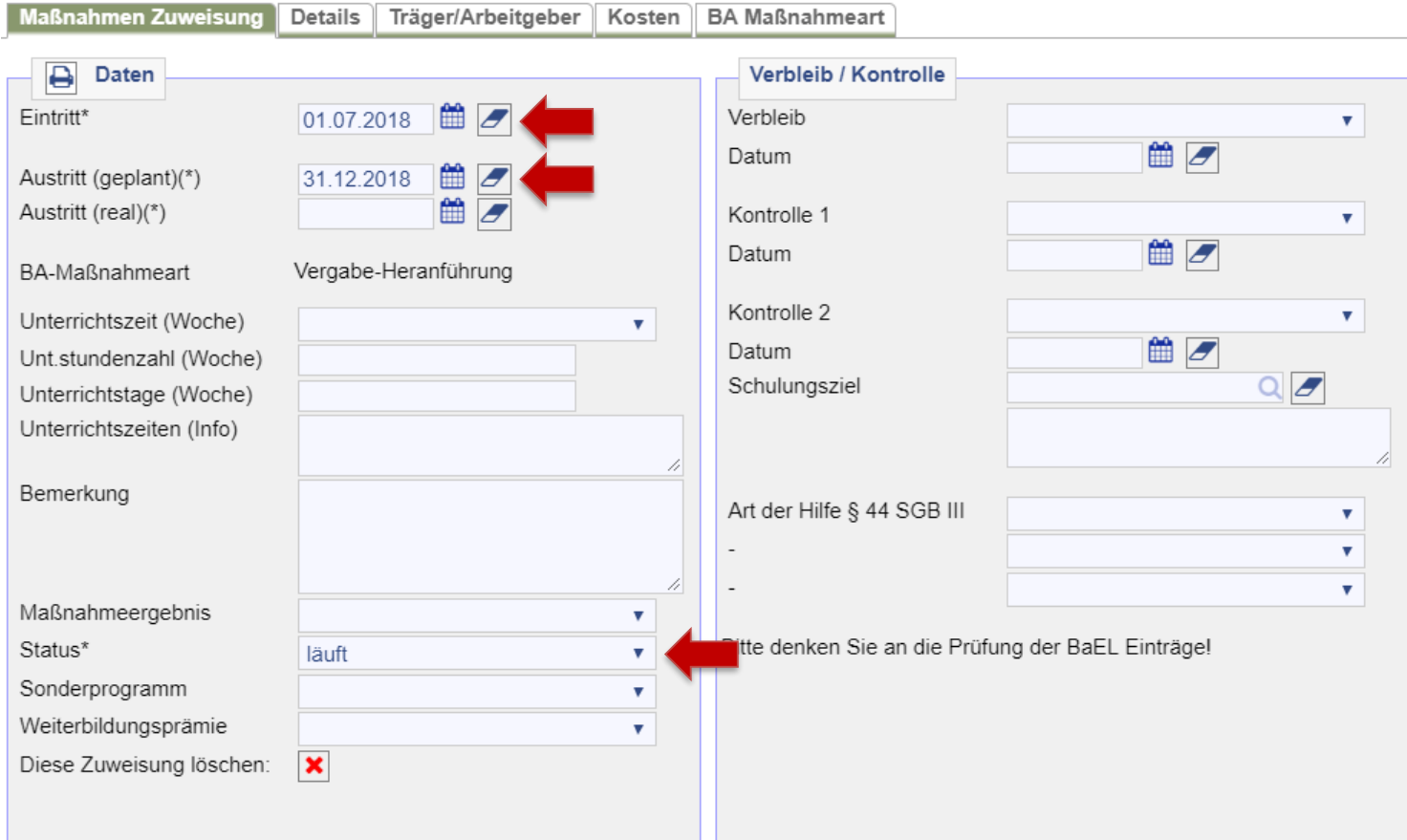

Es ist nun eine Anpassung des ALO-Status in der BaEL erforderlich, da die Arbeitslosigkeit durch die Teilnahme an *Train2Be* beendet wird. Abmeldegrund ist *AM-pol. Maßn./sonst. Förder-Maßn. 15Std+*. Es ist im Abmeldeassistenten der Haken bei *BaEL-Arbeitslosigkeit zum xxx* beenden? zu setzen. Die Änderung des ALO-Status durch *ausführen* bestätigen.

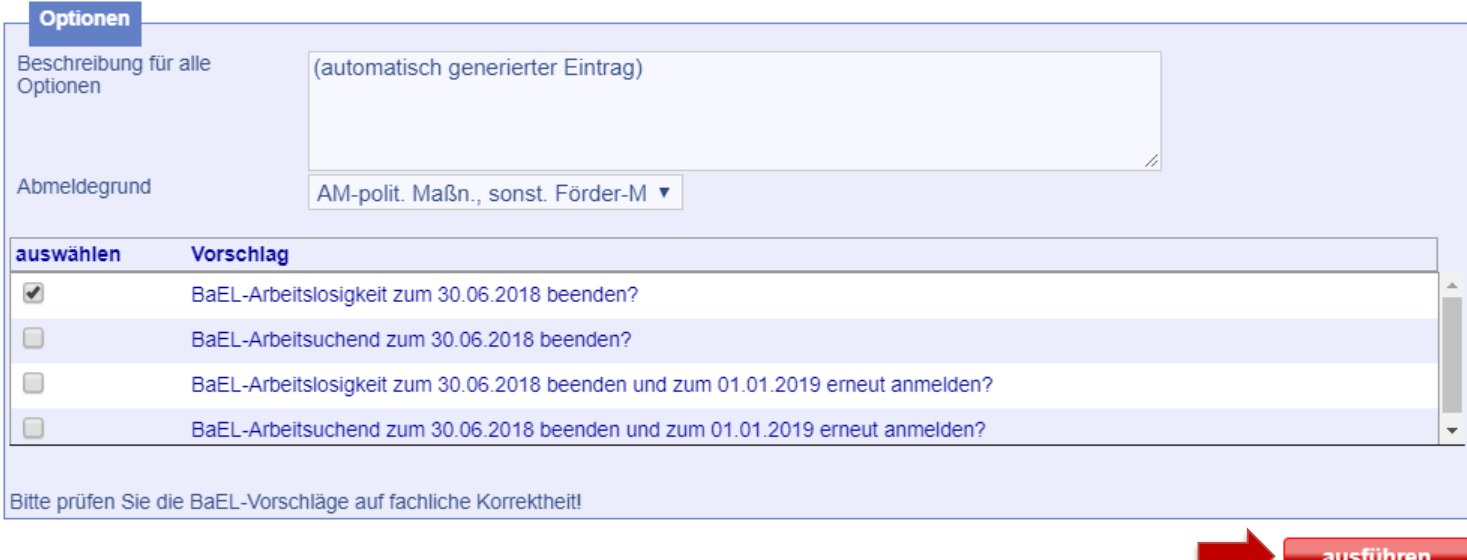

Nachdem die BaEL-Anpassung durch ausführen umgesetzt wurde, werden die ausgeführten Optionen als Zusammenfassung angezeigt. Ansonsten kann über die Historie die Buchung in der Übersicht abschließend geprüft werden (siehe nächste Seite).

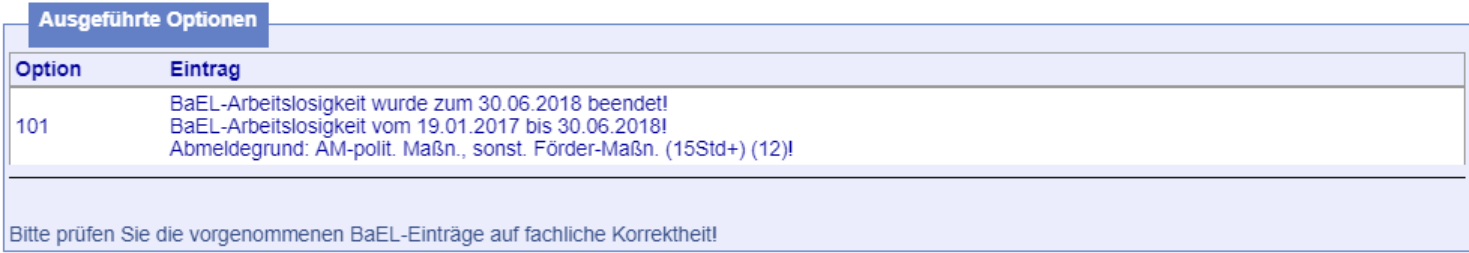

In der Historie werden die Teilnahme an *Train2Be* (= **1**) und der angepasste ALO-Status (= **2**) angezeigt.

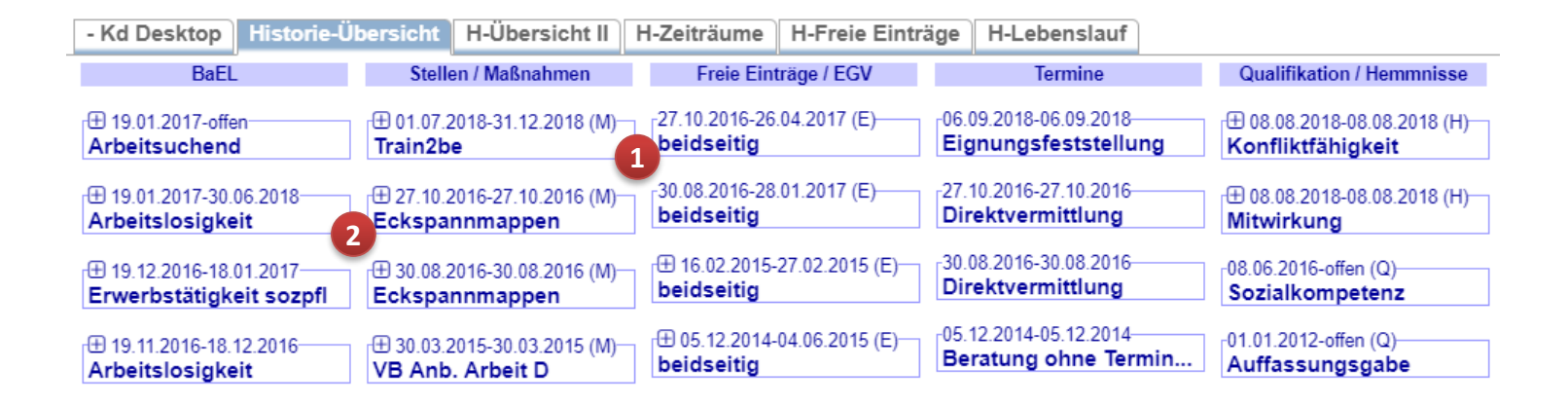

**Wichtig:** Nach Beendigung der Maßnahme ist bei der Buchung der Maßnahme neben dem realen Austrittsdatum der korrekte Maßnahmestatus (*beendet* oder *Abbruch*) auszuwählen. Ein Maßnahmeergebnis ist nicht erforderlich.

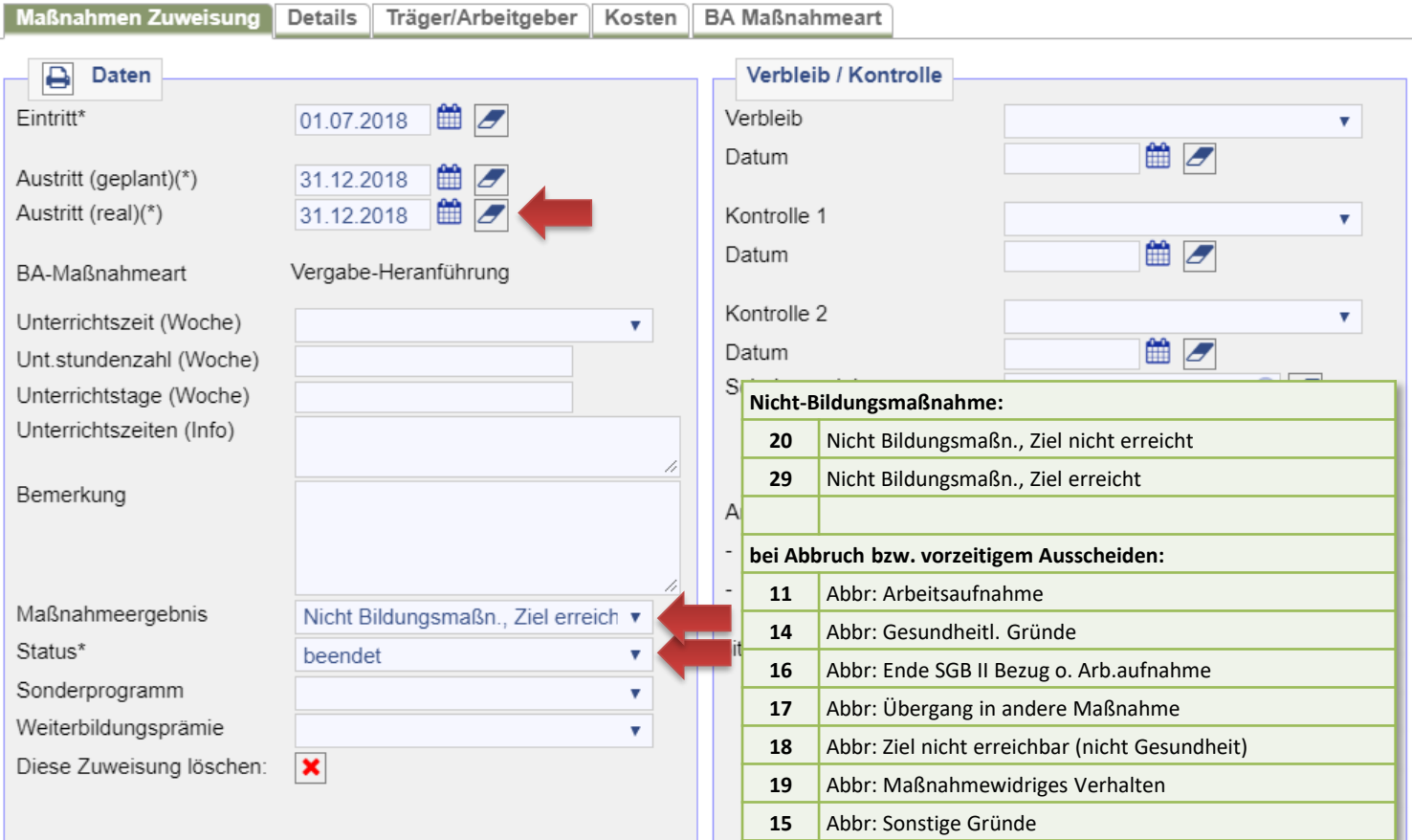

Es sind keine Unterlagen an JBC.31 weiterzuleiten. Maßnahme ist fremdfinanziert.

## 26. Buchung einer Werkstatt für behinderte Menschen (WfbM)

Während der Feststellungs- und Begutachtungsphase vor Eintritt in eine *WfbM* (wenn nicht über Train2Be) ist der\*die Kunde\*in zwar noch nicht dauerhaft erwerbsunfähig, steht dem Arbeitsmarkt aber bereits nicht mehr zur Verfügung. Aus diesem Grund erfolgt in der BaEL ein Eintrag über die mangelnde Verfügbarkeit mit der Kategorie *Ortsabwesenheit* und der Beschreibung *Eintritt in die WfbM ab …*. ALO- und ASU-Status sind zu beenden. Abmeldegrund ist jeweils *Erwerbsunfähigkeit*.

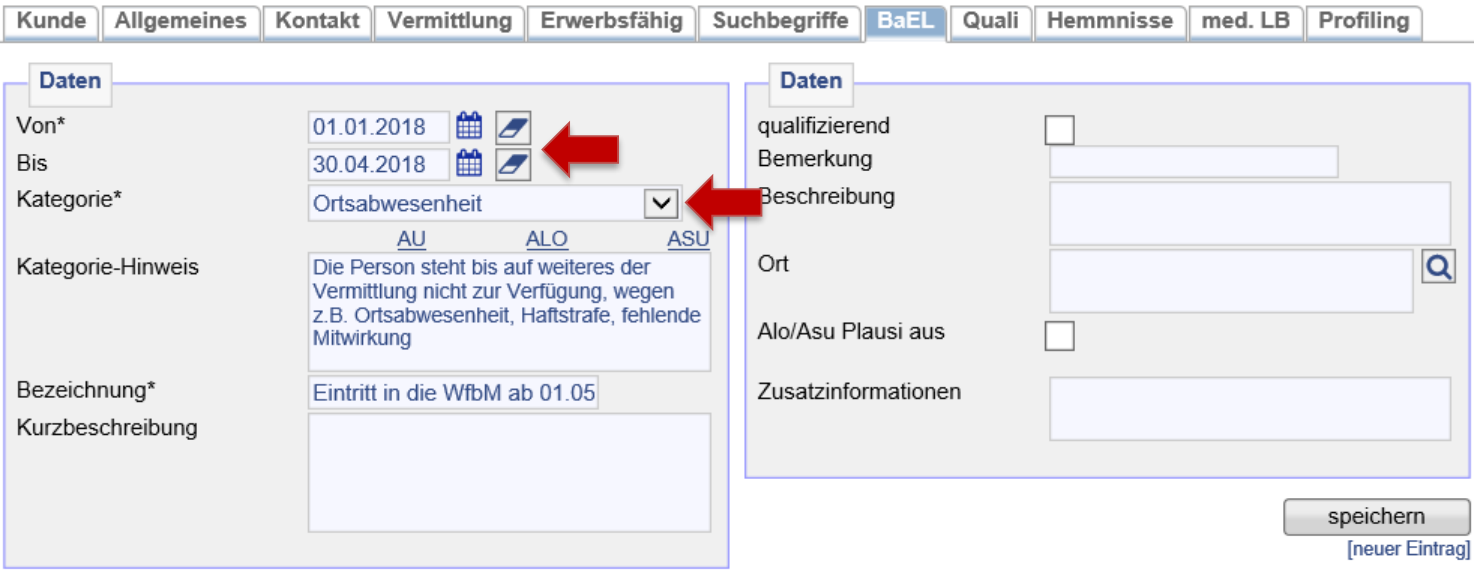

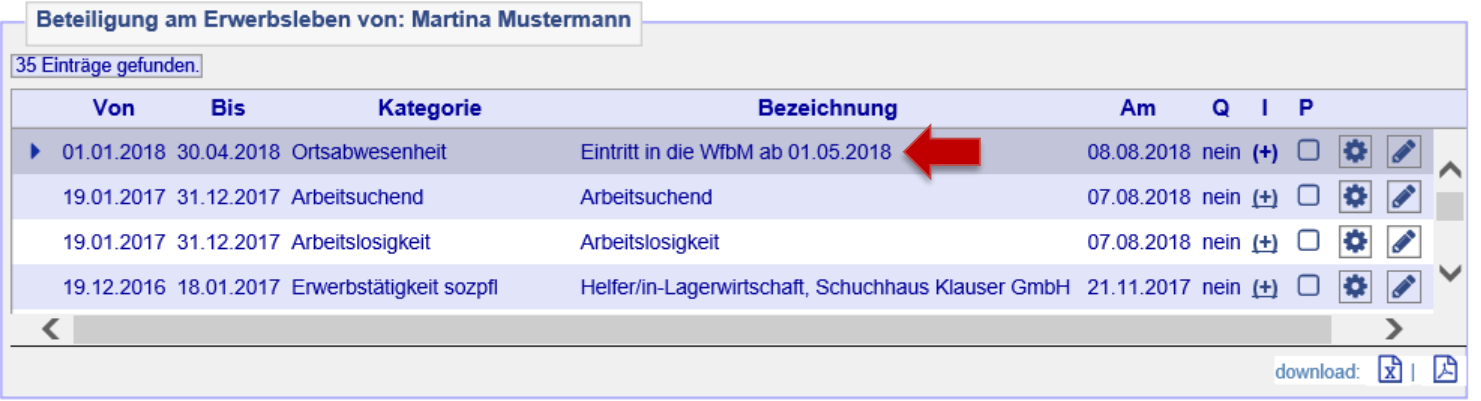

 $\rightarrow$  [zurück zum Inhaltsverzeichnis](#page-1-0)

Nach Eingang eines EV durch das Reha-Team der BA und der Zustimmung durch das JC kann die Buchung der *WfbM* im FMG.joberfolgen. Nach dem Aufrufen des Kundendatensatzes muss die Maßnahmeübersicht über *Projekte/Stellen/ Maßnahmen > Suchen > Projekte suchen > zeig alle* aufgerufen werden.

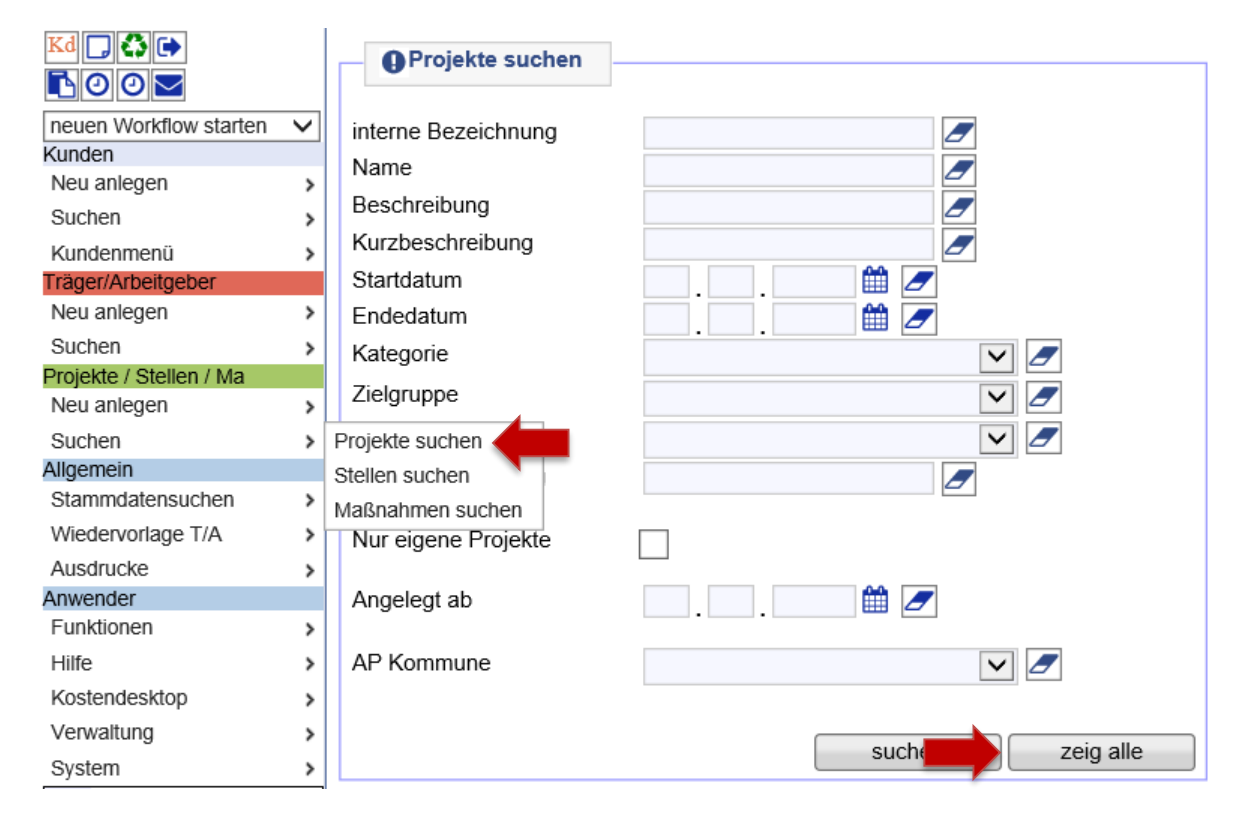

Dann die Projektgruppe *Reha – alle Maßnahmen* über die Lupe öffnen. **Hinweis:** Mit Klick auf die Spaltenüberschrift *Name* lassen sich die Projekte sortieren.

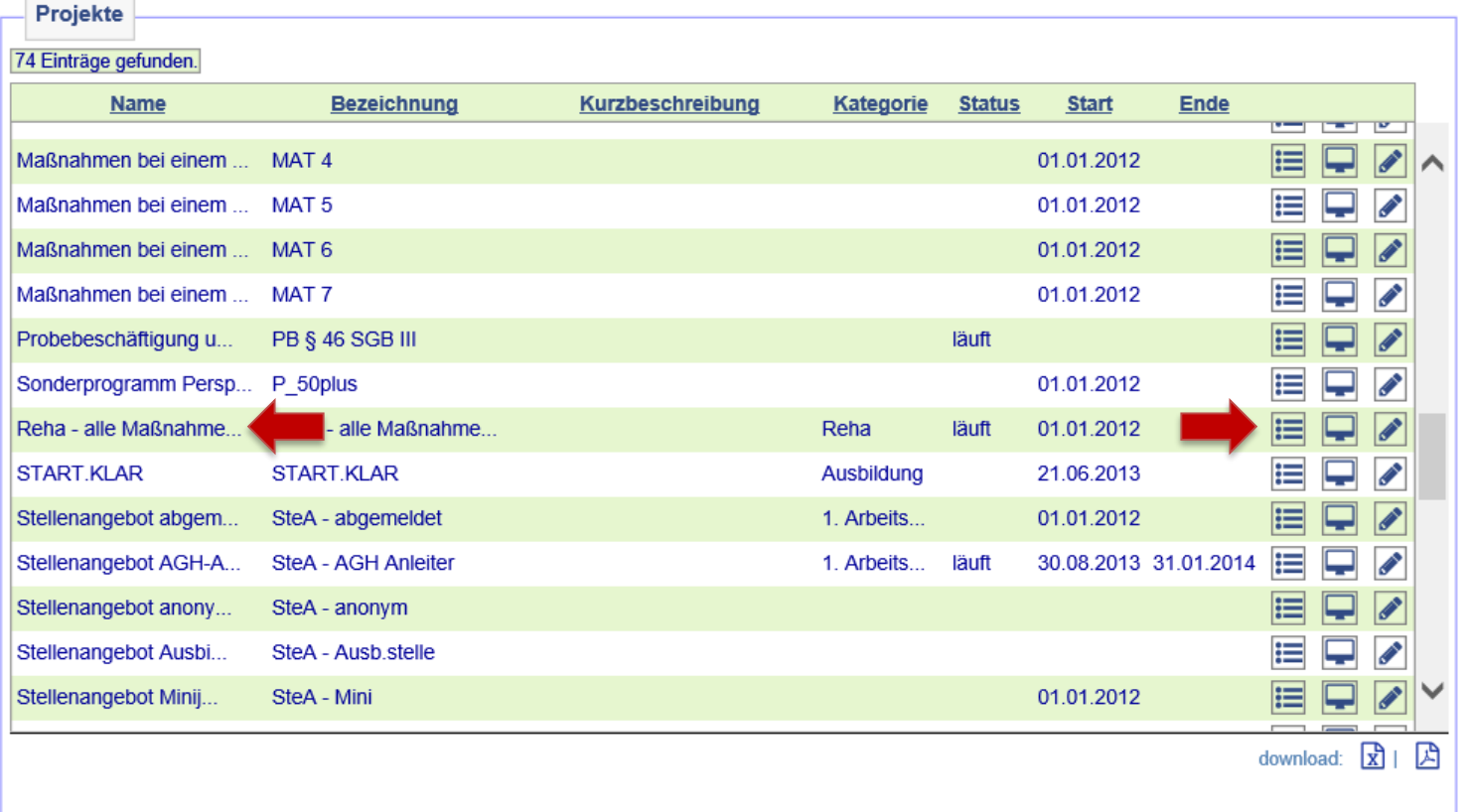

Nach dem Öffnen des Projekts auf *Maßnahmen im Projekt* klicken.

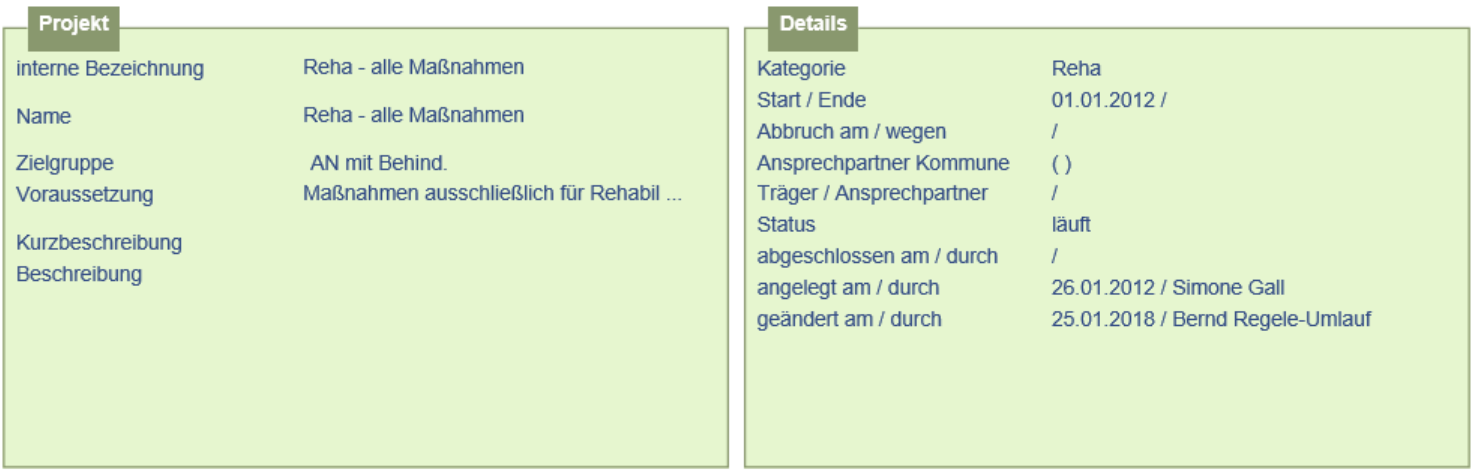

[neues Projekt] [Projekt duplizieren] [neue Stelle] [neue Maßnahme]

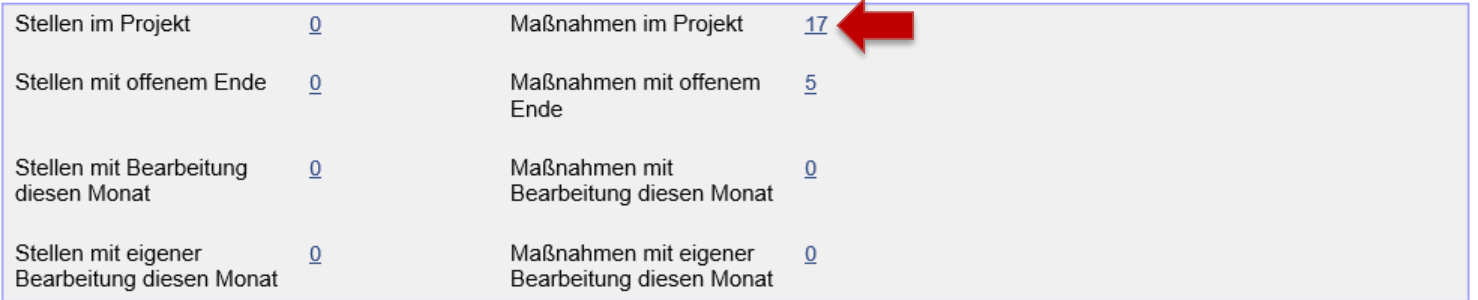

In der Übersicht der vorhandenen Maßnahmen muss nun *Reha WfbM* ausgewählt und mit der ersten Lupe von links geöffnet werden.

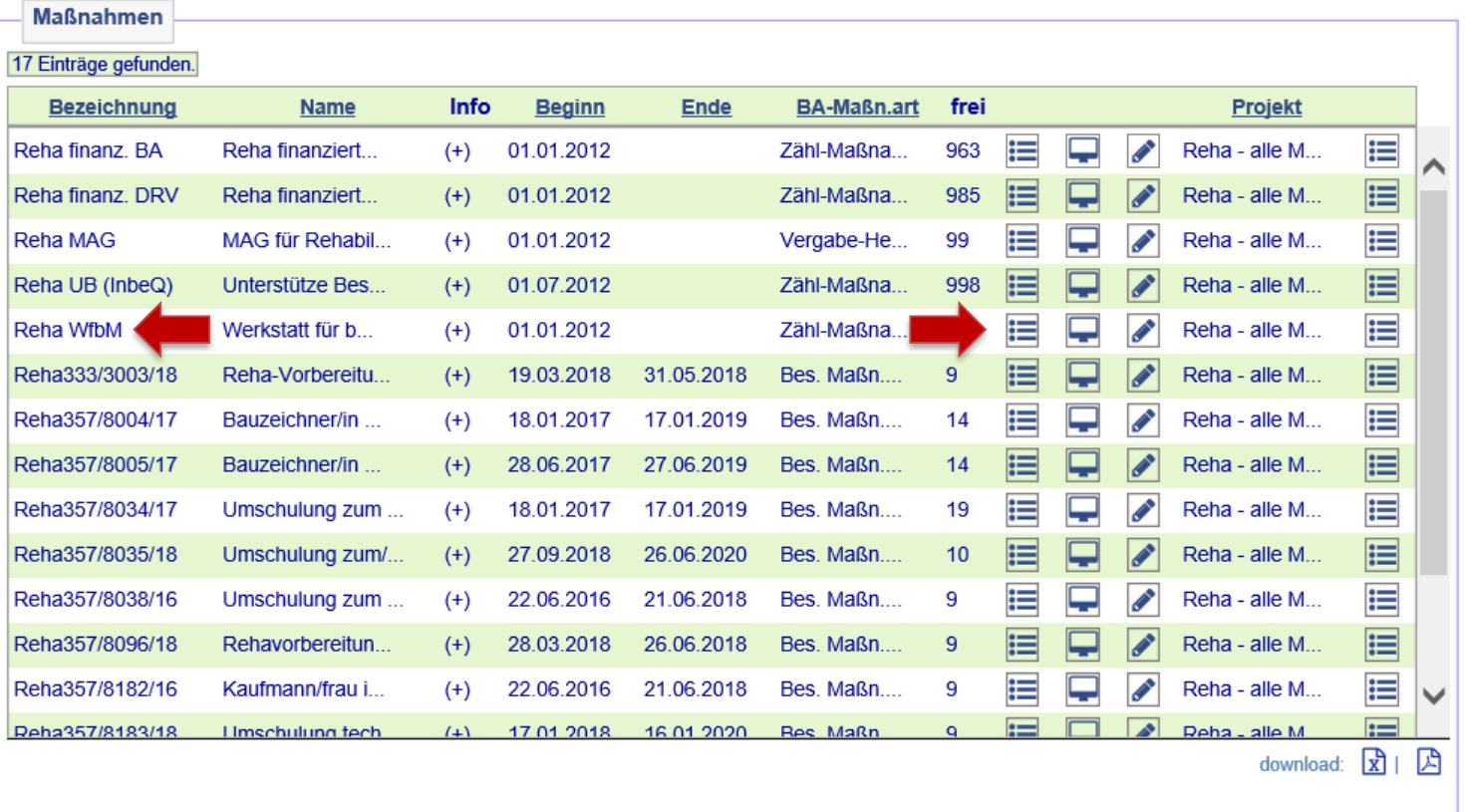

Kunde\*in über den Zuweisungsbutton der Maßnahme zuweisen.

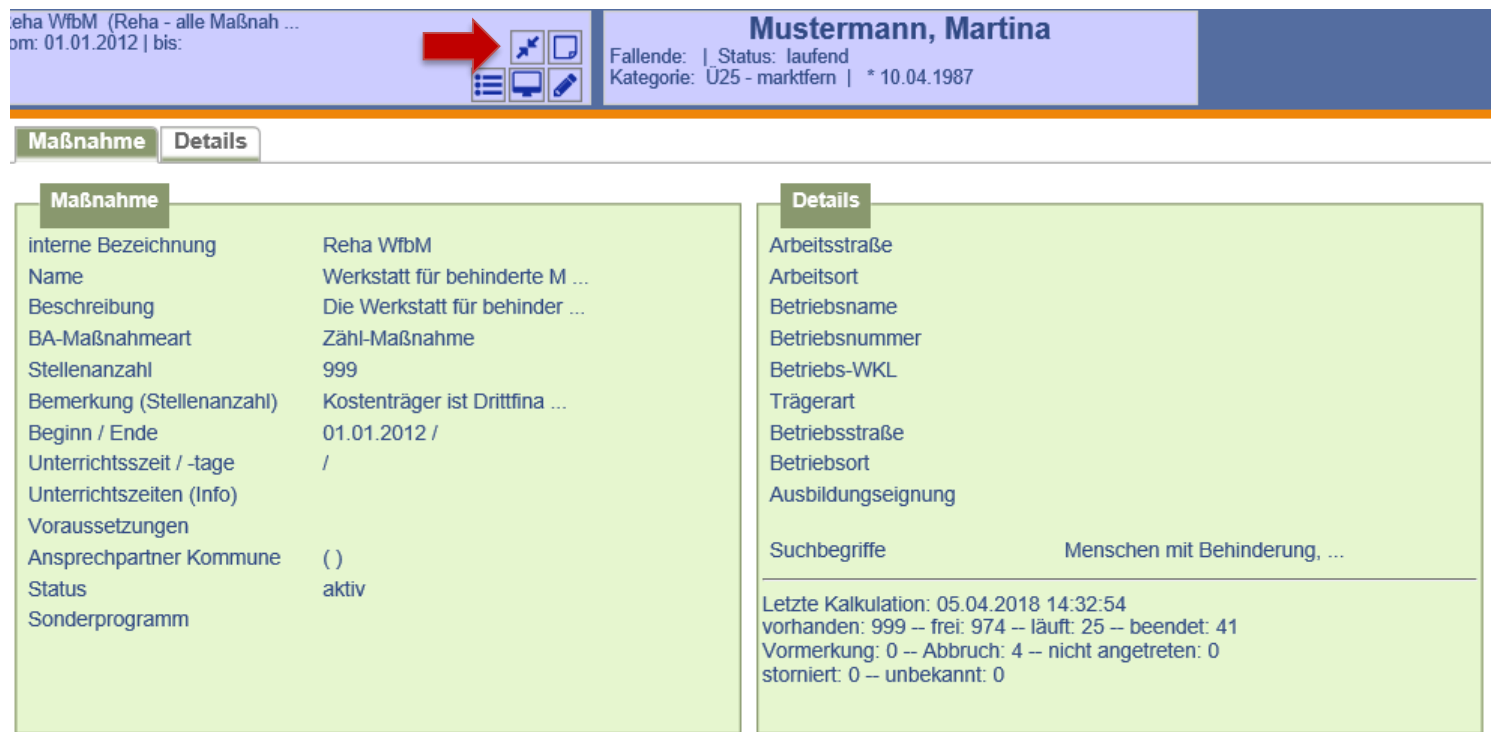

Auf der Folgemaske werden Maßnahme und Kundendaten zum Vergleich gegenüber gestellt. Die Buchung erfolgt nach Überprüfung der Daten durch Anklicken auf *weiter*.

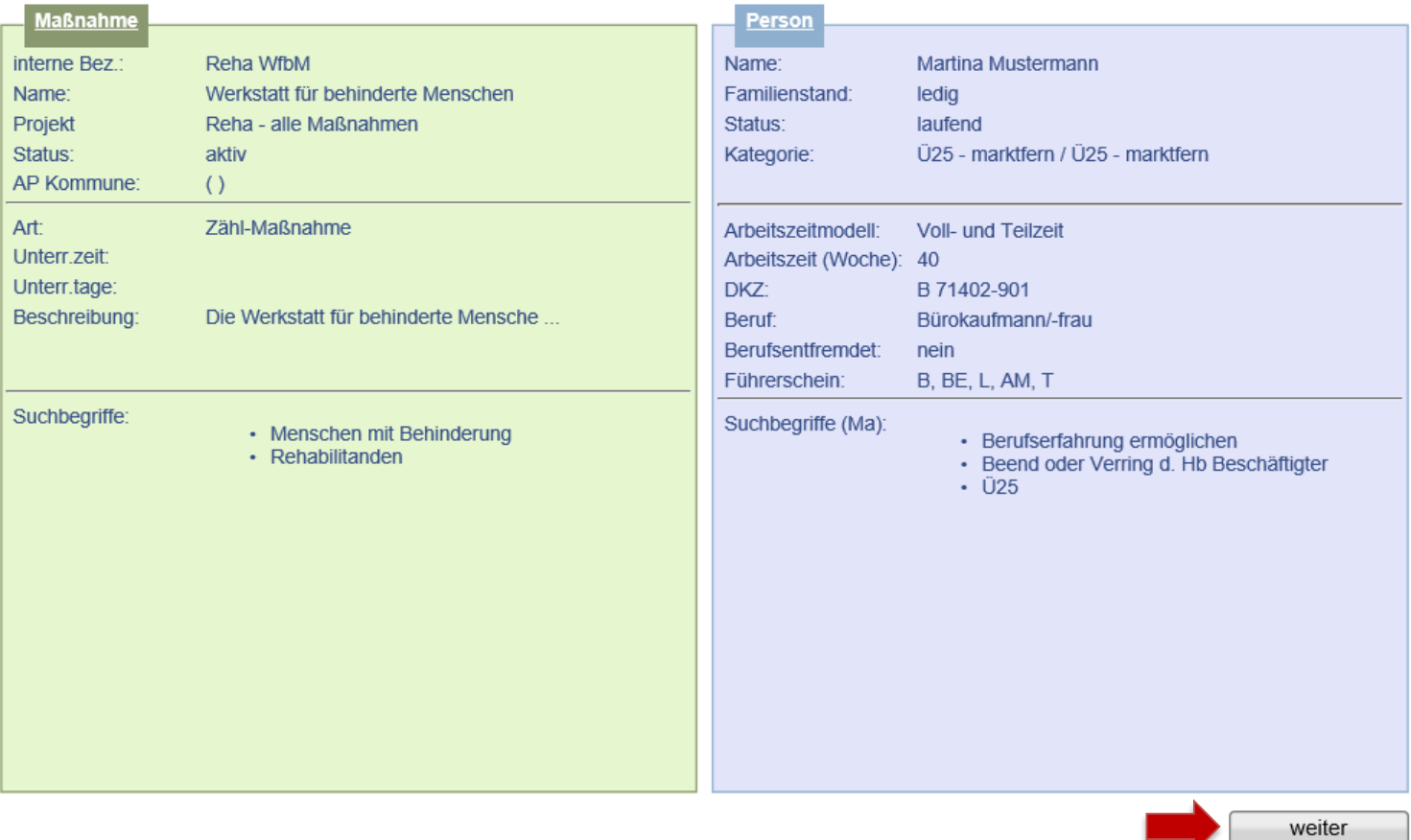

 $\rightarrow$  [zurück zum Inhaltsverzeichnis](#page-1-0)

Daten der Maßnahmeteilnahme erfassen und abspeichern. Der Status ist auf *läuft* zu setzen. *Hinweis:* Es wird nach dem Speichern automatisch eine Wiedervorlage generiert, die 30 Tage vor Ende der Maßnahme an die Terminvergabe zum Absolventenmanagement sowie an die Anpassung der Buchung erinnert. Sie befindet sich im Kundendesktop auf dem Unterreiter *Aufgaben*.

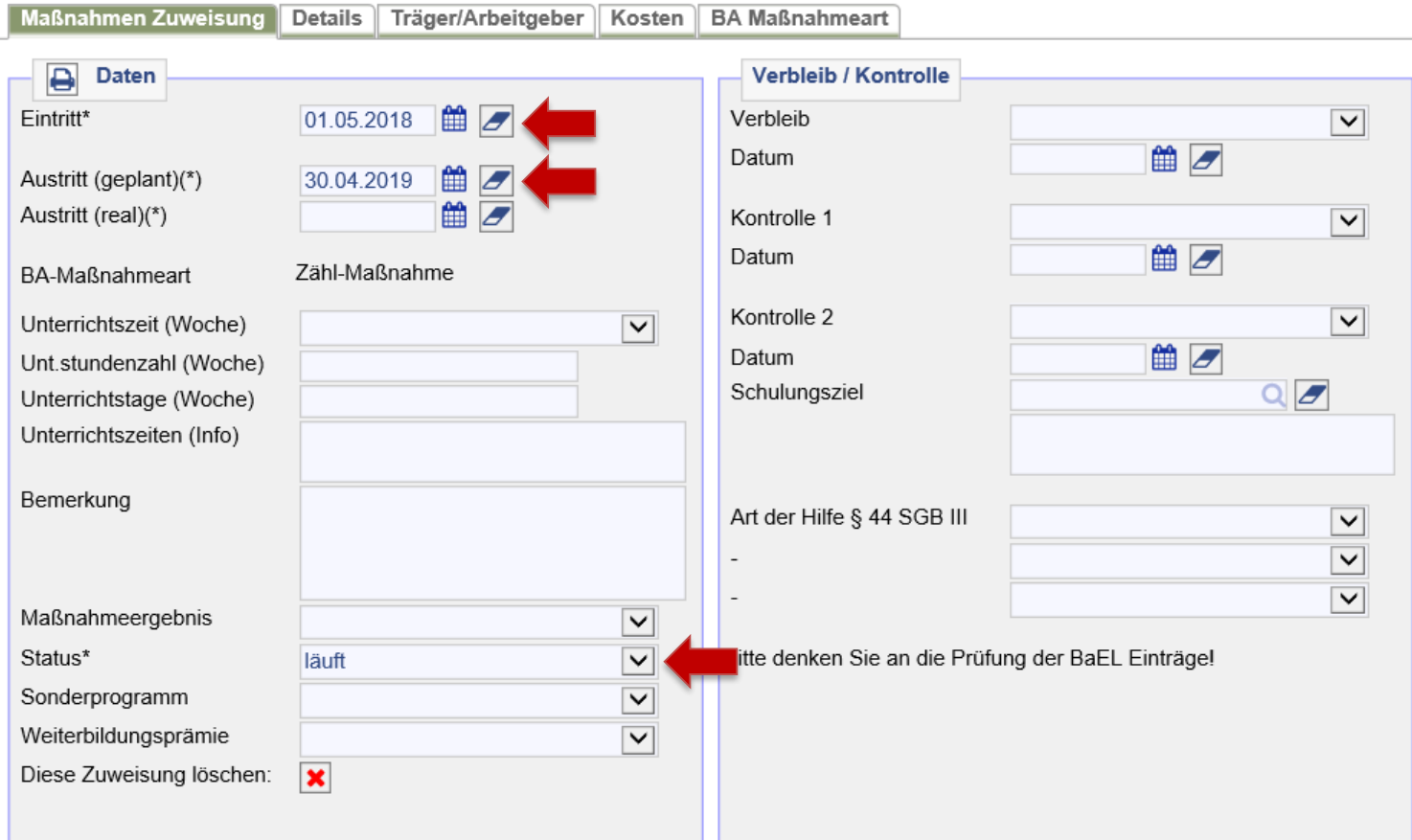

Parallel zur Maßnahme ist während des Teilnahmezeitraums in der *BaEL* ein Eintrag mit der Kategorie *NA-Sonstiges* und Beschreibung *Sondertatbestand nach § 10 SGB II* einzugeben. ALO- und ASU-Status sind, falls noch nicht über die Feststellungs- und Begutachtungsphase erfolgt, zu beenden. Abmeldegrund ist jeweils *Erwerbsunfähigkeit*. Weitere Informationen hierzu siehe → AKDN-Arbeitshilfe - [Kundenabmeldung, BaEL und Arbeitsmarktstatus, Seite 34.](file://stadt.wuppertal-intra.de/865/865/PUBLIC/Integration/AKDN-Arbeitsmittel/AKDN-Handbuch/07. AKDN-Arbeitshilfe - Kundenabmeldung, BaEL und Arbeitsmarktstatus.pdf)

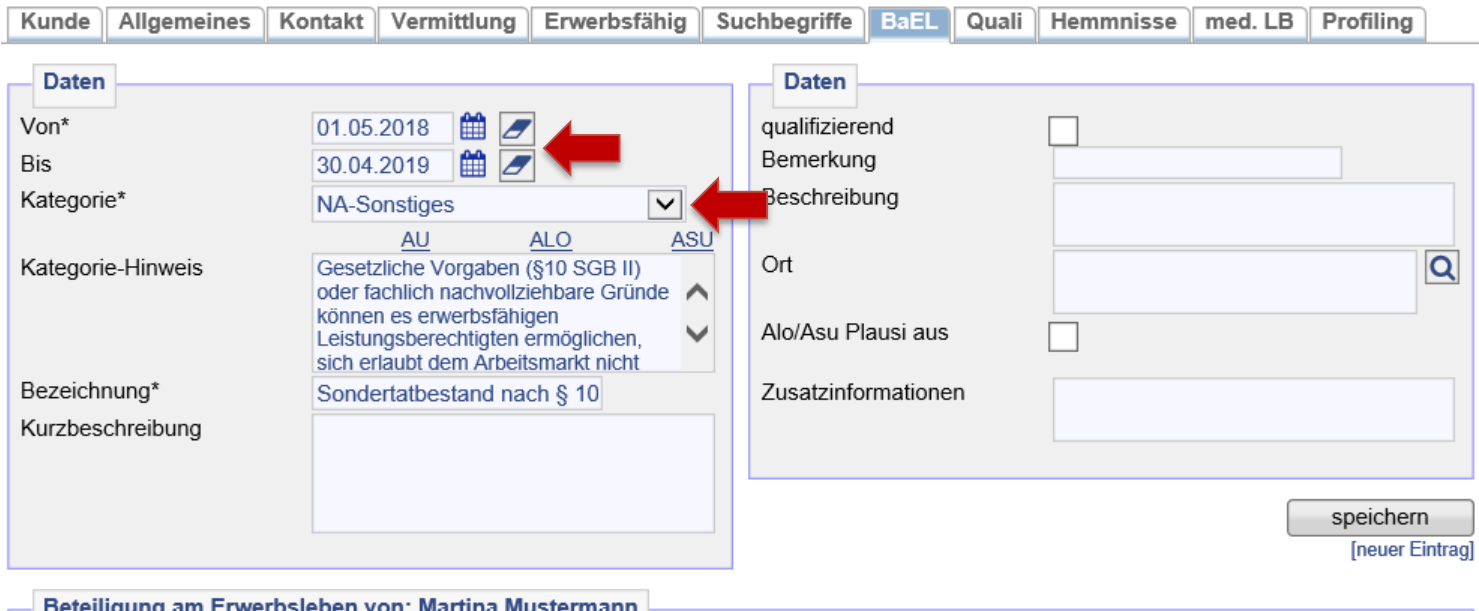

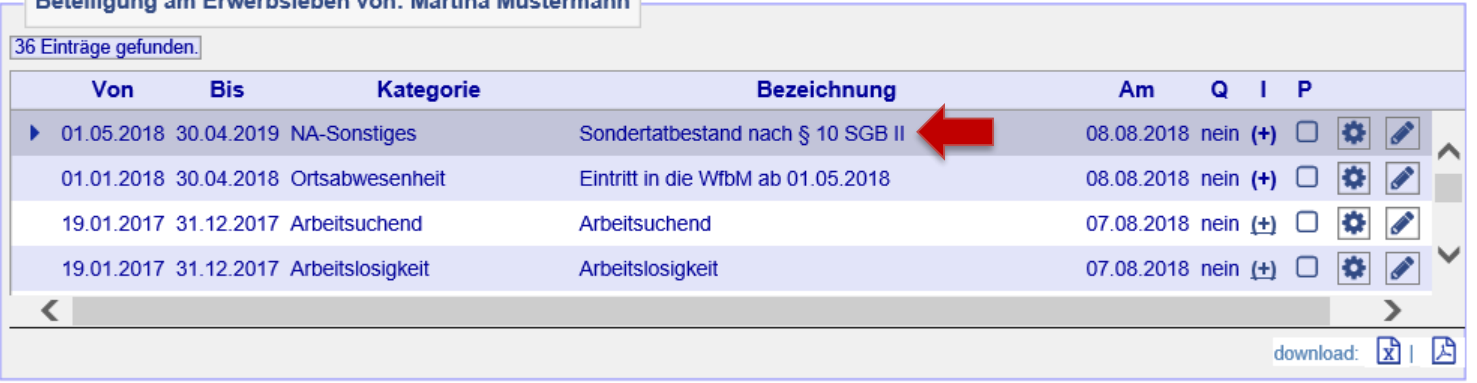

 $\rightarrow$  [zurück zum Inhaltsverzeichnis](#page-1-0)

Auf dem Reiter *Kunde* ist die Profillage *Z* zu vergeben.

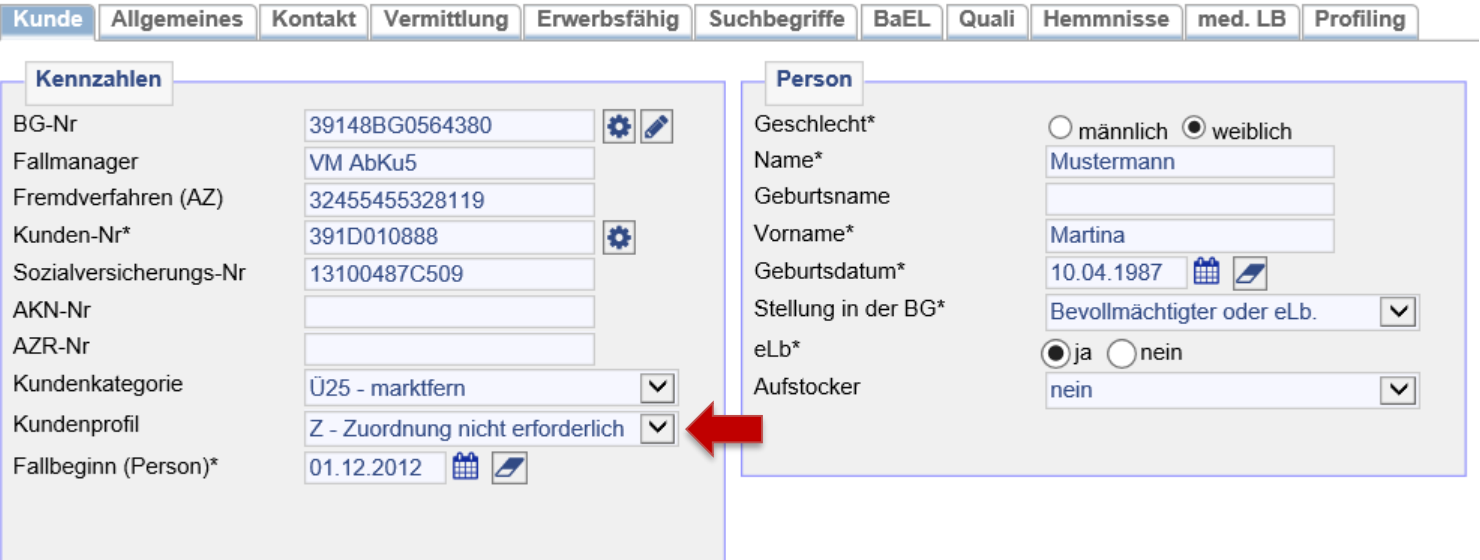

Auf dem Reiter *Vermittlung* ist das Vermittlungsprofil zu beenden und ein inaktiver Eintrag mit *keine Suche* für den Zeitraum der Maßnahme zu setzen.

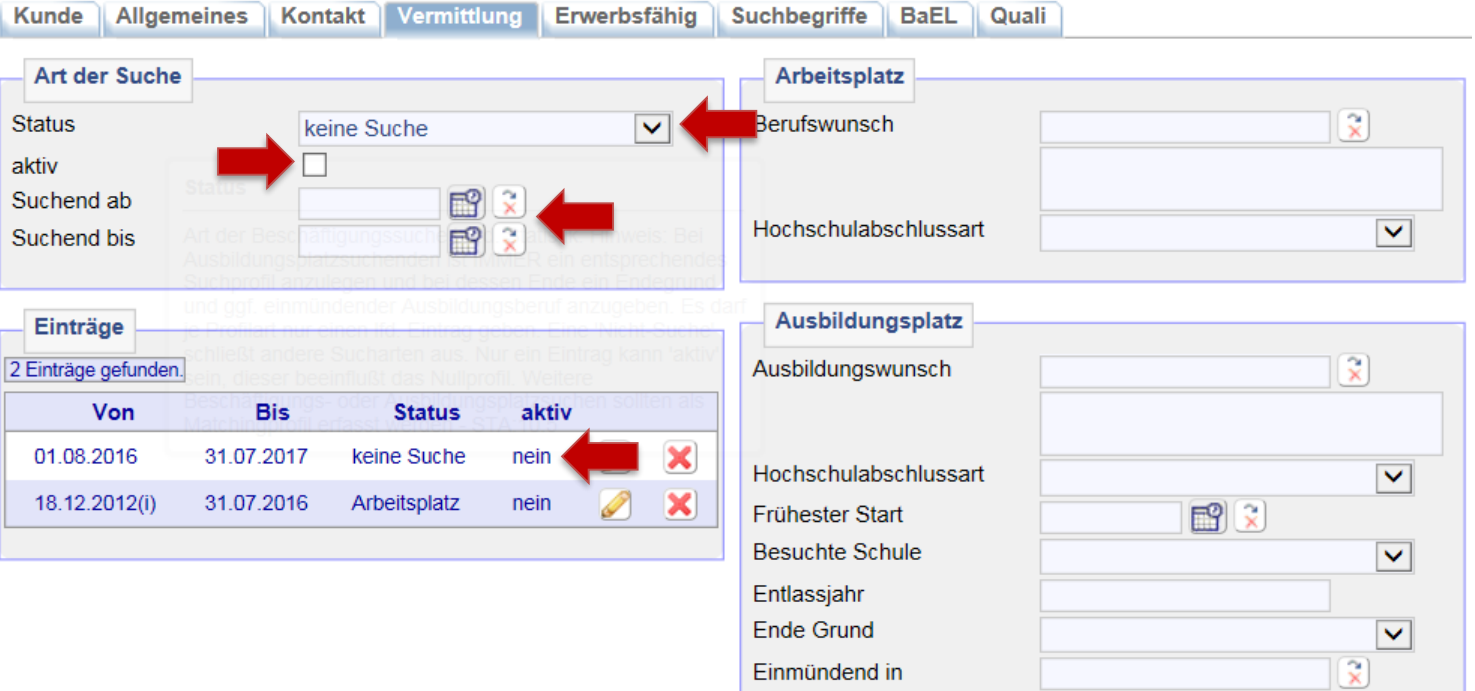

Auf dem Reiter *Suchbegriffe* ist das *automatische Matching für 0-Profile* zu deaktivieren.

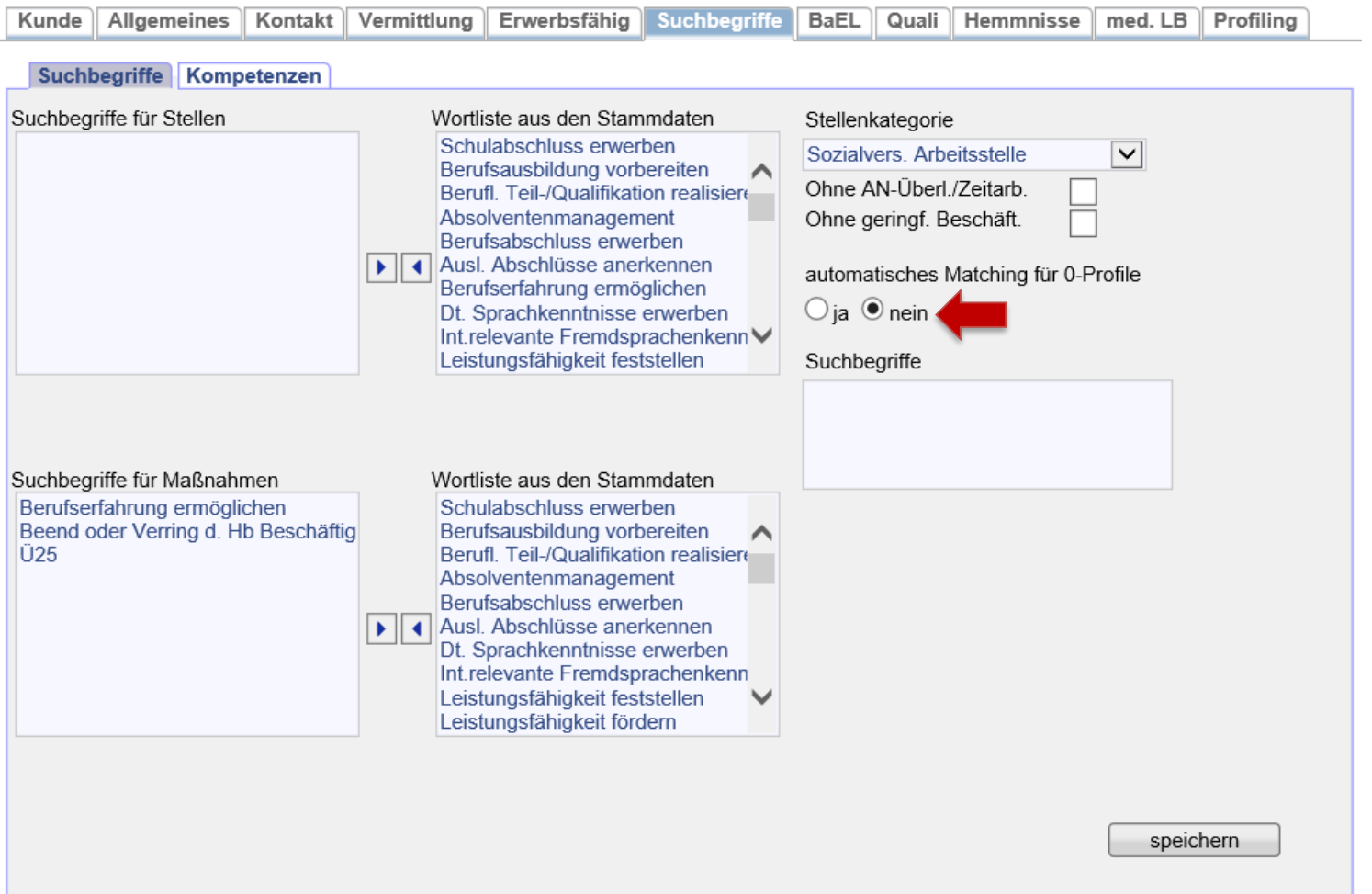

Abschließend ist auf dem Reiter *Matching* das automatische Matching für Matching-Profile auszuschalten, in dem die grünen Haken entfernt werden. Hierzu am Besten auf *[autom. Matching für alle Profile ausschalten]* klicken.

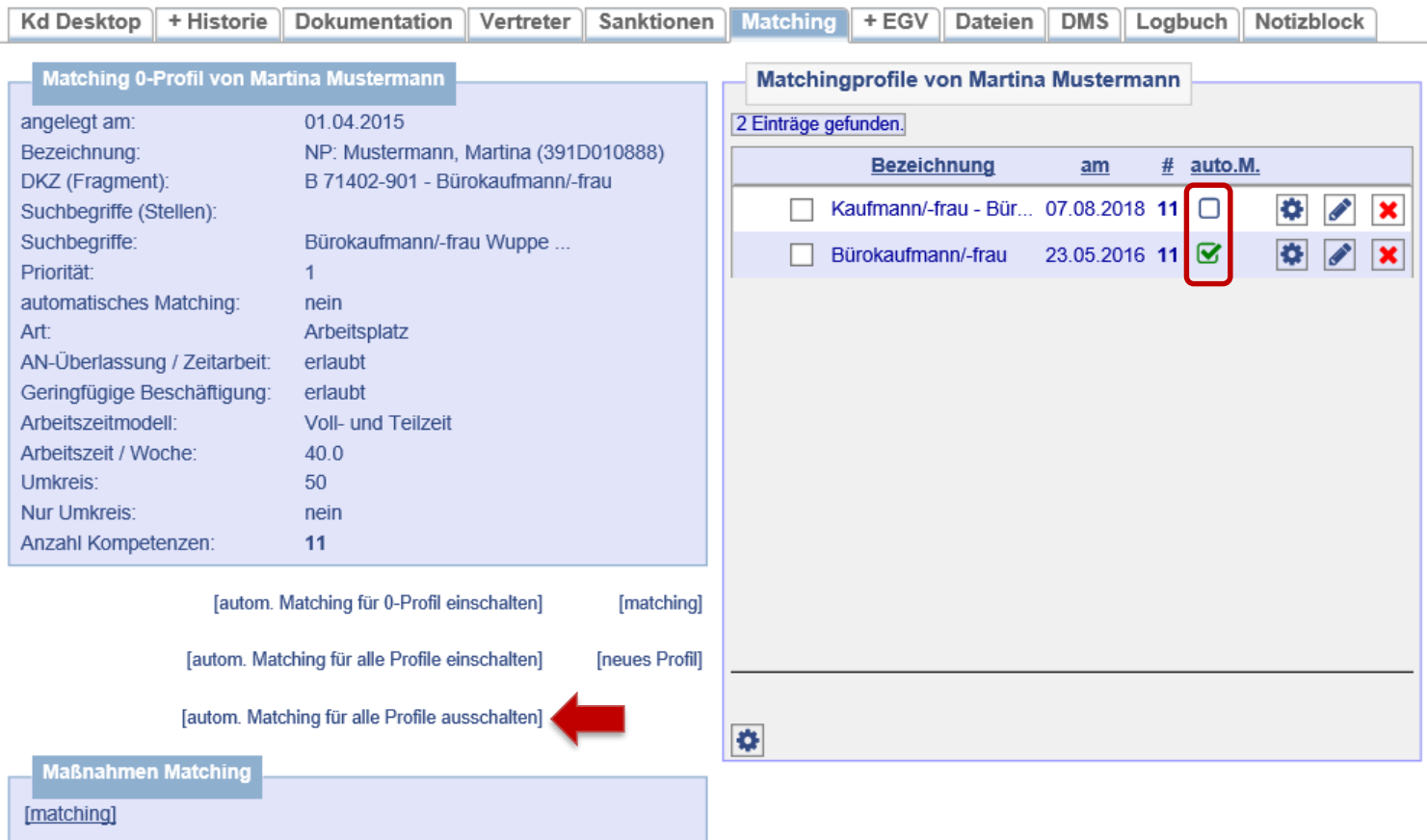

In der Historie werden nun der Nichtaktivierungstatbestand (= **1**), der beendete Arbeitsmarktstatus (= **2** und **3**), ggf. die Feststellungsund Begutachtungsphase (= **4**) sowie die gebuchte *Reha WfbM* (= **5**) angezeigt.

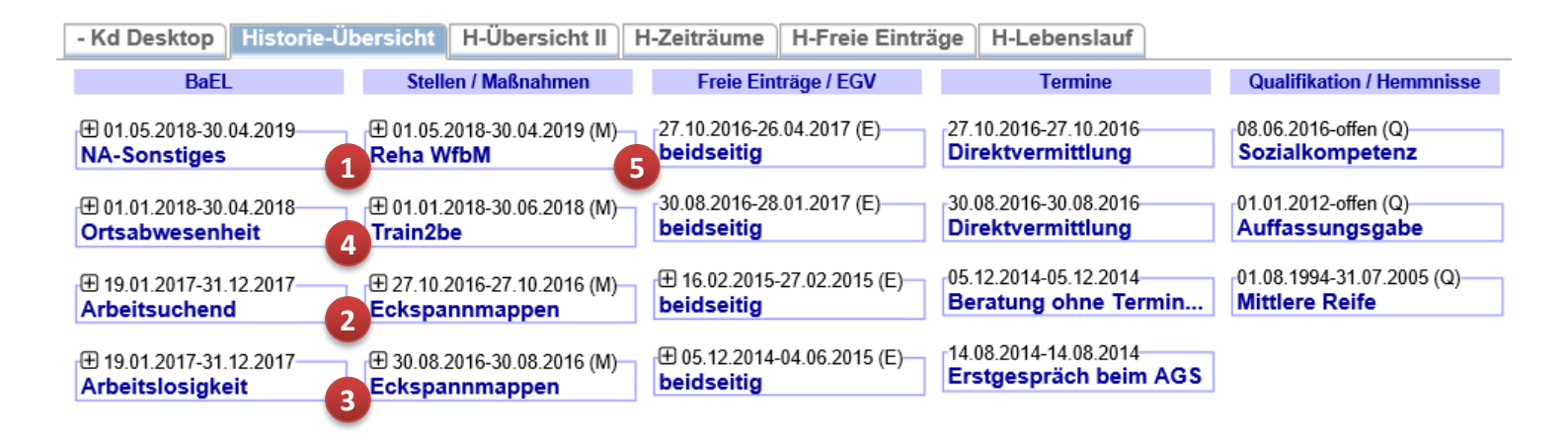

**Wichtig:** Nach Beendigung der Maßnahme ist bei der Buchung der Maßnahme neben dem realen Austrittsdatum der korrekte Maßnahmestatus (*beendet* oder *Abbruch*) auszuwählen. Ein Maßnahmeergebnis ist nicht erforderlich.

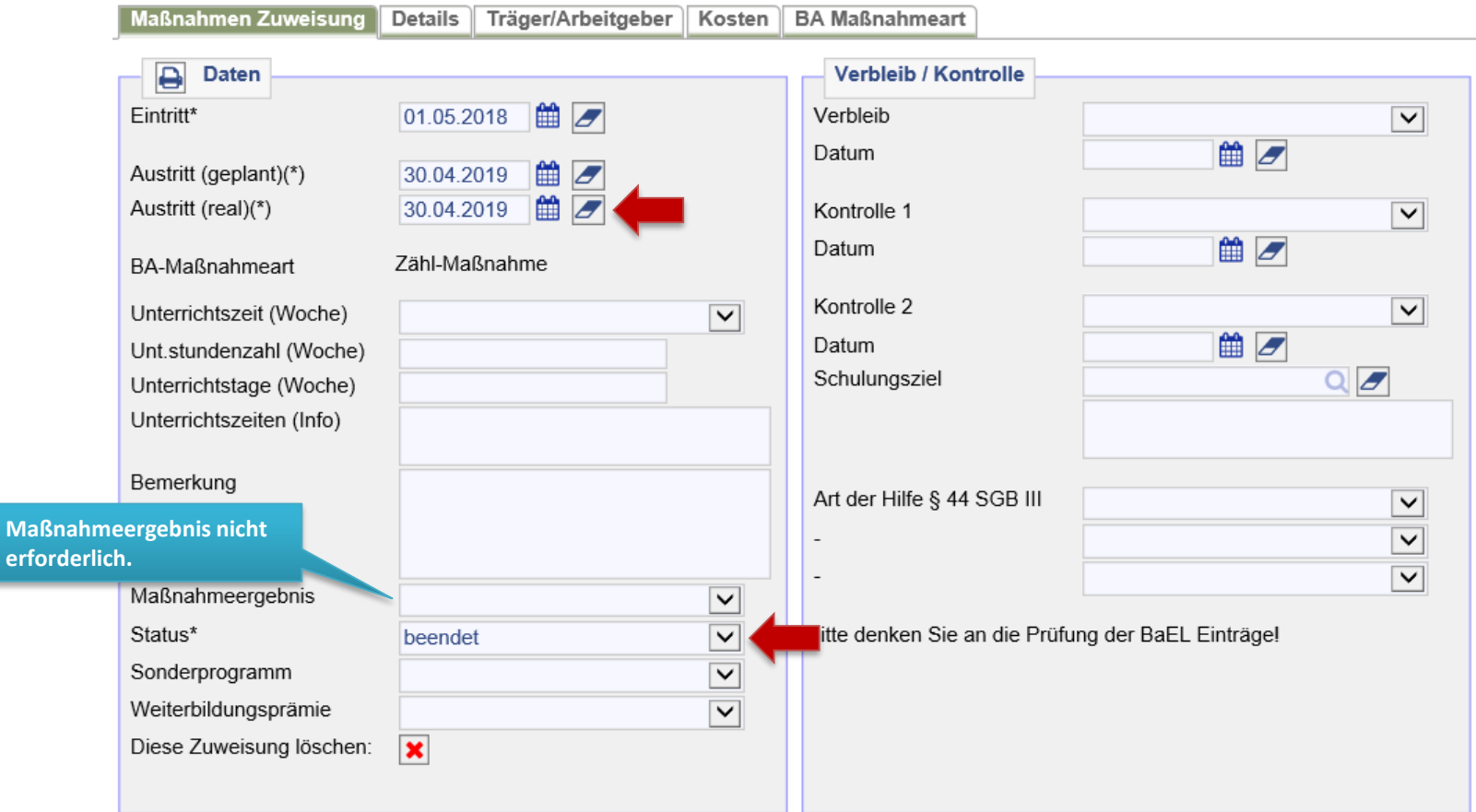

Laufende Reha-Fälle werden bis zur Klärung des Leistungsträgers nicht abgemeldet. Aus diesem Grund verbleibt die Betreuung vorerst bei der IFK. Nach Klärung des Leistungsträgers und nach Einstellung der SGB II-Leistungen ist der\*die Kunde\*in im FMG.jobauf dem Reiter *Allgemeines* abzumelden. Abmeldegrund der BA-Datenmeldung ist *4. Kapitel SGB XII*. Weitere Informationen zur Kundenabmeldung siehe → AKDN-Arbeitshilfe - [Kundenabmeldung, BaEL und Arbeitsmarktstatus, Seite 10.](../../PUBLIC/Integration/AKDN-Arbeitsmittel/AKDN-Handbuch/07. AKDN-Arbeitshilfe - Kundenabmeldung, BaEL und Arbeitsmarktstatus.pdf)

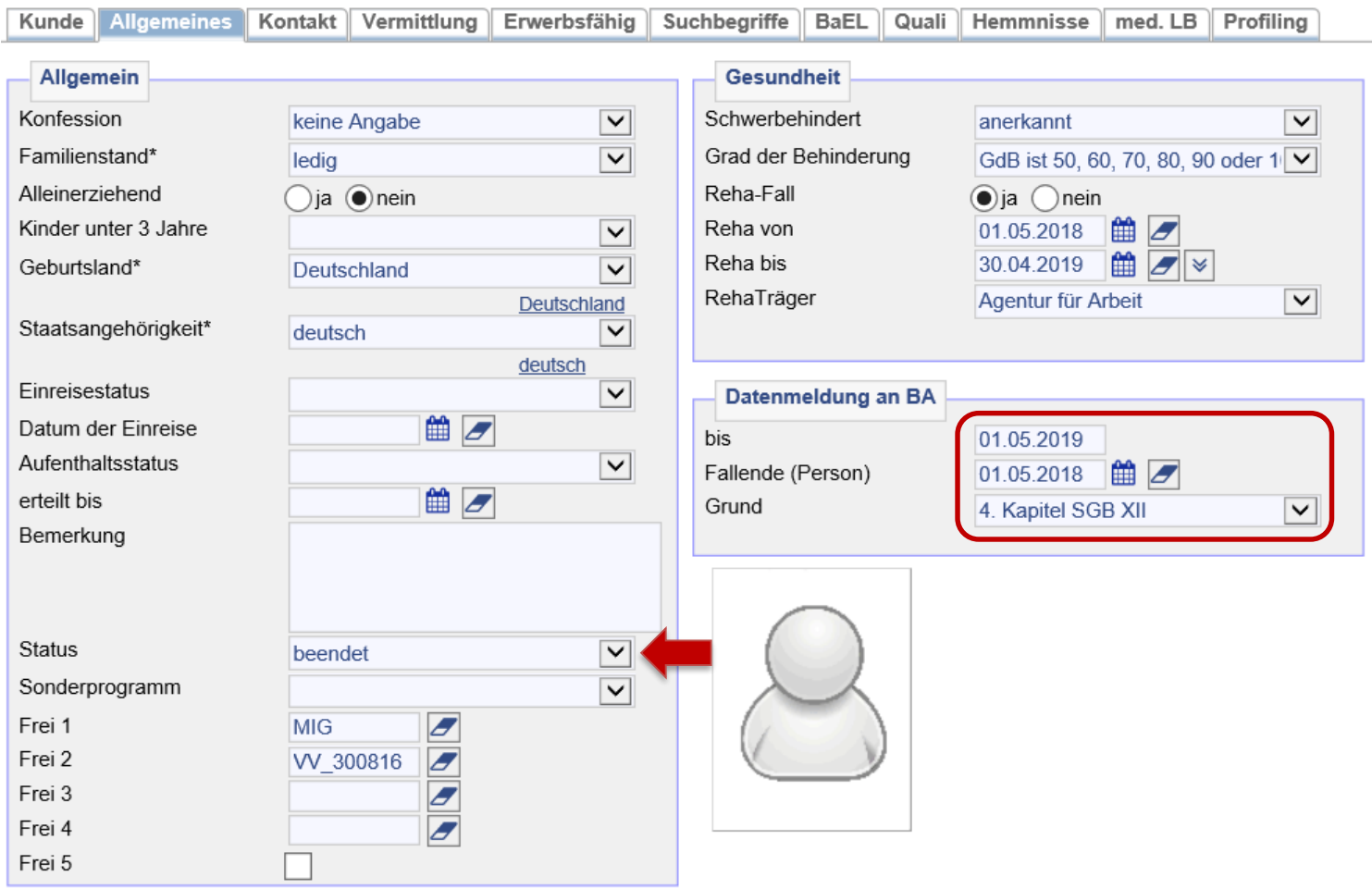

Es sind keine Unterlagen an JBC.31 weiterzuleiten. Maßnahme ist fremdfinanziert.

## 27. Buchung einer unterstützten Beschäftigung (UB/InbeQ)

Nach Eingang eines EV durch das Reha-Team der BA und der Zustimmung durch das JC kann die Buchung der *UB/InbeQ* im FMG.joberfolgen. Nach dem Aufrufen des Kundendatensatzes muss die Maßnahmeübersicht über *Projekte/Stellen/ Maßnahmen > Suchen > Projekte suchen > zeig alle* aufgerufen werden.

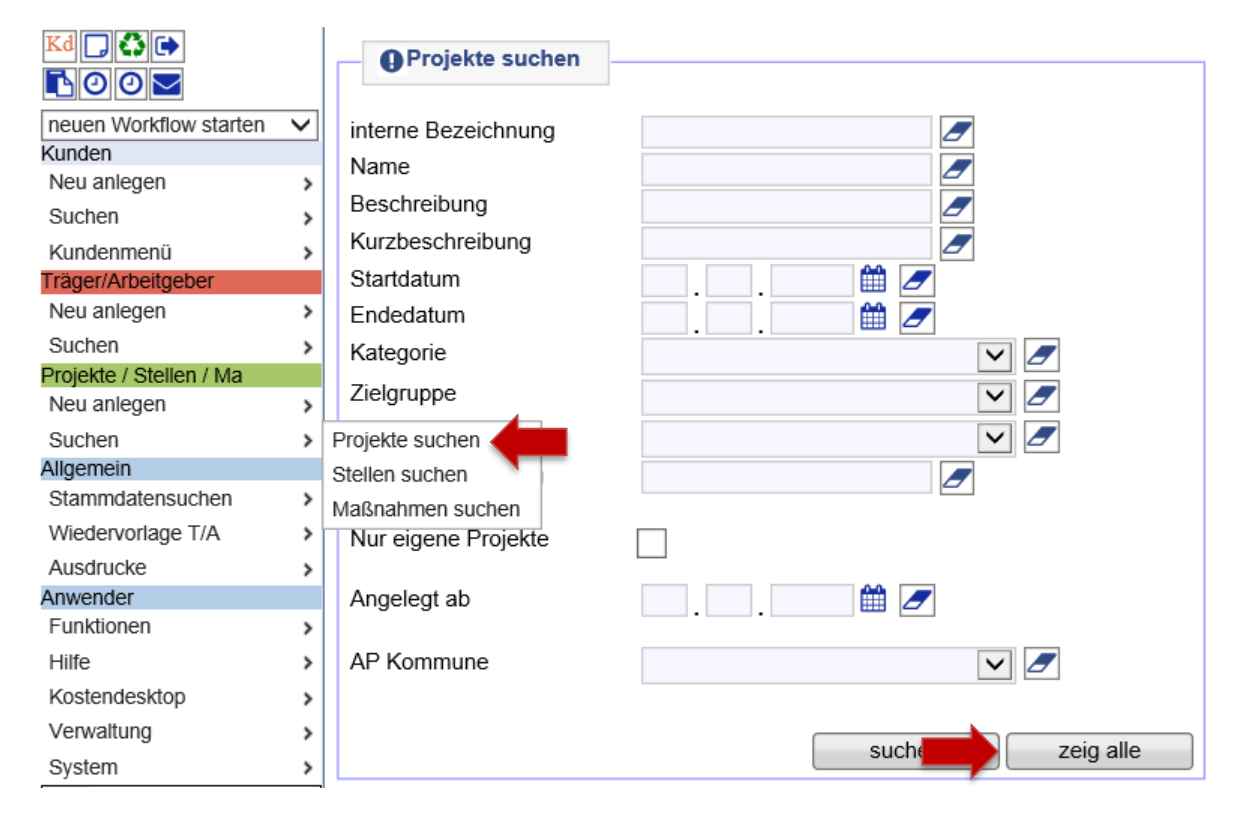
Dann die Projektgruppe *Reha – alle Maßnahmen* über die Lupe öffnen. **Hinweis:** Mit Klick auf die Spaltenüberschrift *Name* lassen sich die Projekte sortieren.

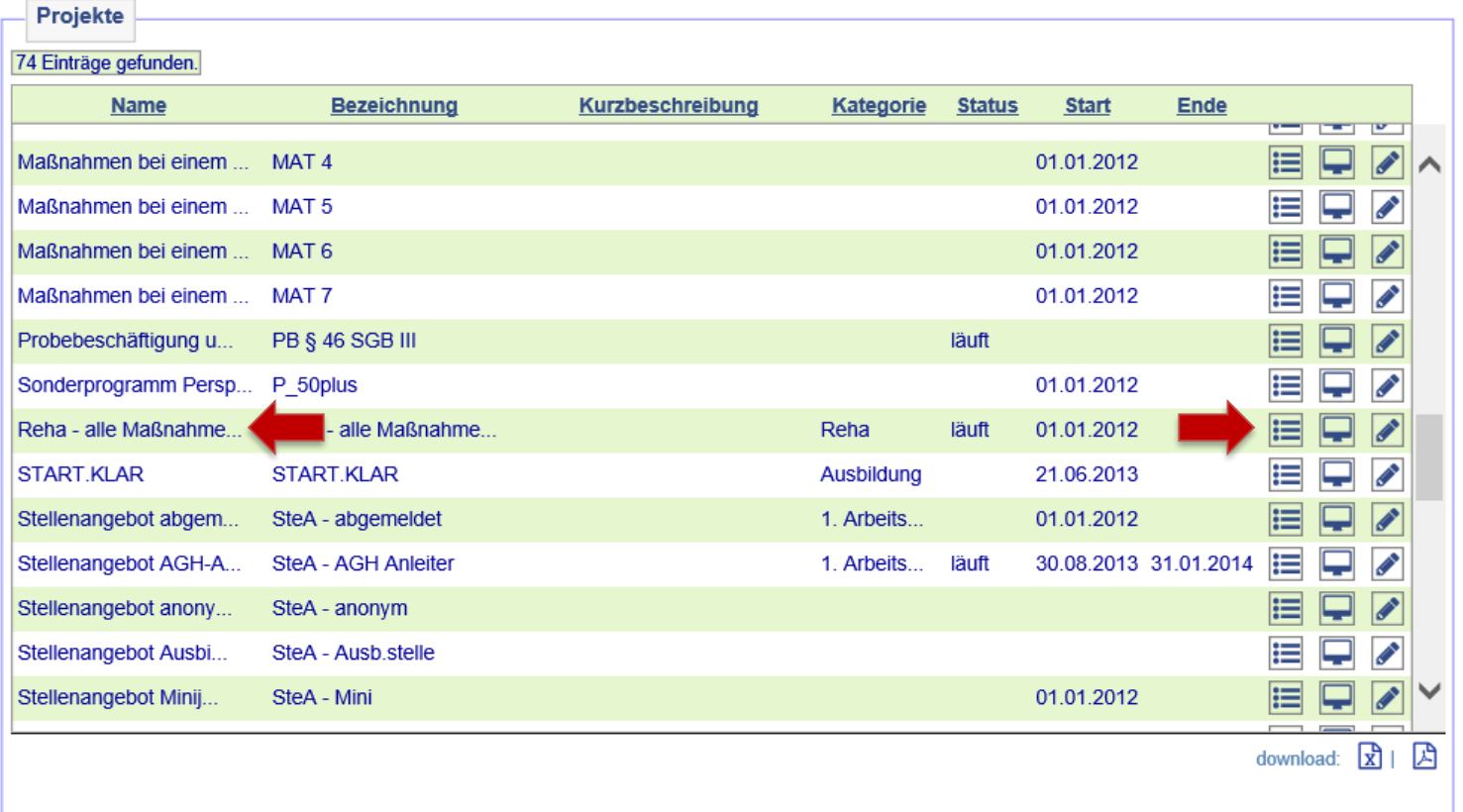

Nach dem Öffnen des Projekts auf *Maßnahmen im Projekt* klicken.

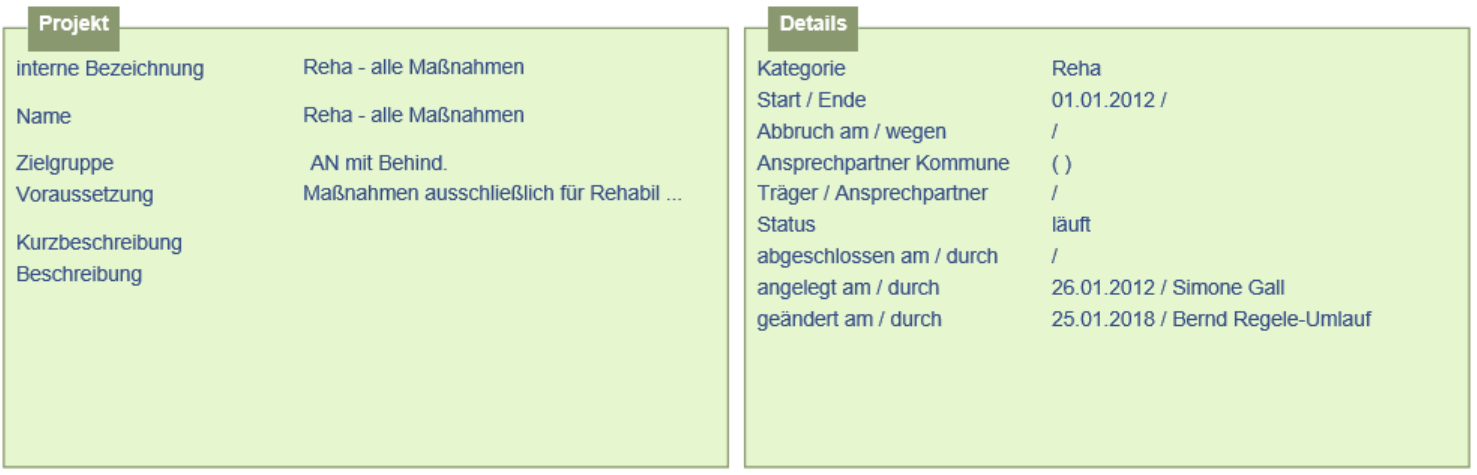

[neues Projekt] [Projekt duplizieren] [neue Stelle] [neue Maßnahme]

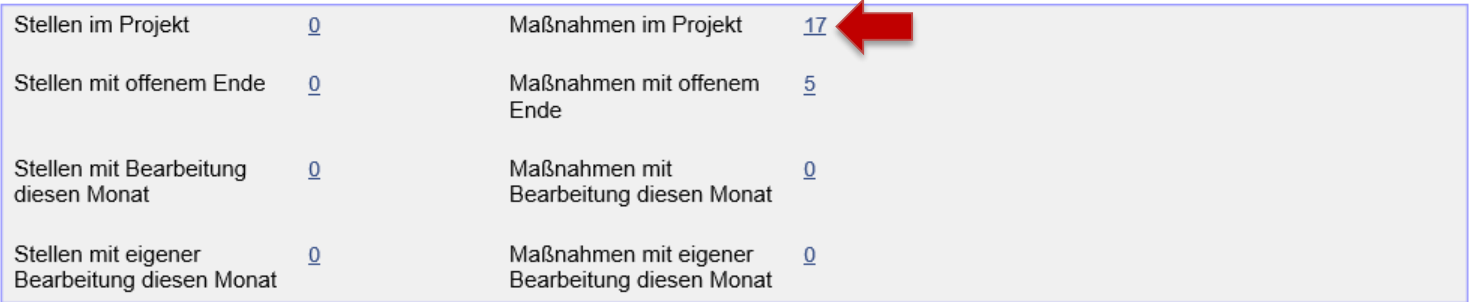

In der Übersicht der vorhandenen Maßnahmen muss nun *Reha UB (InbeQ)* ausgewählt und mit der ersten Lupe von links geöffnet werden.

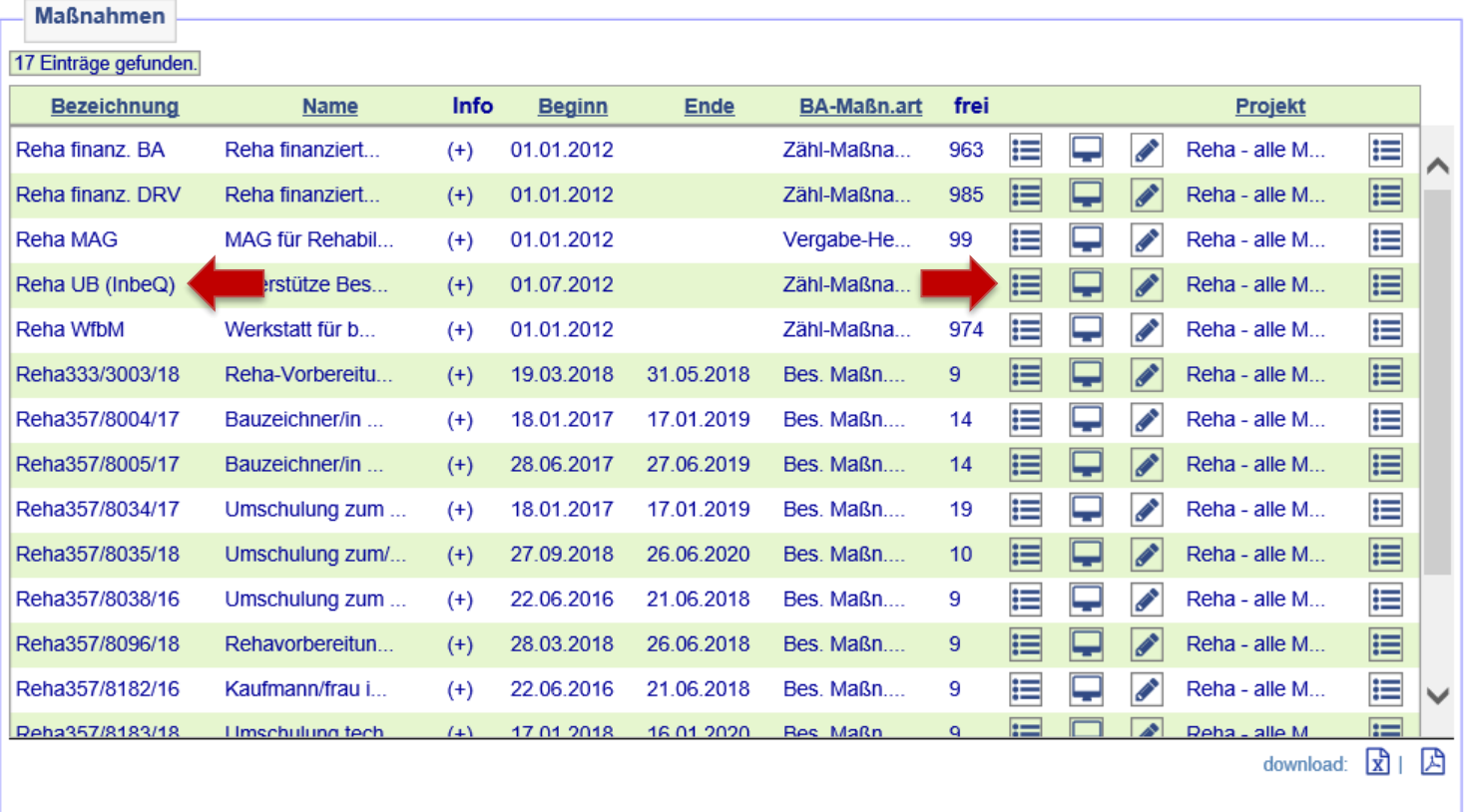

Kunde\*in über den Zuweisungsbutton der Maßnahme zuweisen.

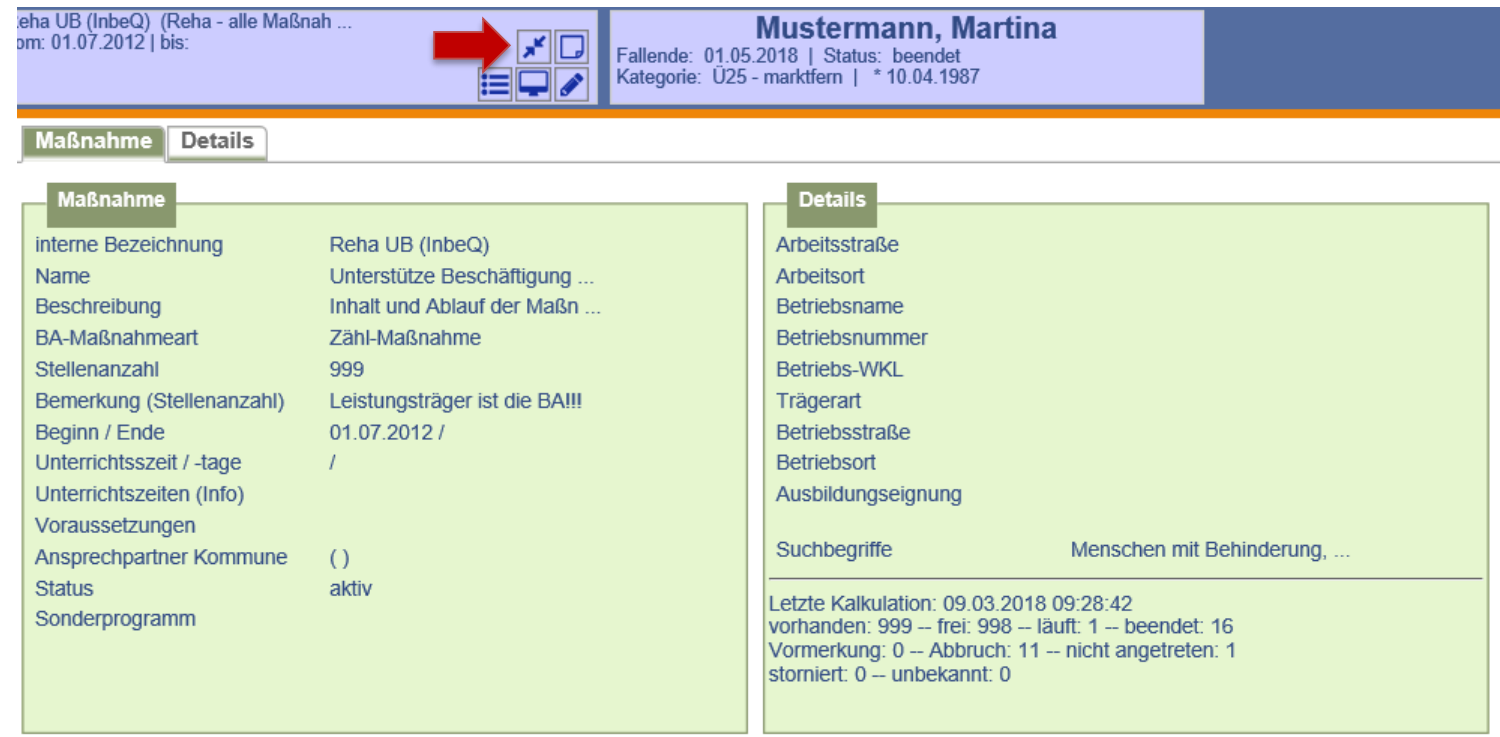

Auf der Folgemaske werden Maßnahme und Kundendaten zum Vergleich gegenüber gestellt. Die Buchung erfolgt nach Überprüfung der Daten durch Anklicken auf *weiter*.

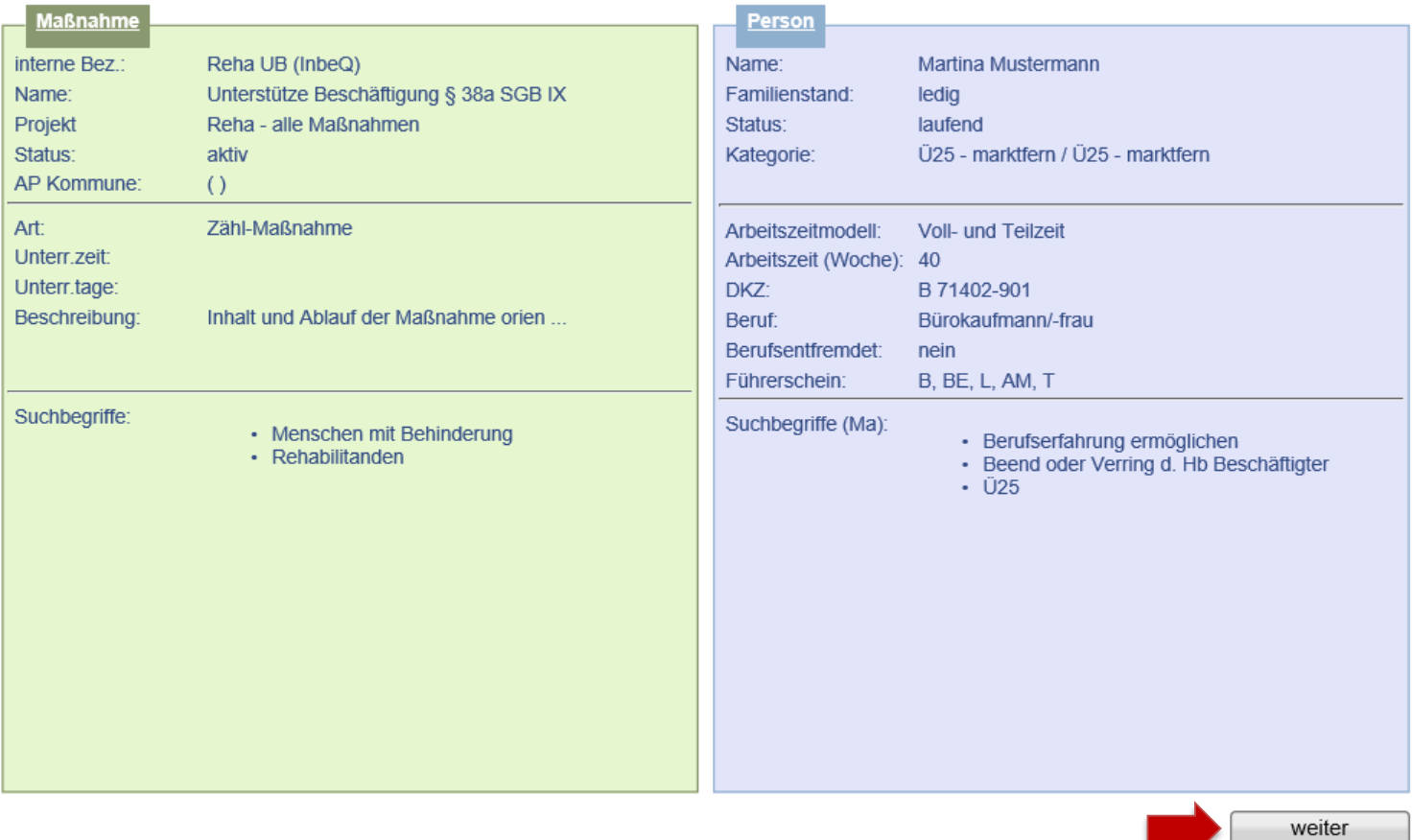

Daten der Maßnahmeteilnahme erfassen und abspeichern. Der Status ist auf *läuft* zu setzen. *Hinweis:* Es wird nach dem Speichern automatisch eine Wiedervorlage generiert, die 30 Tage vor Ende der Maßnahme an die Terminvergabe zum Absolventenmanagement sowie an die Anpassung der Buchung erinnert. Sie befindet sich im Kundendesktop auf dem Unterreiter *Aufgaben*.

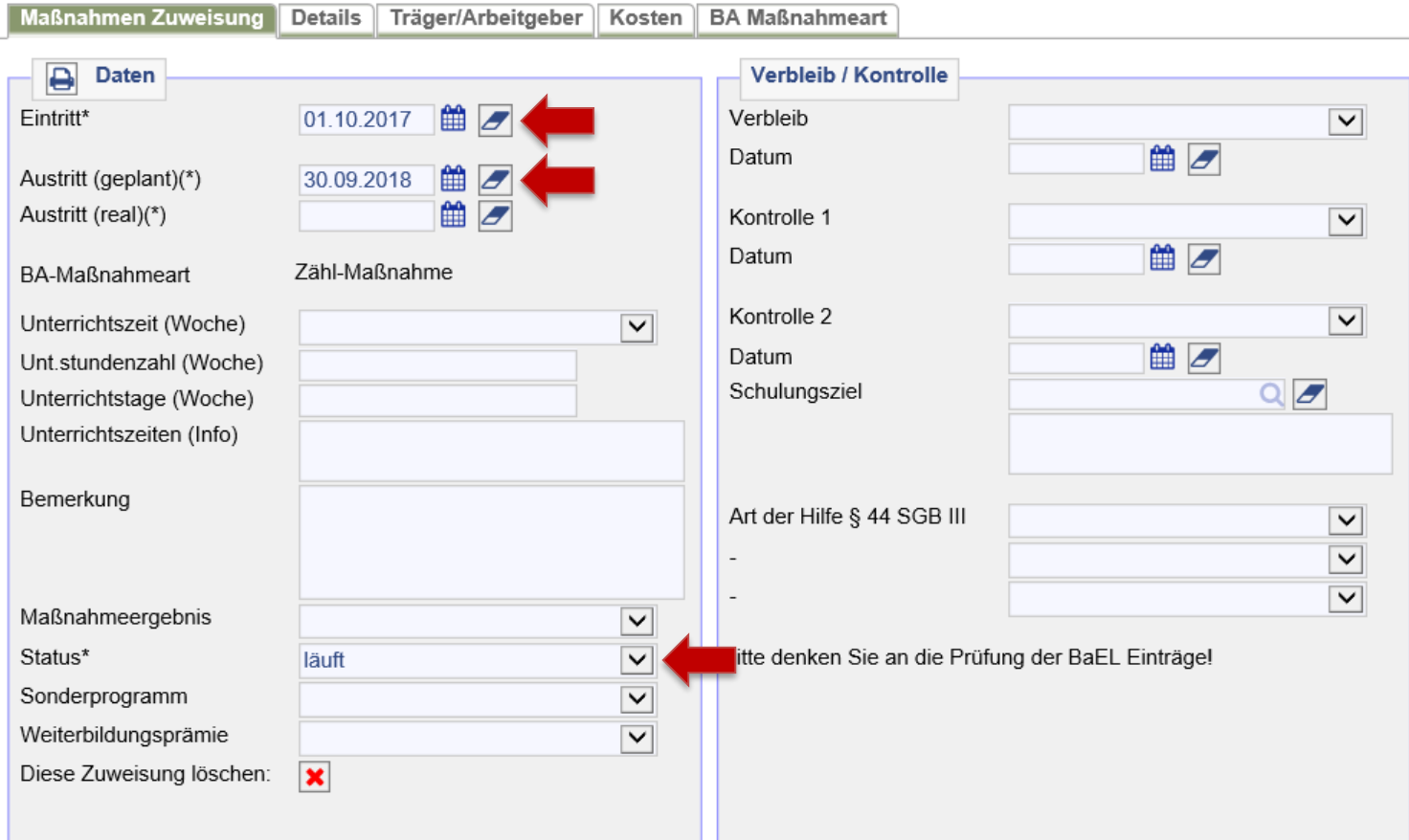

Parallel zur Maßnahme ist während des Teilnahmezeitraums in der *BaEL* ein Eintrag mit der Kategorie *NA-Sonstiges* und Beschreibung *Sondertatbestand nach § 10 SGB II* einzugeben. ALO- und ASU-Status sind zu beenden. Abmeldegrund ist jeweils *Erwerbsunfähigkeit*. Weitere Informationen hierzu siehe  $\rightarrow$  AKDN-Arbeitshilfe - [Kundenabmeldung, BaEL und Arbeitsmarktstatus, Seite 30](file://stadt.wuppertal-intra.de/865/865/PUBLIC/Integration/AKDN-Arbeitsmittel/AKDN-Handbuch/07. AKDN-Arbeitshilfe - Kundenabmeldung, BaEL und Arbeitsmarktstatus.pdf).

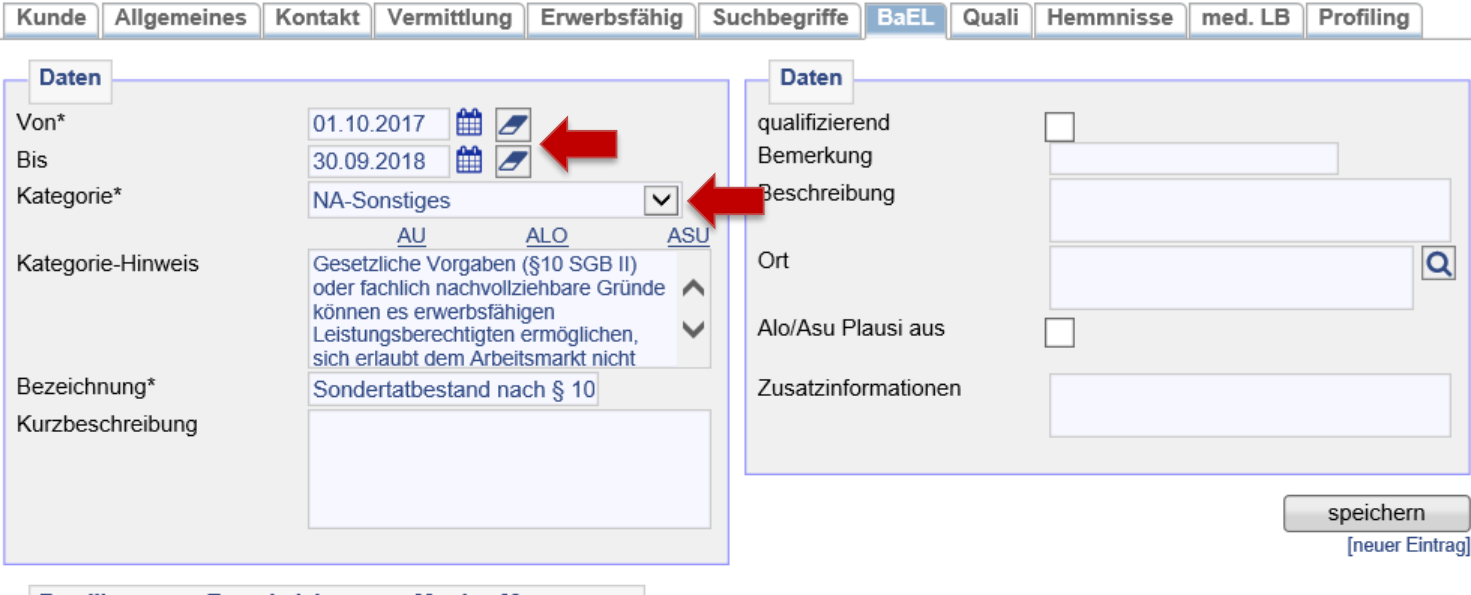

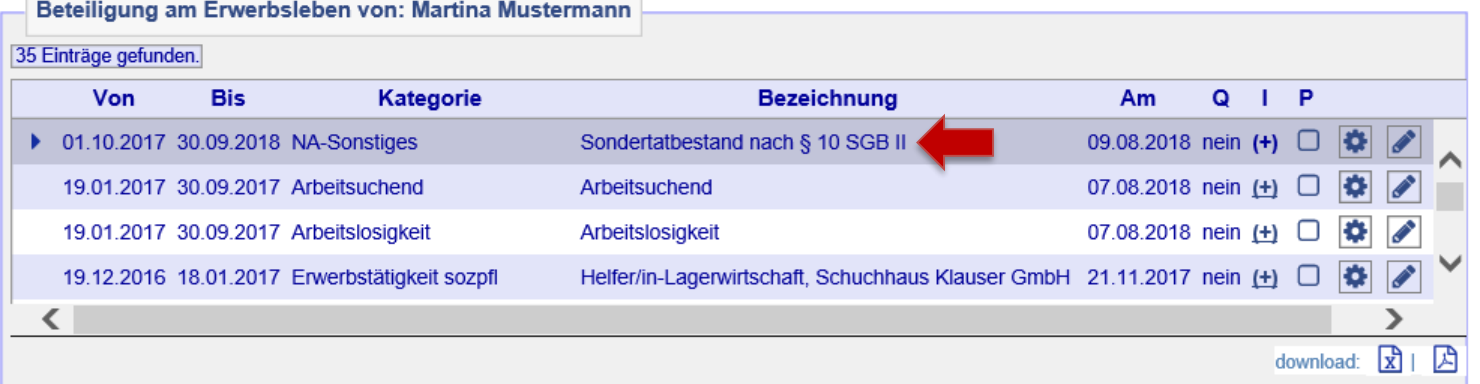

 $\rightarrow$  [zurück zum Inhaltsverzeichnis](#page-1-0)

Auf dem Reiter *Kunde* ist die Profillage *Z* zu vergeben.

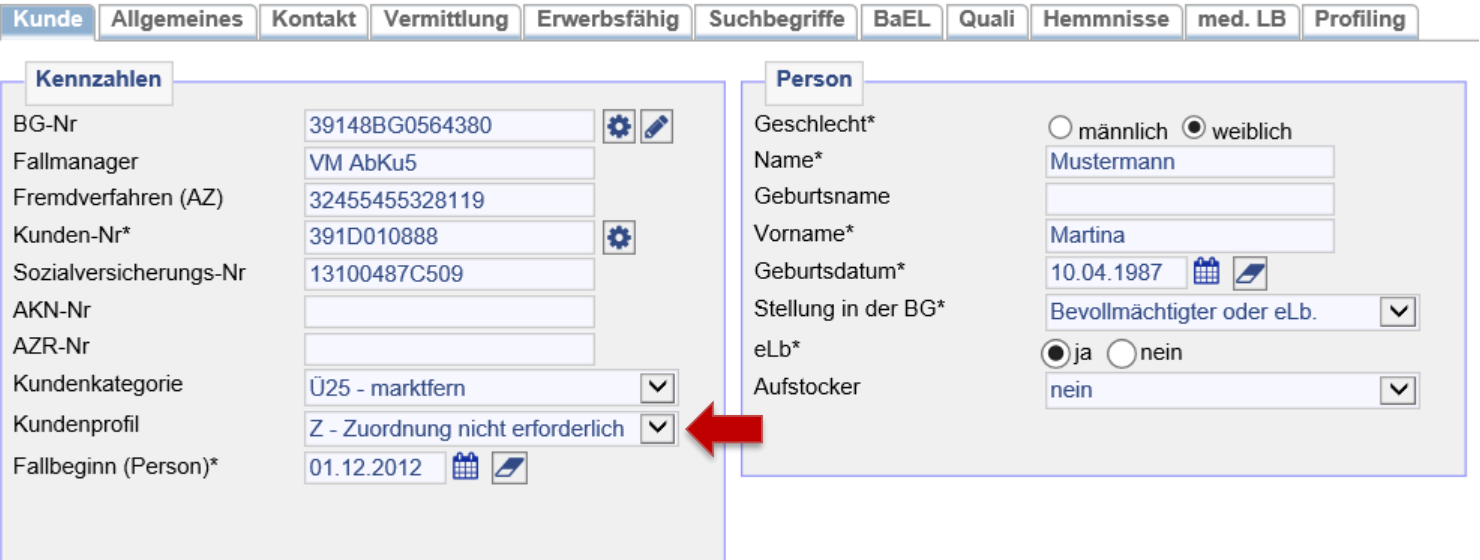

Auf dem Reiter *Vermittlung* ist das Vermittlungsprofil zu beenden und ein inaktiver Eintrag mit *keine Suche* für den Zeitraum der Maßnahme zu setzen.

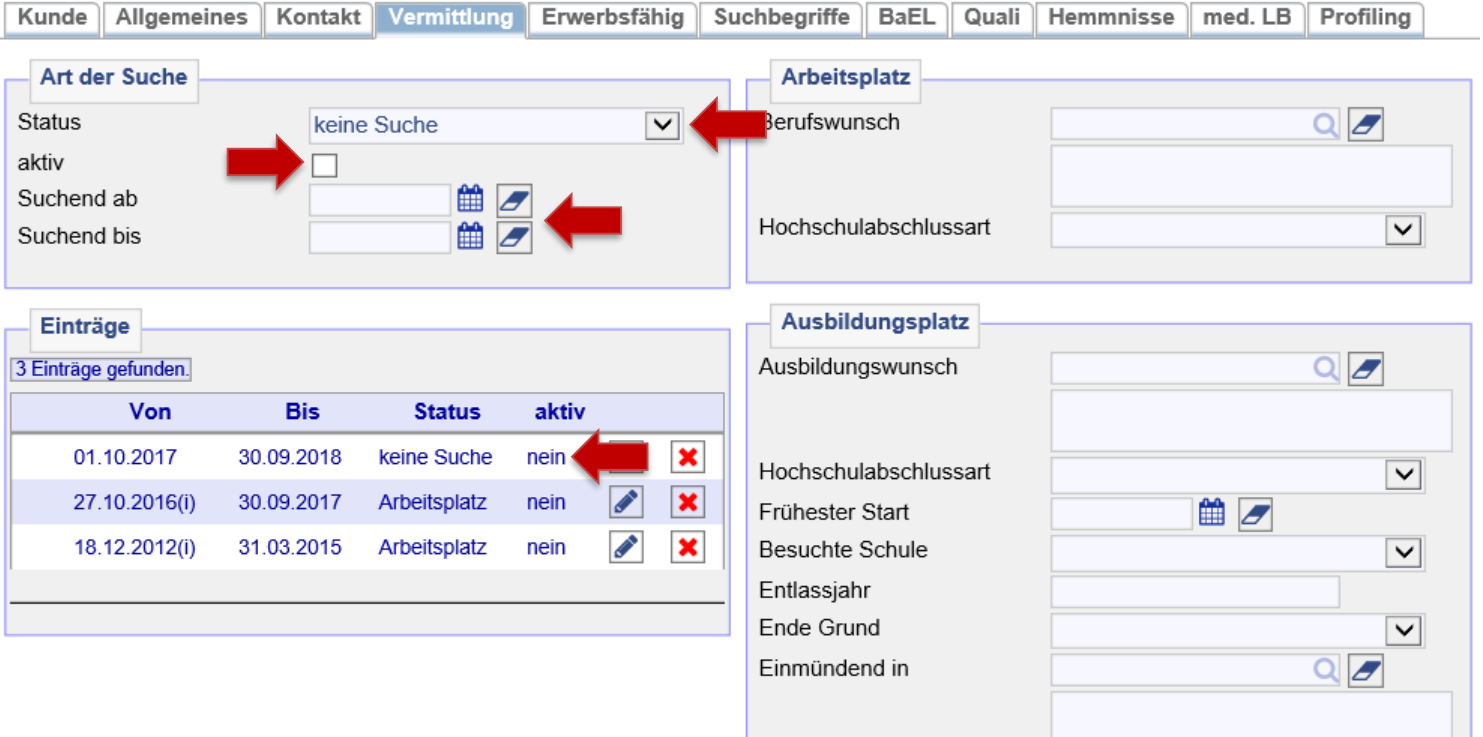

Auf dem Reiter *Suchbegriffe* ist das *automatische Matching für 0-Profile* zu deaktivieren.

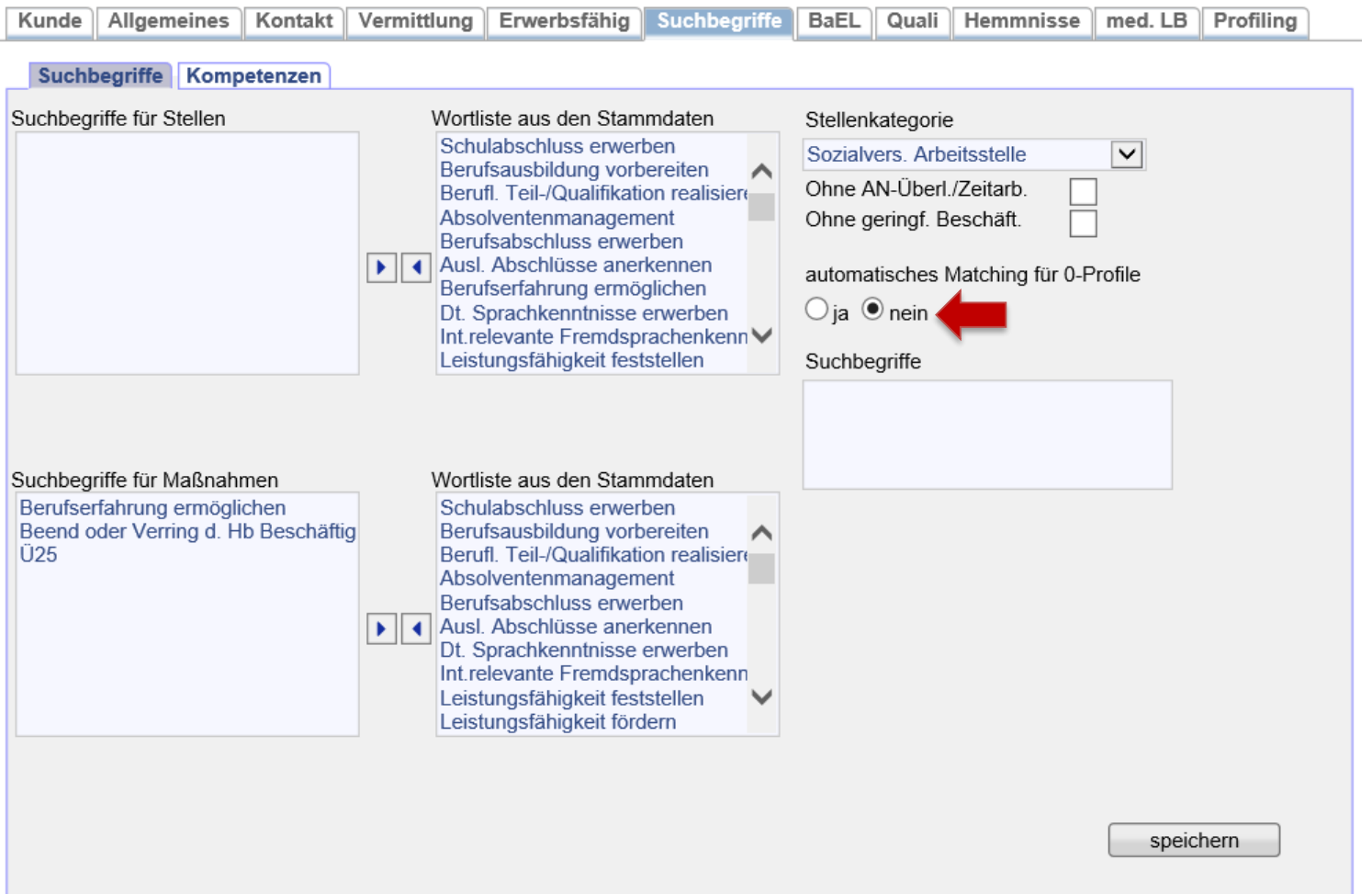

Abschließend ist auf dem Reiter *Matching* das automatische Matching für Matching-Profile auszuschalten, in dem die grünen Haken entfernt werden. Hierzu am Besten auf *[autom. Matching für alle Profile ausschalten]* klicken.

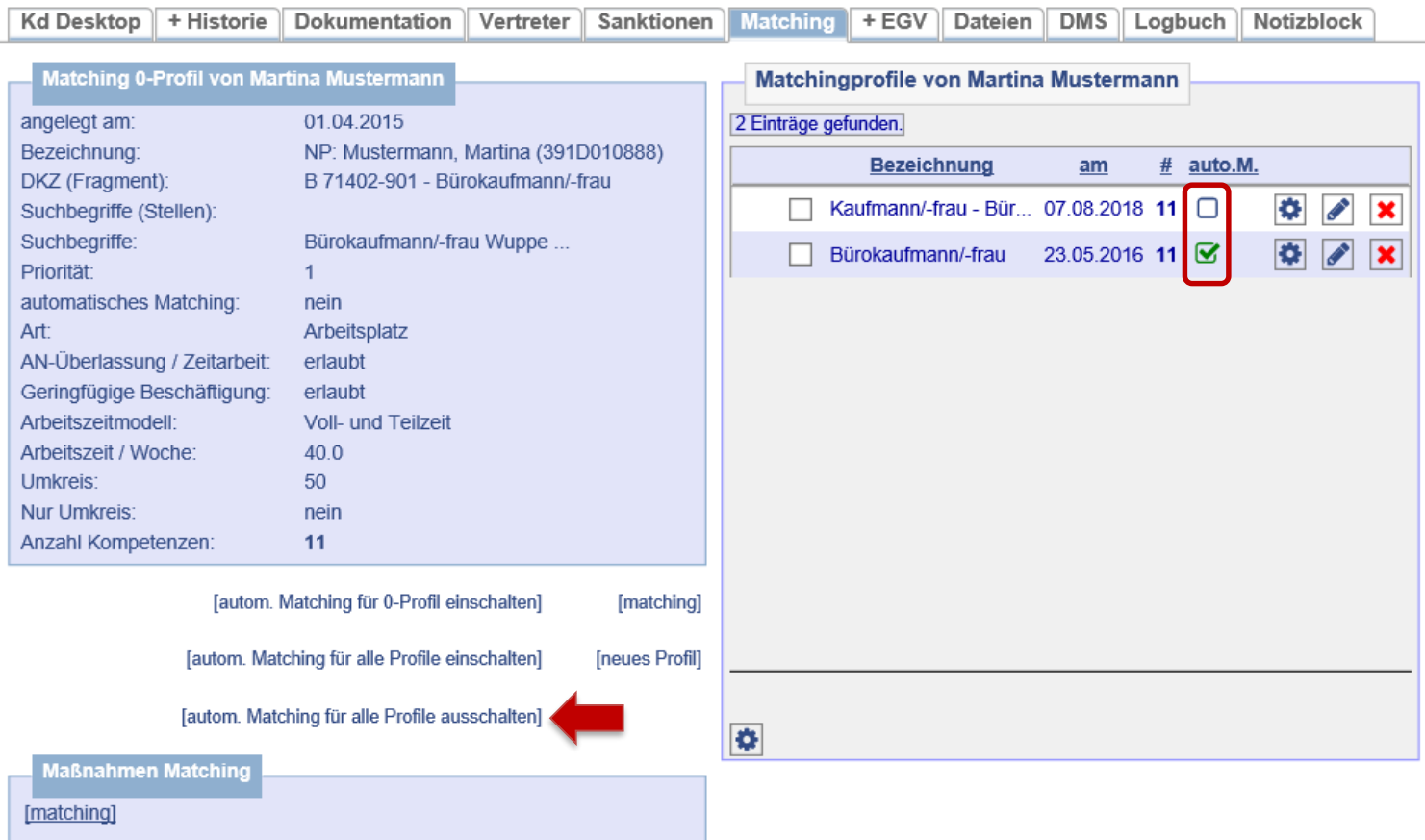

In der Historie werden nun der Nichtaktivierungstatbestand (= **1**), der beendete Arbeitsmarktstatus (= **2** und **3**) sowie die gebuchte *Reha UB (InbeQ)* (= **4**) angezeigt.

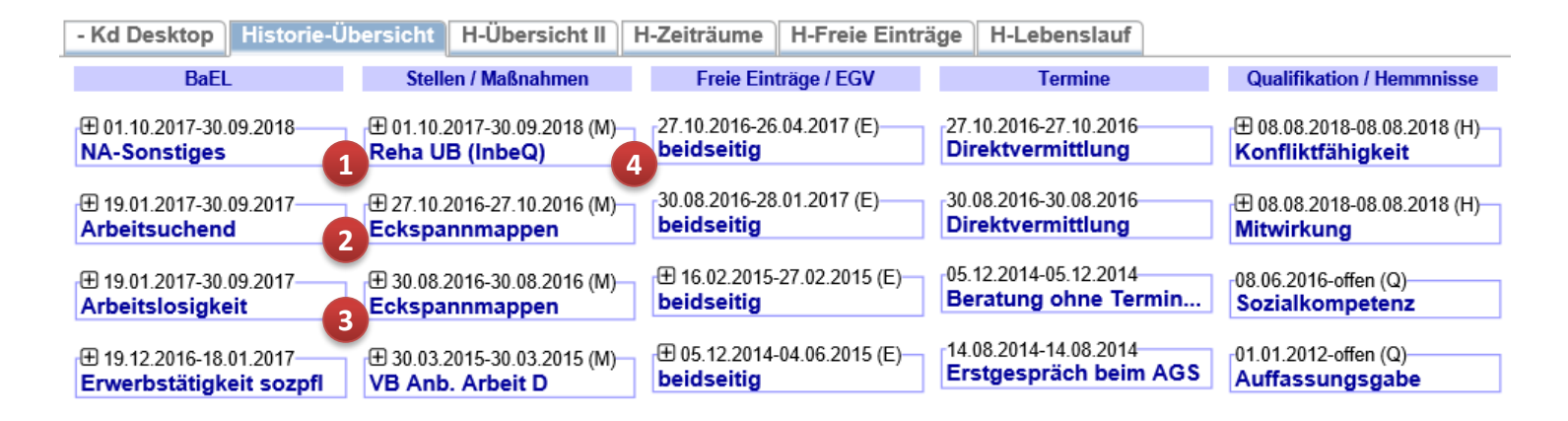

**Wichtig:** Nach Beendigung der Maßnahme ist bei der Buchung der Maßnahme neben dem realen Austrittsdatum der korrekte Maßnahmestatus (*beendet* oder *Abbruch*) auszuwählen. Ein Maßnahmeergebnis ist nicht erforderlich.

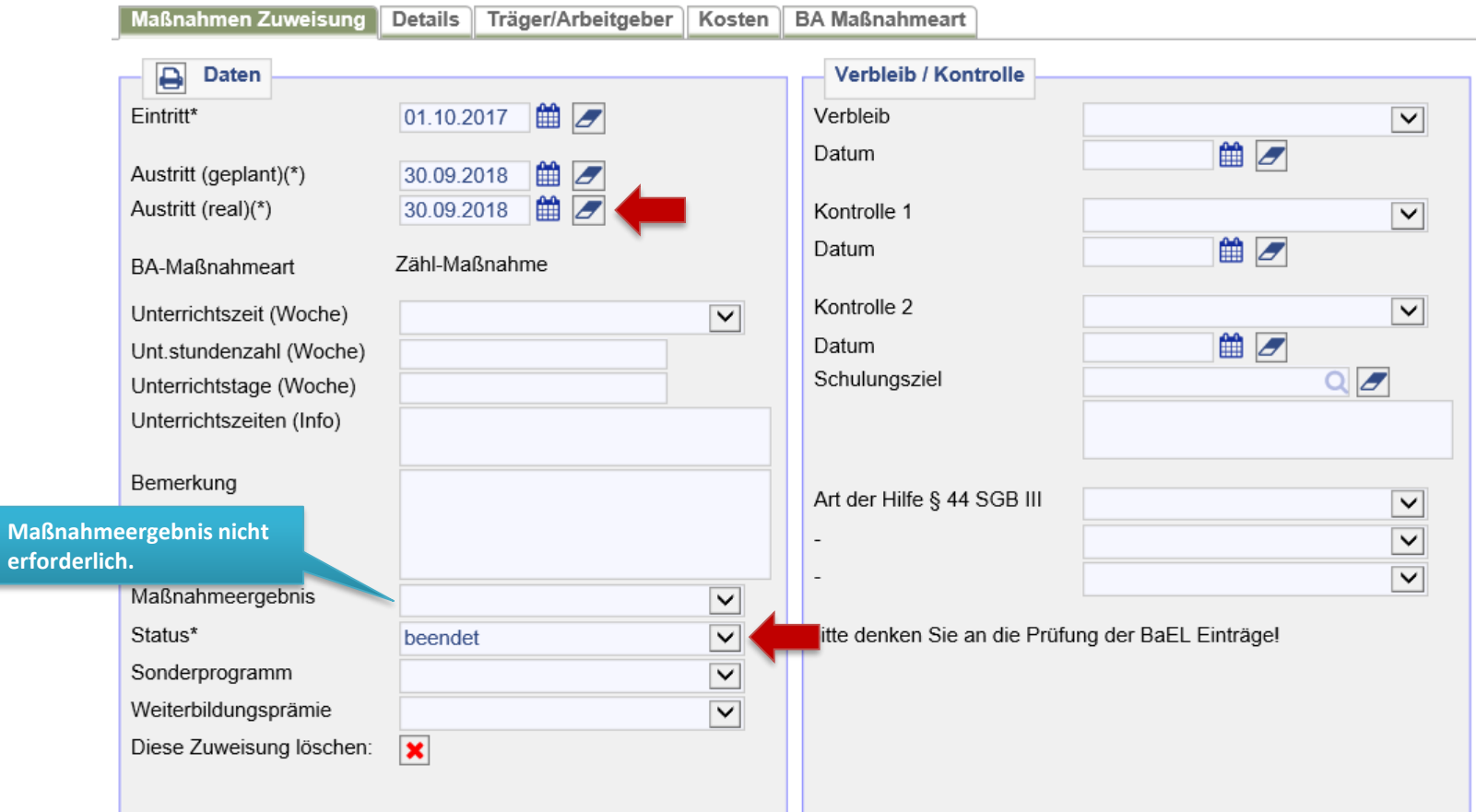

Es sind keine Unterlagen an JBC.31 weiterzuleiten. Maßnahme ist fremdfinanziert.

## 28. Buchung einer Teilhabebegleitung (THB)

Nach Eingang eines EV durch das Reha-Team der BA und der Zustimmung durch das JC kann die Buchung der *THB* im FMG.joberfolgen. Nach dem Aufrufen des Kundendatensatzes muss die Maßnahmeübersicht über *Projekte/Stellen/ Maßnahmen > Suchen > Projekte suchen > zeig alle* aufgerufen werden.

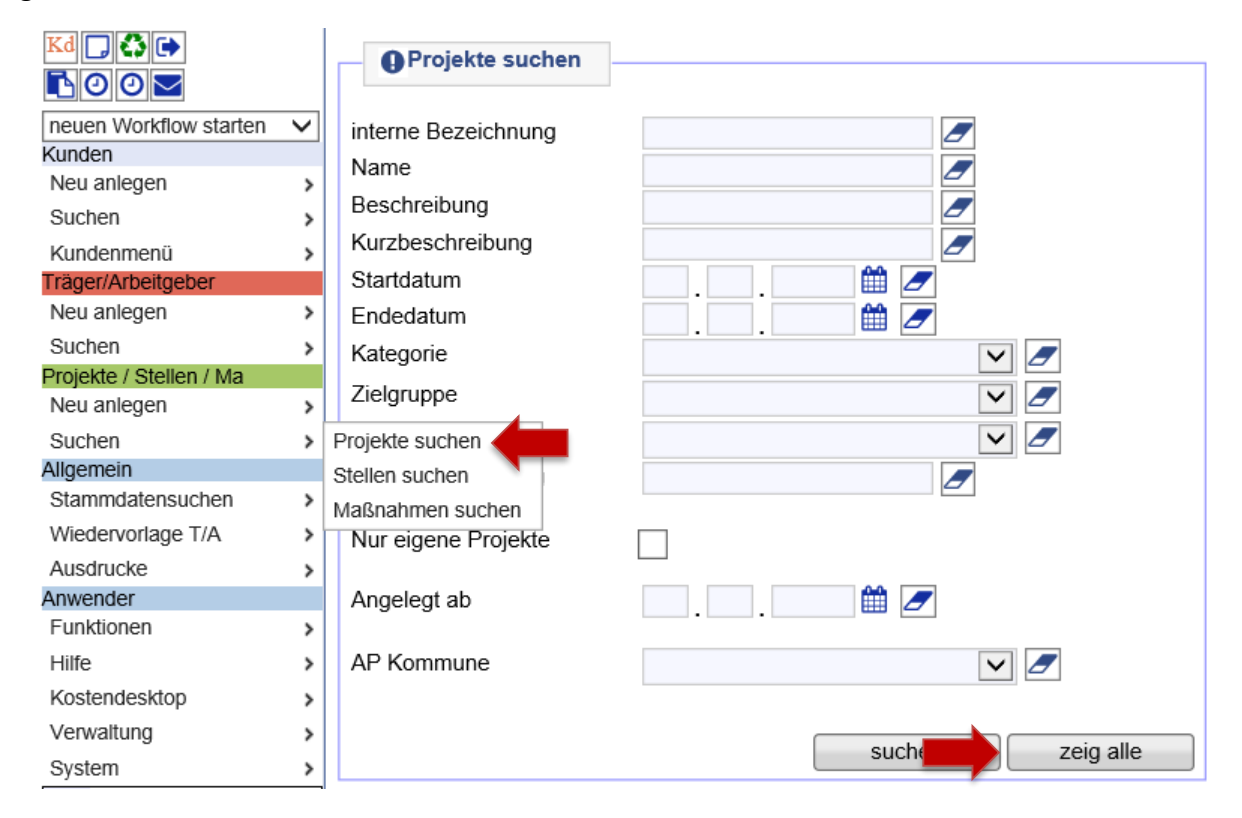

Dann die Projektgruppe *Reha – alle Maßnahmen* über die Lupe öffnen. **Hinweis:** Mit Klick auf die Spaltenüberschrift *Name* lassen sich die Projekte sortieren.

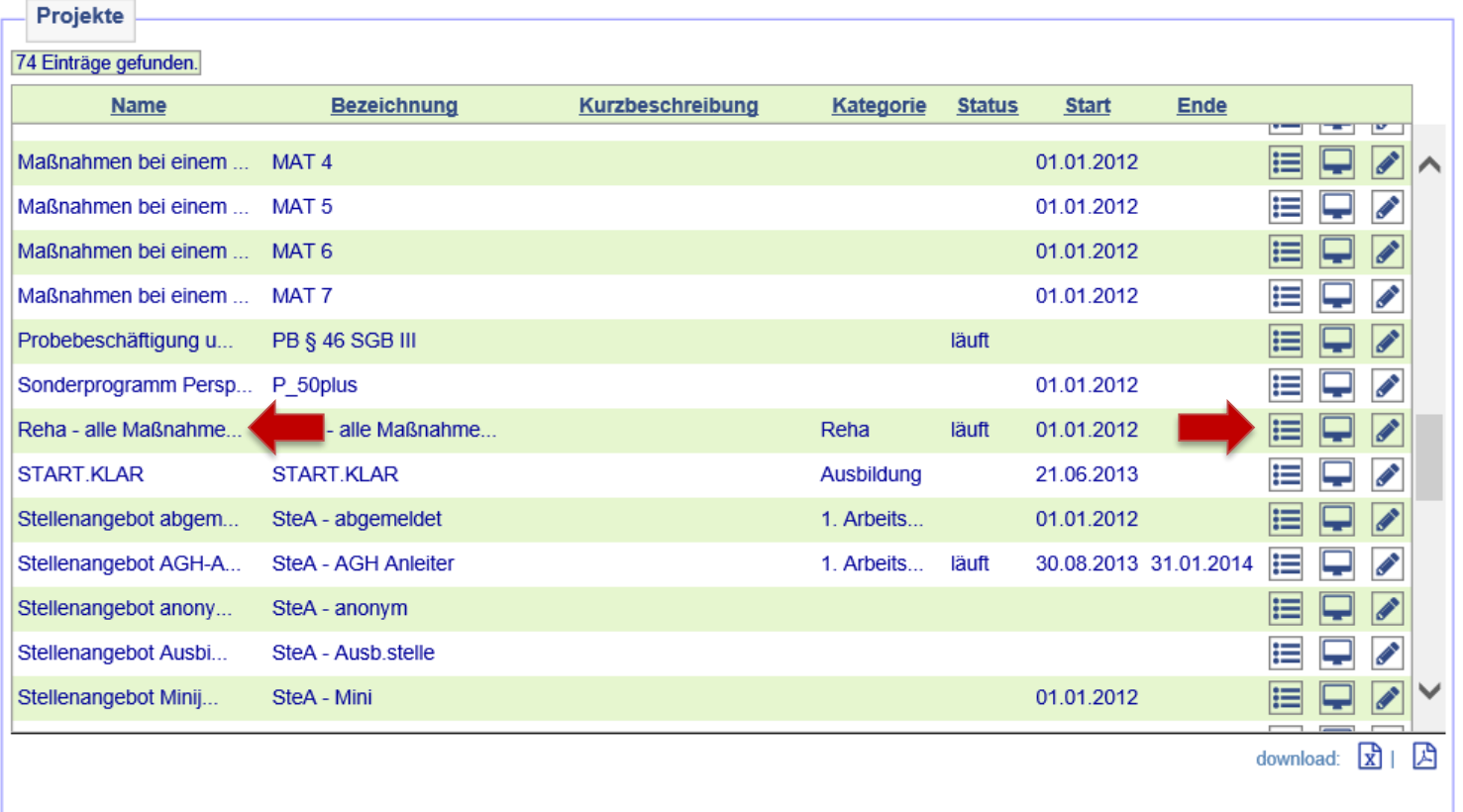

Nach dem Öffnen des Projekts auf *Maßnahmen im Projekt* klicken.

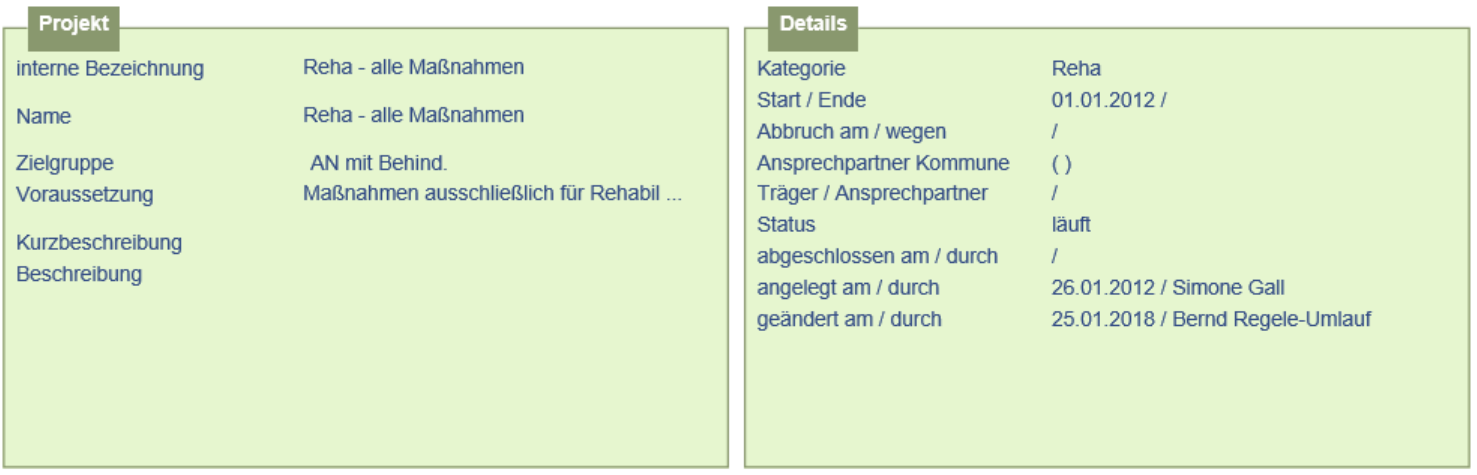

[neues Projekt] [Projekt duplizieren] [neue Stelle] [neue Maßnahme]

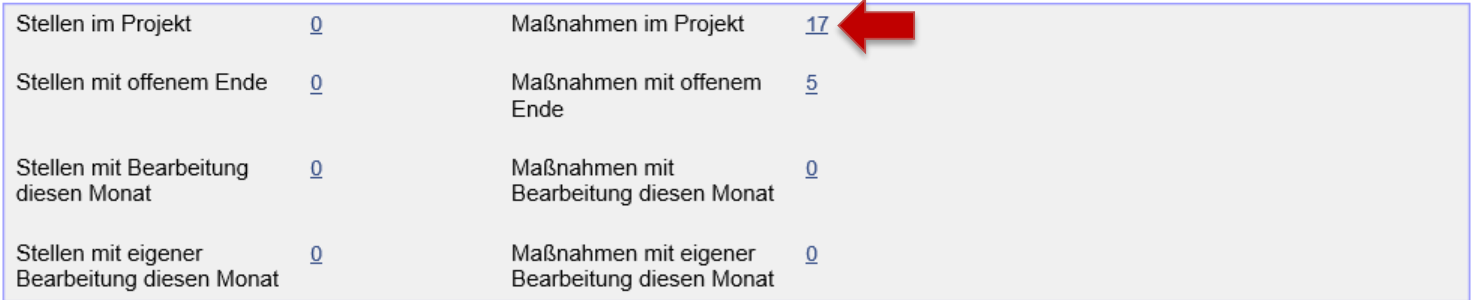

In der Übersicht der vorhandenen Maßnahmen muss nun *Reha THB* ausgewählt und mit der ersten Lupe von links geöffnet werden.

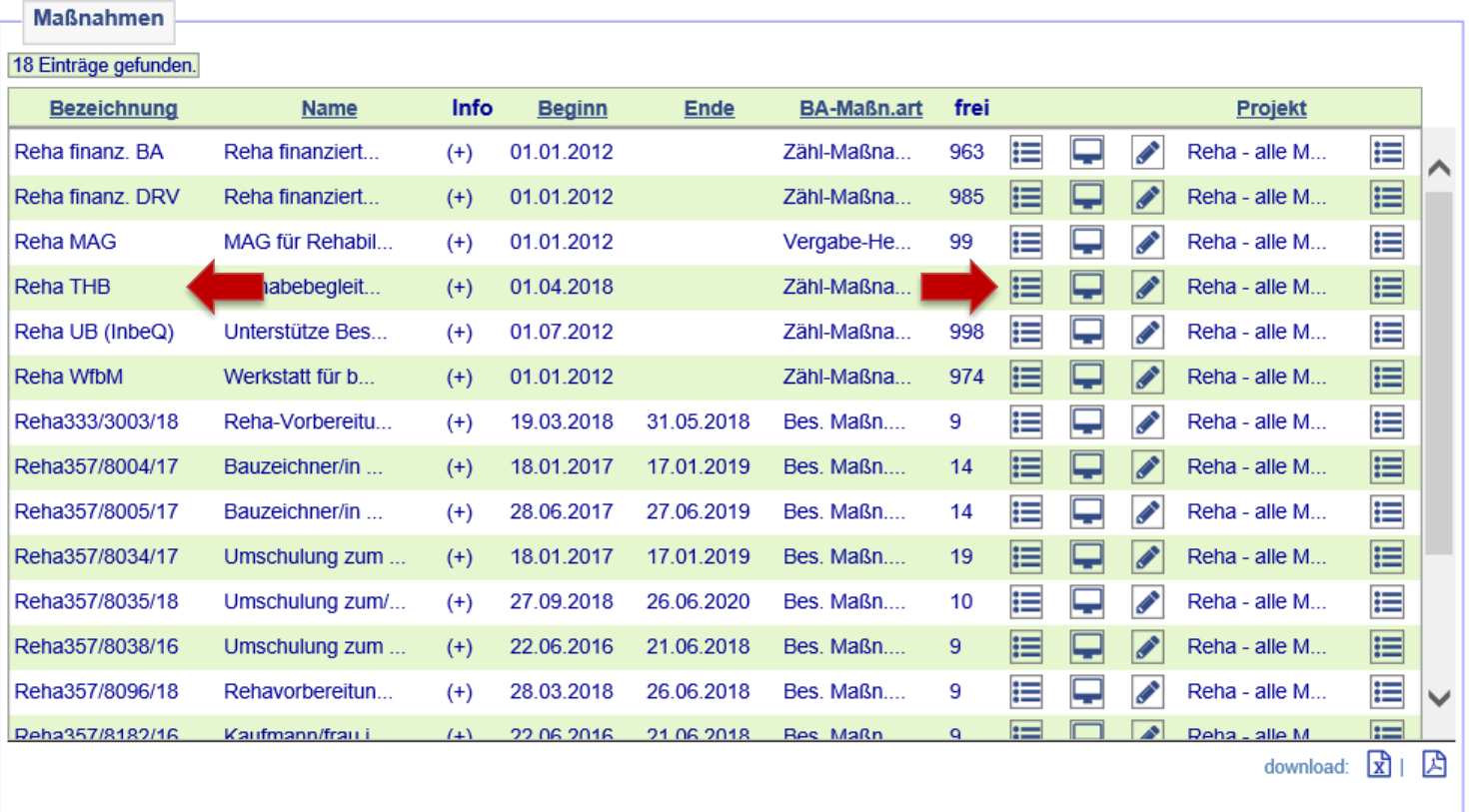

Kunde\*in über den Zuweisungsbutton der Maßnahme zuweisen.

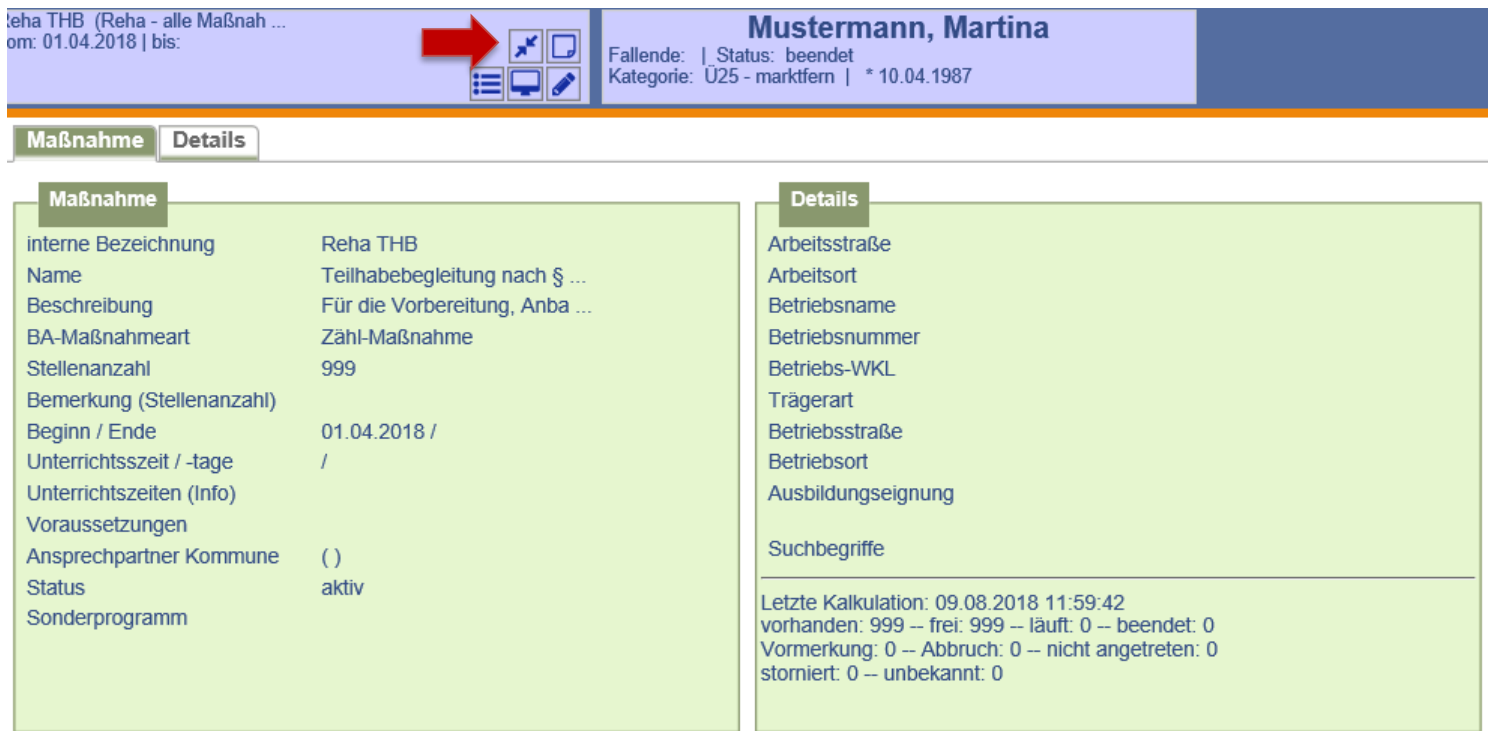

Auf der Folgemaske werden Maßnahme und Kundendaten zum Vergleich gegenüber gestellt. Die Buchung erfolgt nach Überprüfung der Daten durch Anklicken auf *weiter*.

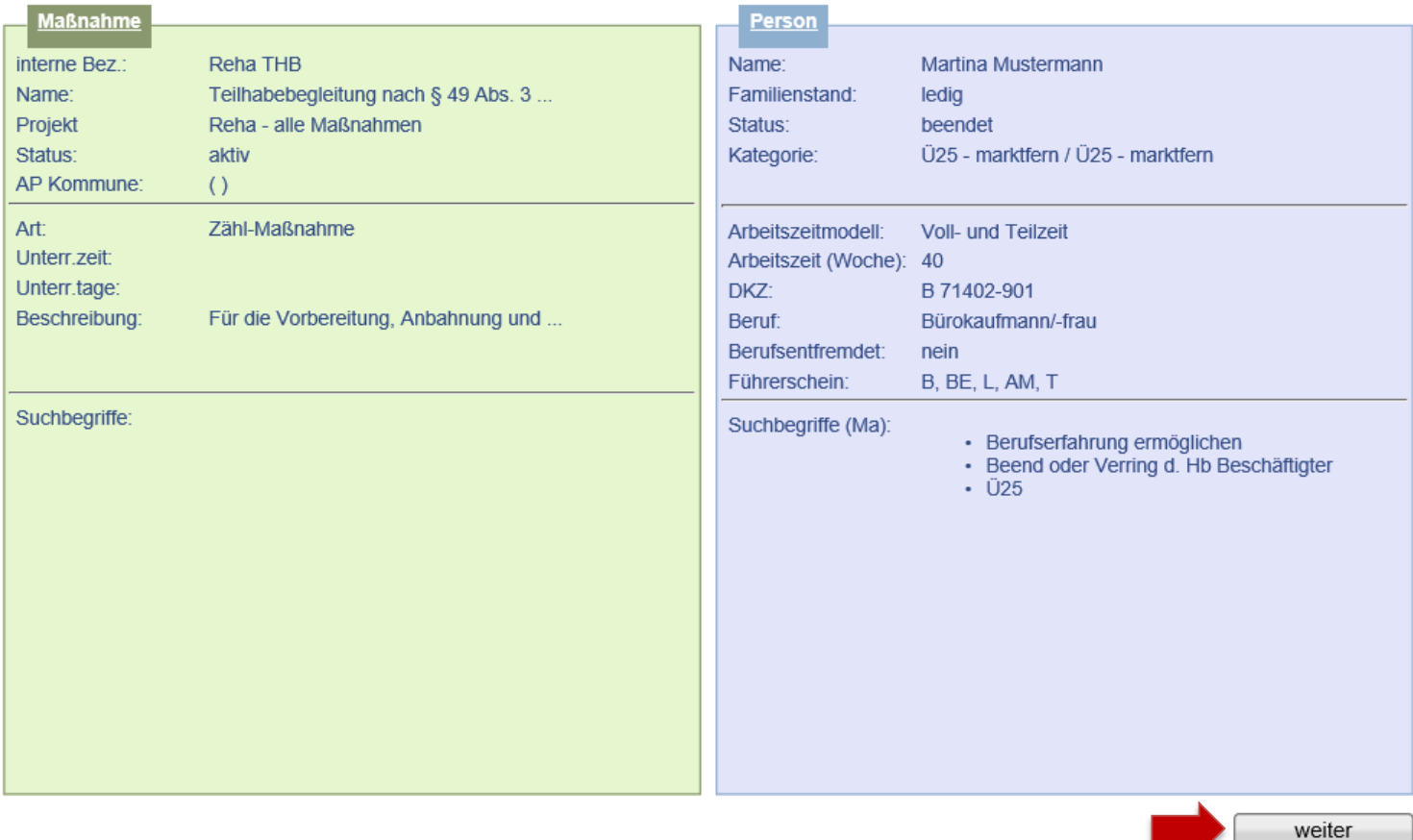

Daten der Maßnahmeteilnahme erfassen und abspeichern. Der Status ist auf *läuft* zu setzen. **Hinweis:** Es wird nach dem Speichern automatisch eine Wiedervorlage generiert, die 30 Tage vor Ende der Maßnahme an die Terminvergabe zum Absolventenmanagement sowie an die Anpassung der Buchung erinnert. Sie befindet sich im Kundendesktop auf dem Unterreiter *Aufgaben*.

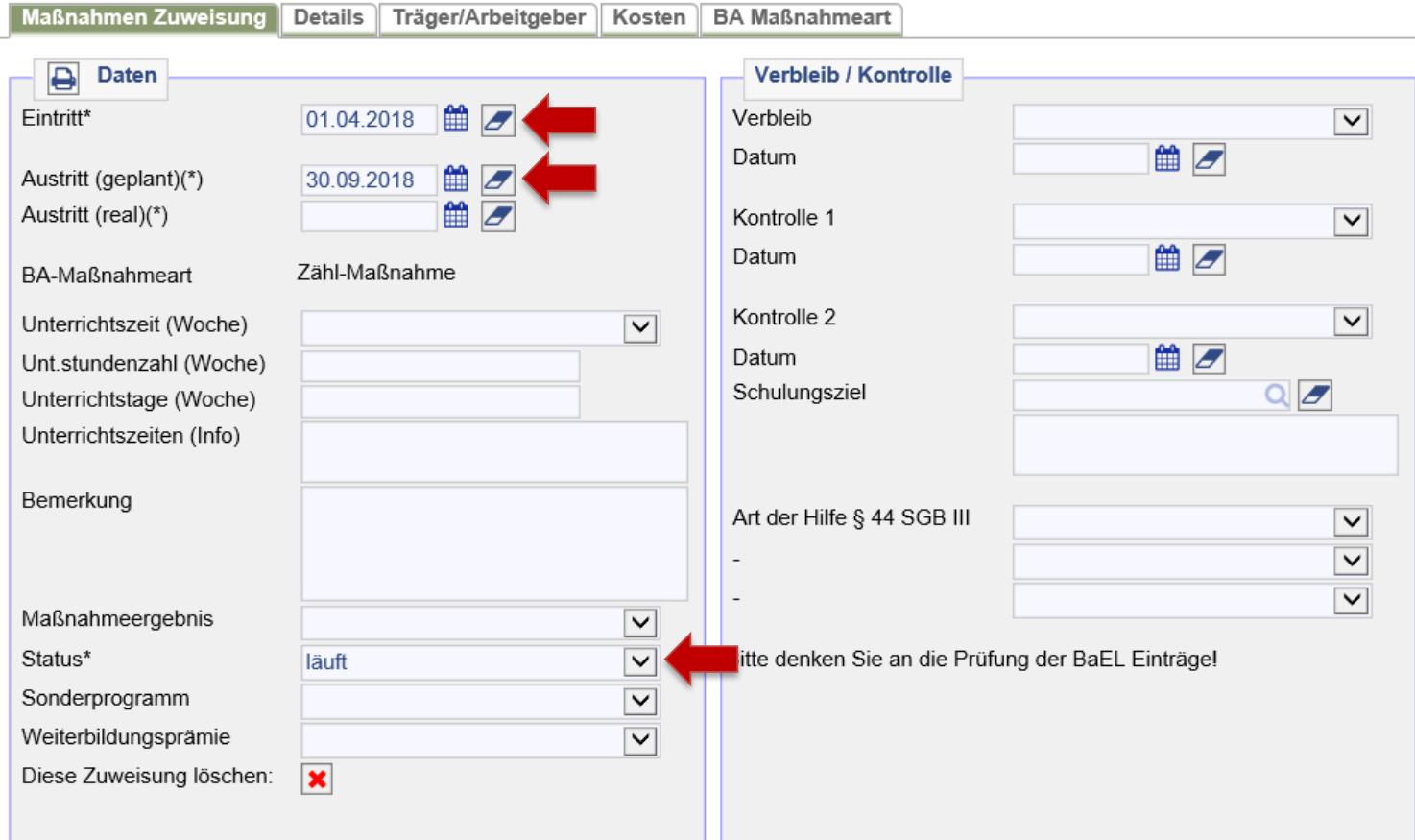

In der Historie werden die Zuweisung zur *Reha THB* (= **1**) angezeigt. Eine Anpassung des ALO-Status erfolgt nicht!

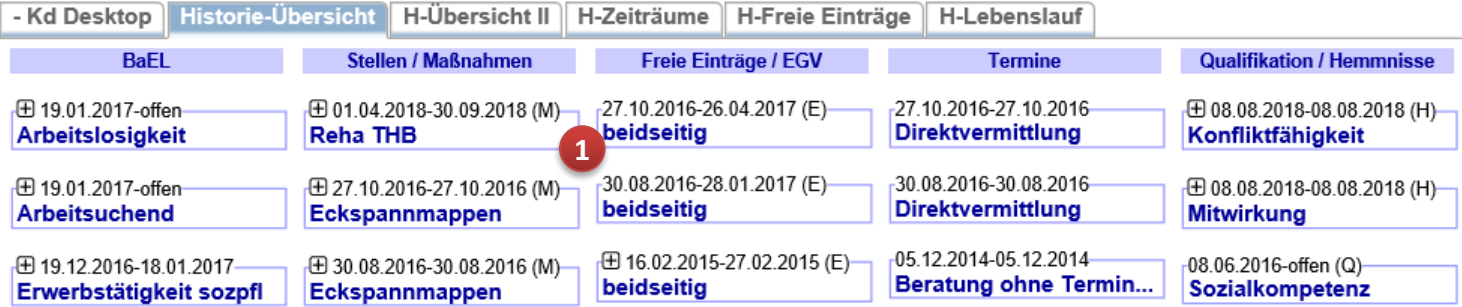

**Wichtig:** Nach Beendigung der Maßnahme ist bei der Buchung der Maßnahme neben dem realen Austrittsdatum der korrekte Maßnahmestatus (*beendet* oder *Abbruch*) auszuwählen. Ein Maßnahmeergebnis ist nicht erforderlich.

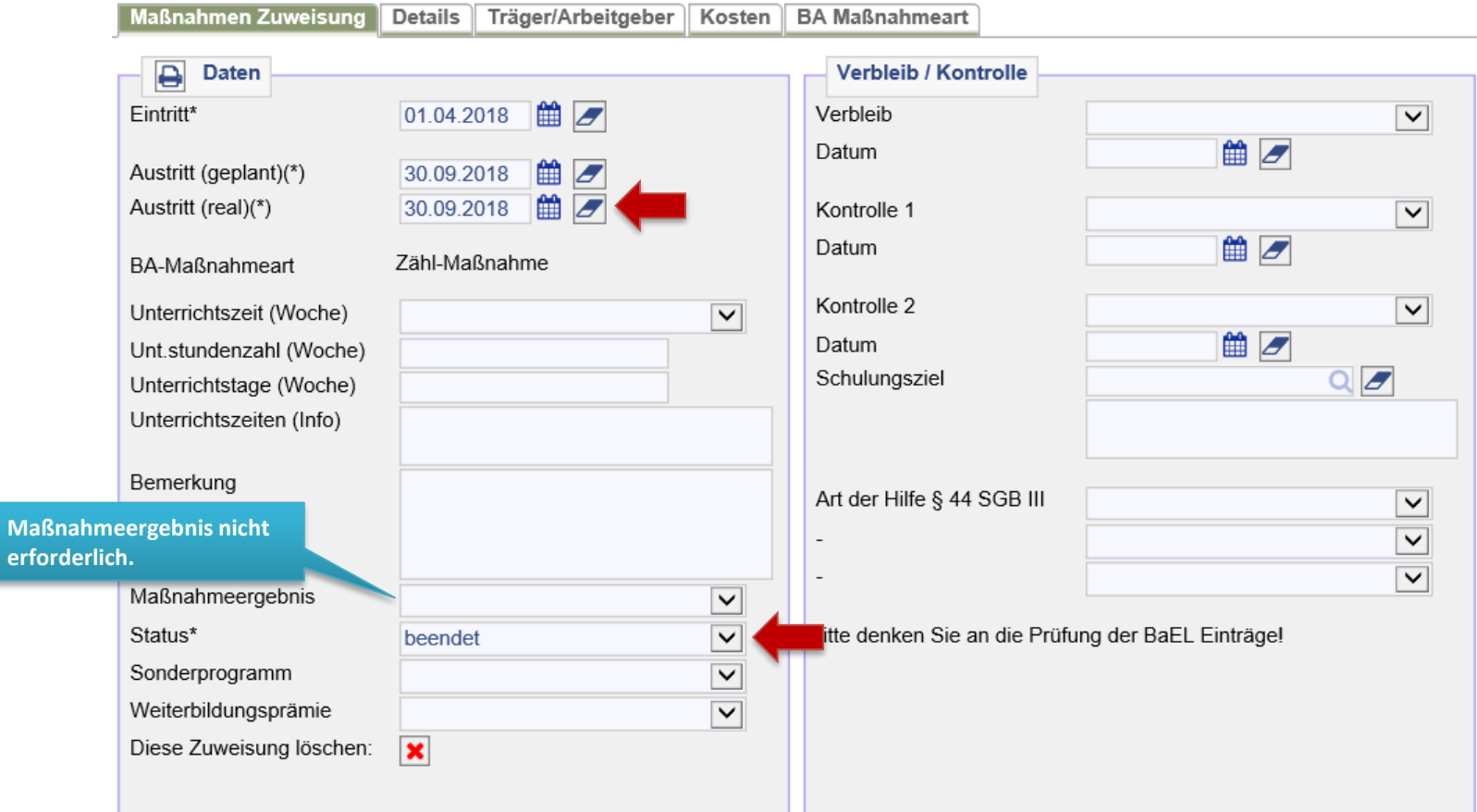

Es sind keine Unterlagen an JBC.31 weiterzuleiten. Maßnahme ist fremdfinanziert.

28. Buchung von Maßnahmen bei einem\*r Arbeitgeber\*in im Reha-Verfahren (Reha-MAG) Nach Eingang eines EV durch das Reha-Team der BA und der Zustimmung durch das JC kann die Buchung der *Reha-MAG* im FMG.joberfolgen. Vor der Buchung einer *Reha-MAG* ist zu prüfen, ob der\*die Arbeitgeber\*in im FMG.joberfasst wurden. Die Suche erfolgt über *Träger/Arbeitgeber > Suchen > Träger/Arbeitgeber suchen*. Suchbegriff eingeben und auf *suchen* klicken. Die Nutzung des Platzhalters (**\***) ist möglich.

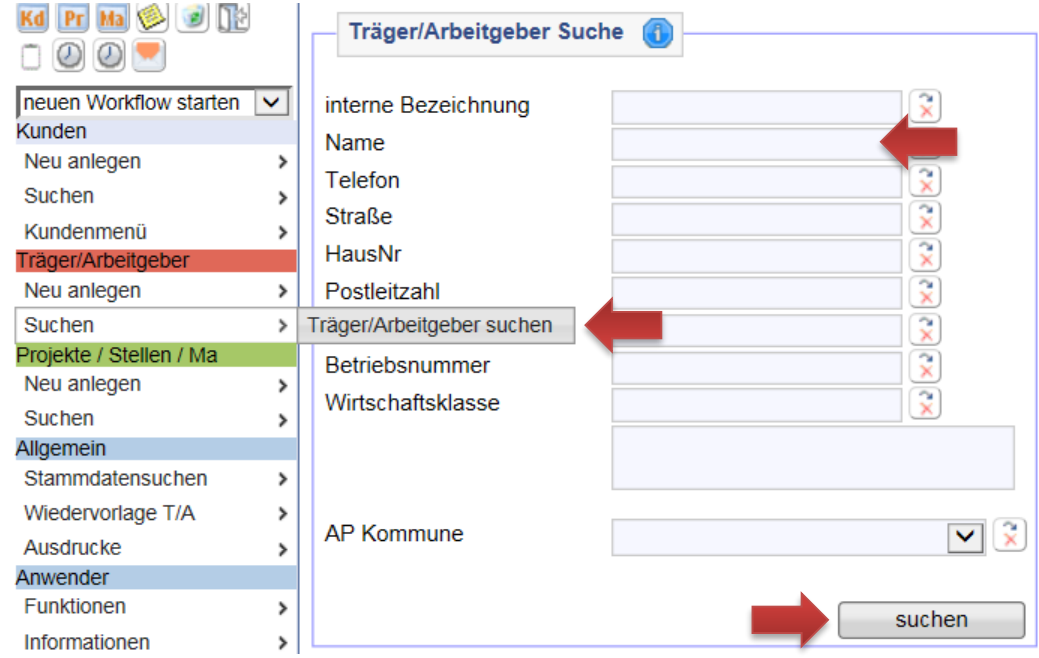

Sollte der\*die richtige Arbeitgeber\*in gefunden worden sein, Betriebsnummer kopieren, um sie in die Buchung der *Reha-MAG* eingeben zu können. Ansonsten Arbeitgeber\*in über die Lupe aufrufen.

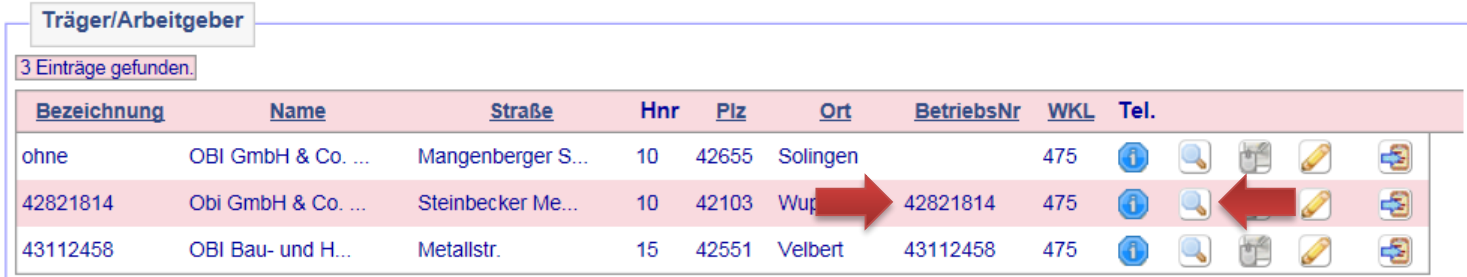

Die Trägerdaten ausdrucken und den Antragsunterlagen an JBC.31 beifügen.

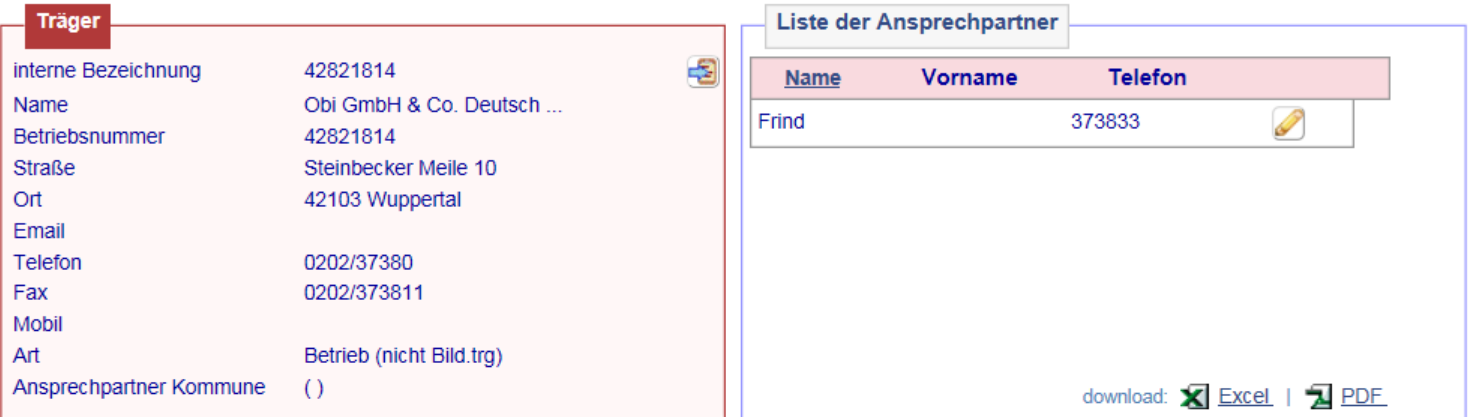

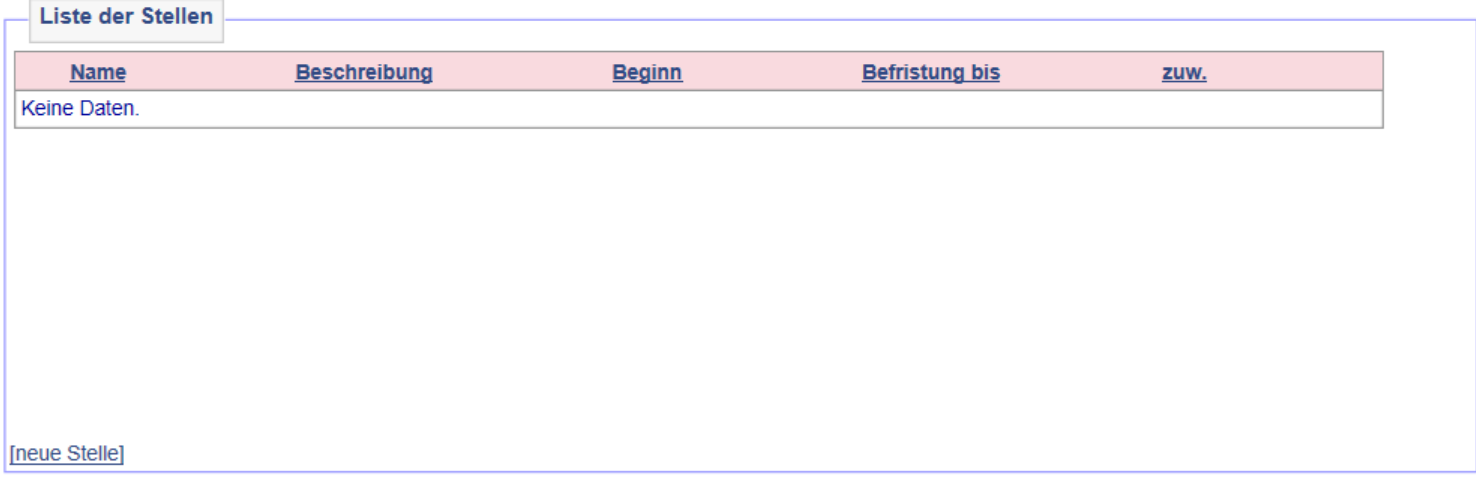

Sollte der\*die Arbeitgeber\*in im FMG.jobnicht vorhanden sein, muss diese\*r unter *Träger/Arbeitgeber > Neu anlegen* hinzugefügt werden. Dabei ist darauf zu achten, dass alle notwendigen Betriebsdaten vorliegen. Die Eingabe erfolgt vorrangig durch den Unternehmensservice. Ansonsten sind sie vom\*von der AKDN-Multiplikator\*in der jeweiligen Geschäftsstelle (und nicht durch die IFK selbst!) zu machen. Die Neuanlage des\*der Arbeitgeber\*in ist JBC.53 über das Team-Postfach [unternehmensservice@jobcenter.wuppertal.de](mailto:unternehmensservice@jobcenter.wuppertal.de) zu melden. Dubletten sind zu vermeiden.

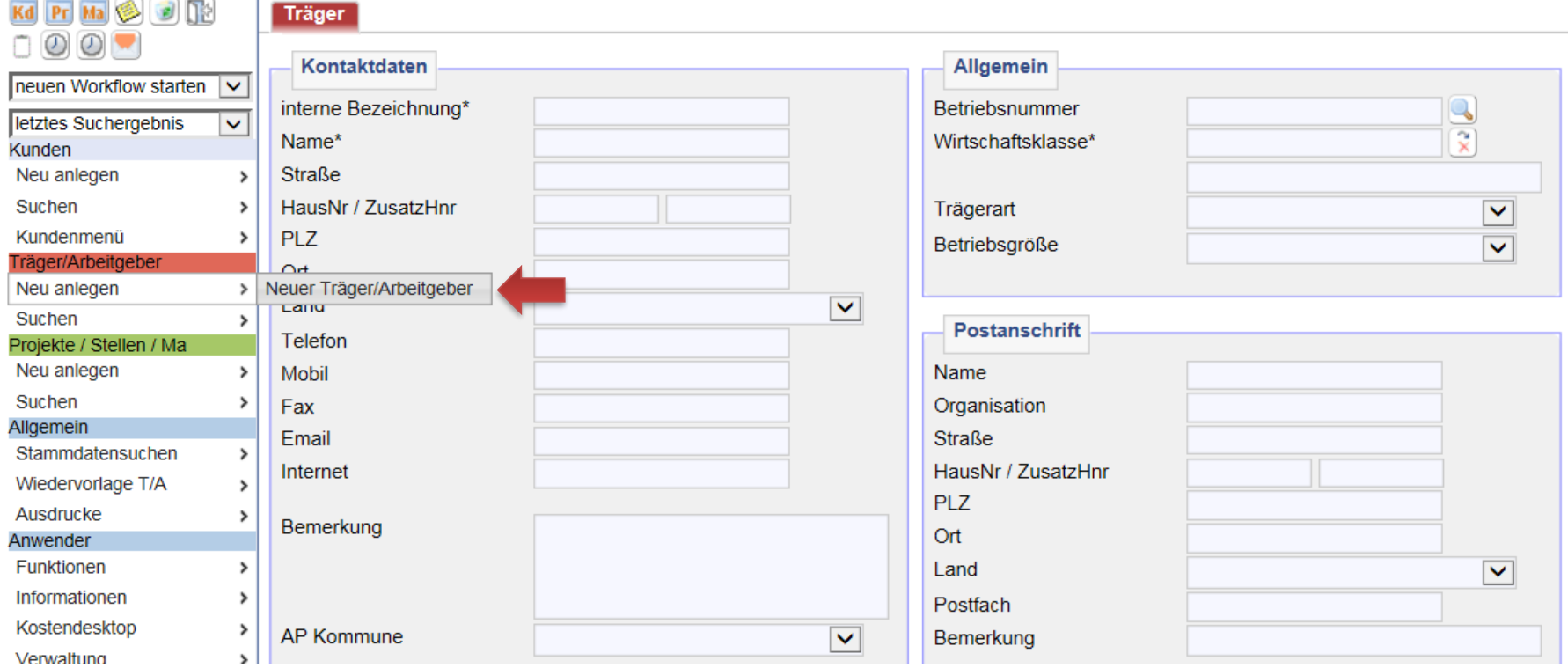

Zu den notwendigen Betriebsdaten gehört in jedem Fall die Betriebsnummer. Sie dient zur eindeutigen Identifizierung des\*der Arbeitgebers\*in. Hat diese\*r noch keine Betriebsnummer erhalten, muss er\*sie diese selbst beim **Betriebsnummernservice der BA**  unter der Tel: 0800 4 5555 20 anfordern. Weitere Infos bei der BA im Internet unter → [Betriebsnummernvergabe](http://www.arbeitsagentur.de/web/content/DE/Unternehmen/Sozialversicherung/Betriebsnummernvergabe/index.htm).

Nach der Prüfung, ob die Daten des\*der Arbeitgebers\*in bereits im System sind bzw. diese neu erfasst wurden, ist die Maßnahme dem\*der Kunden\*in zuzuweisen. Nach dem Aufrufen des\*der Kunden\*in die Projektübersicht über *Projekte/Stellen/ Maßnahme > Suchen > Projekte suchen > zeig alle* öffnen.

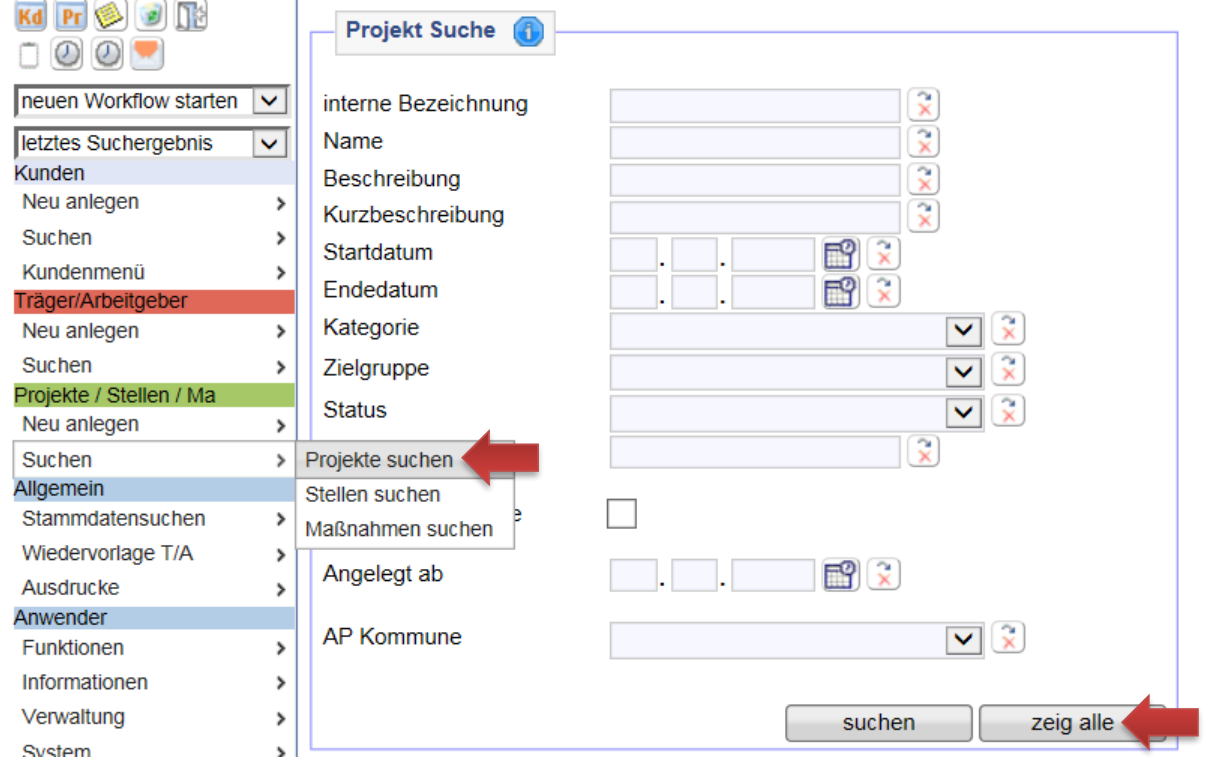

Projektgruppe *Maßnahme bei einem Arbeitgeber* über die Lupe öffnen. Mit Klick auf die Spaltenüberschrift *Name* lassen sich die Projekte sortieren.

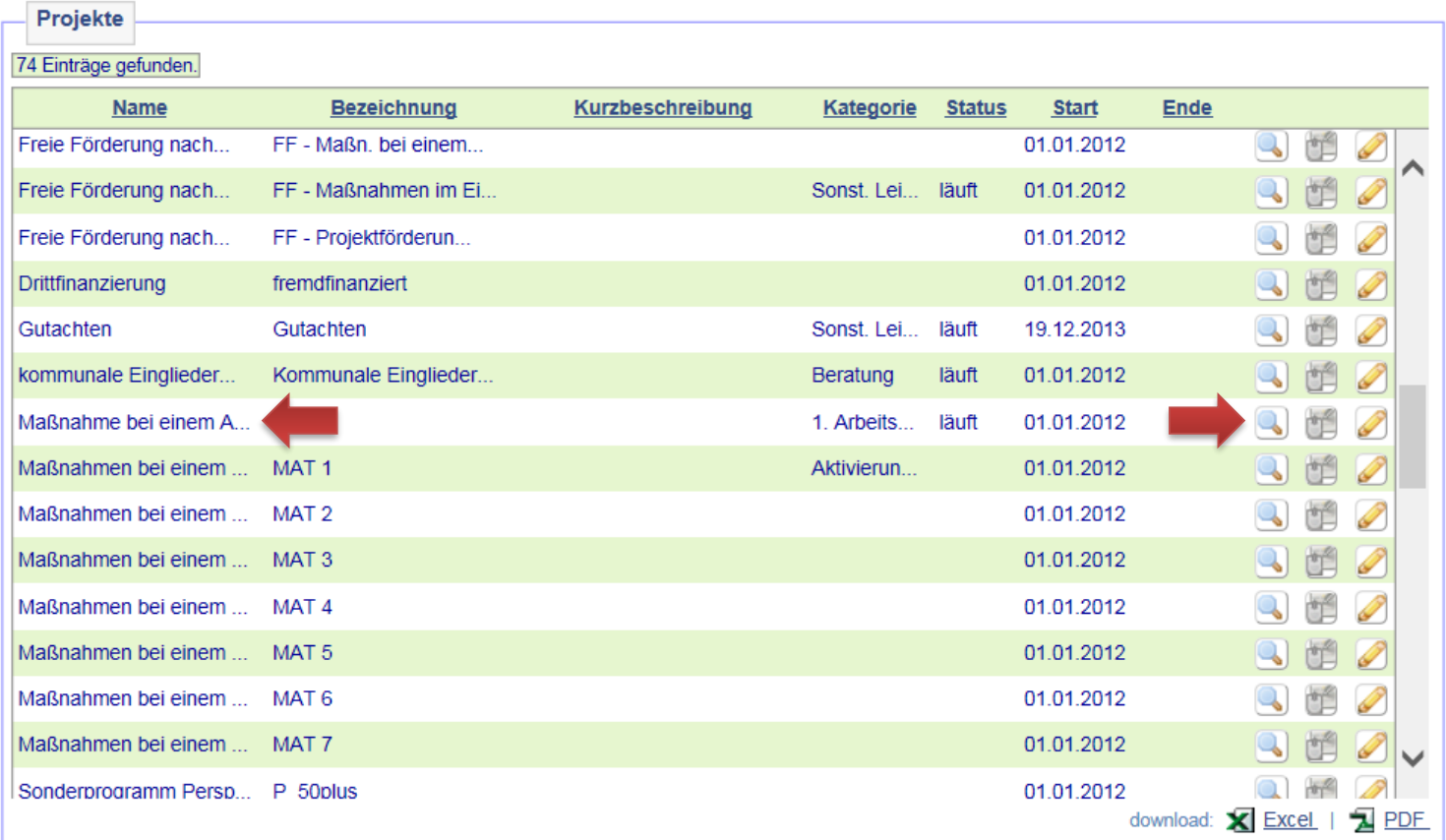

Nach dem Öffnen des Projekts auf *Maßnahmen im Projekt* klicken.

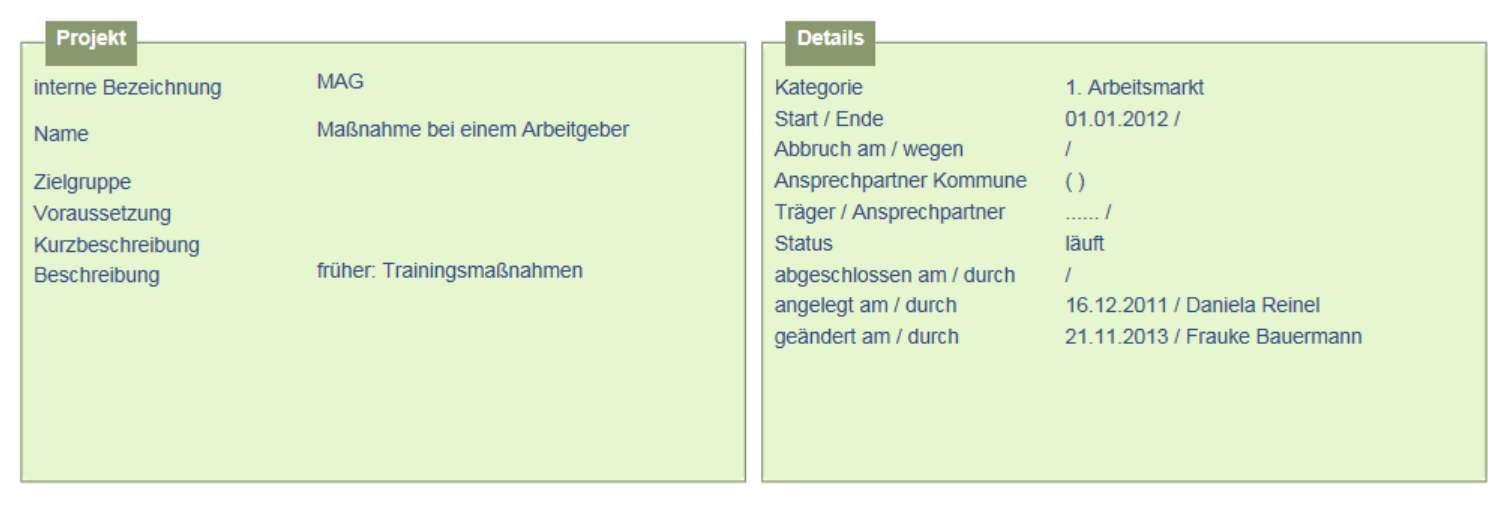

## [neues Projekt] [Projekt duplizieren] [neue Stelle] [neue Maßnahme]

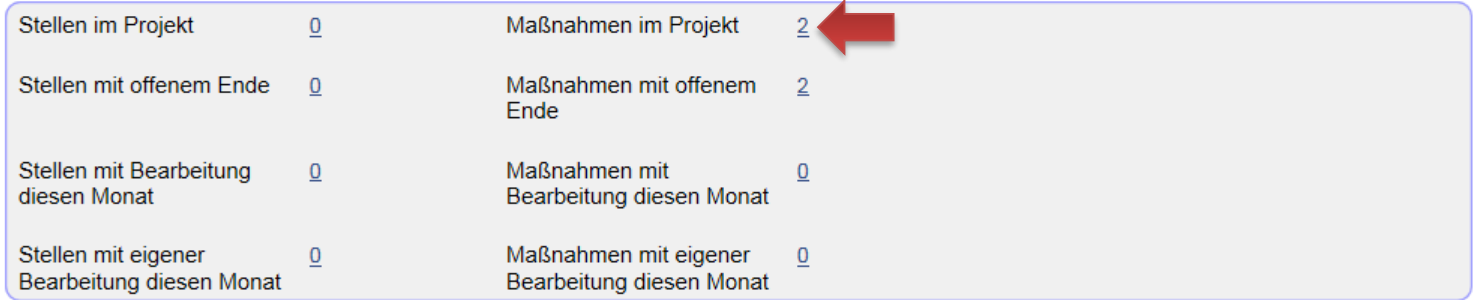

In der Übersicht der vorhandenen Maßnahmen ist die Maßnahme *Reha-MAG* auszuwählen und mit der ersten Lupe von links zu öffnen.

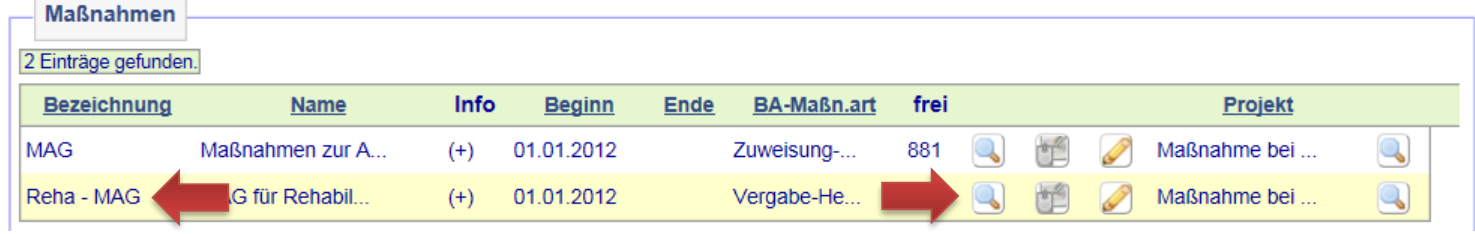

Die Maßnahme durch das Zuweisungssymbol dem\*der Kunden\*in zuweisen. Die Angaben zum Arbeitgeber im Reiter *Details* werden erst später eingegeben und sind hier noch fehlerhaft!

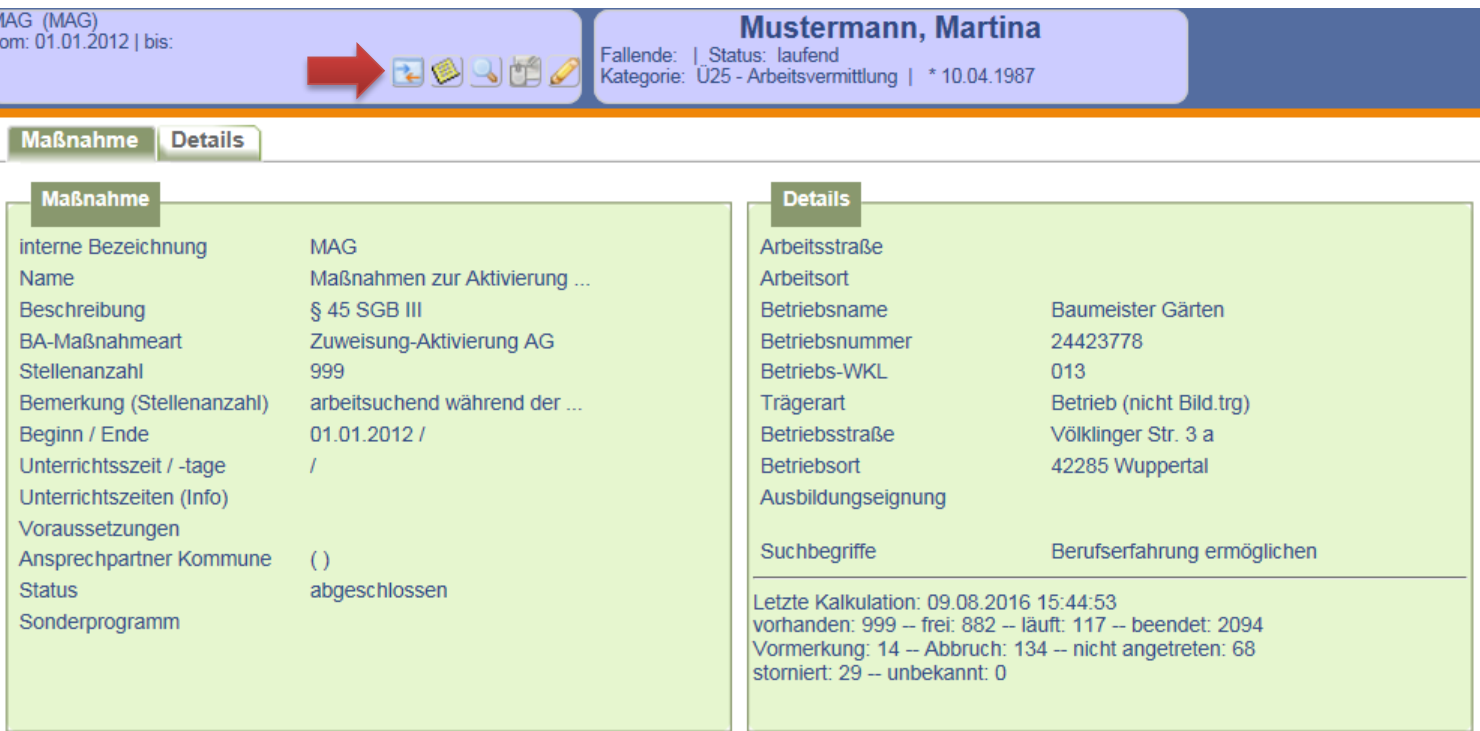

Auf der Folgemaske werden Maßnahme und Kundendaten zum Vergleich gegenüber gestellt. Die Buchung erfolgt nach Überprüfung der Daten durch Anklicken auf *weiter*.

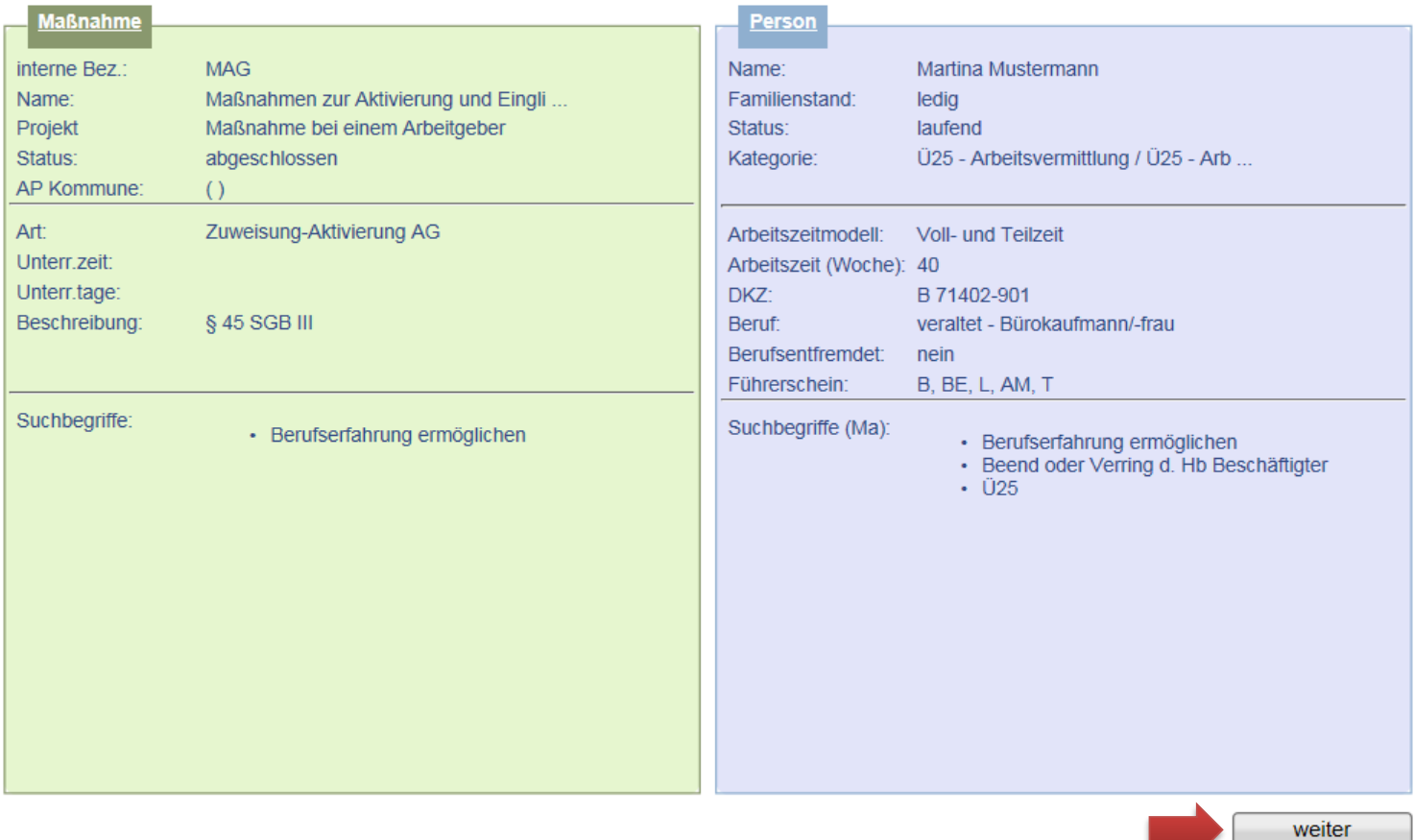
Daten der Maßnahmeteilnahme erfassen und abspeichern. Der Maßnahmestatus ist auf *läuft* zu setzen. Es wird nach dem Speichern automatisch eine Wiedervorlage generiert, die 30 Tage vor Ende der Maßnahme an die Terminvergabe zum Absolventenmanagement sowie an die Anpassung der Buchung erinnert. Sie befindet sich auf dem Kundendesktop auf dem Reiter *Aufgaben*.

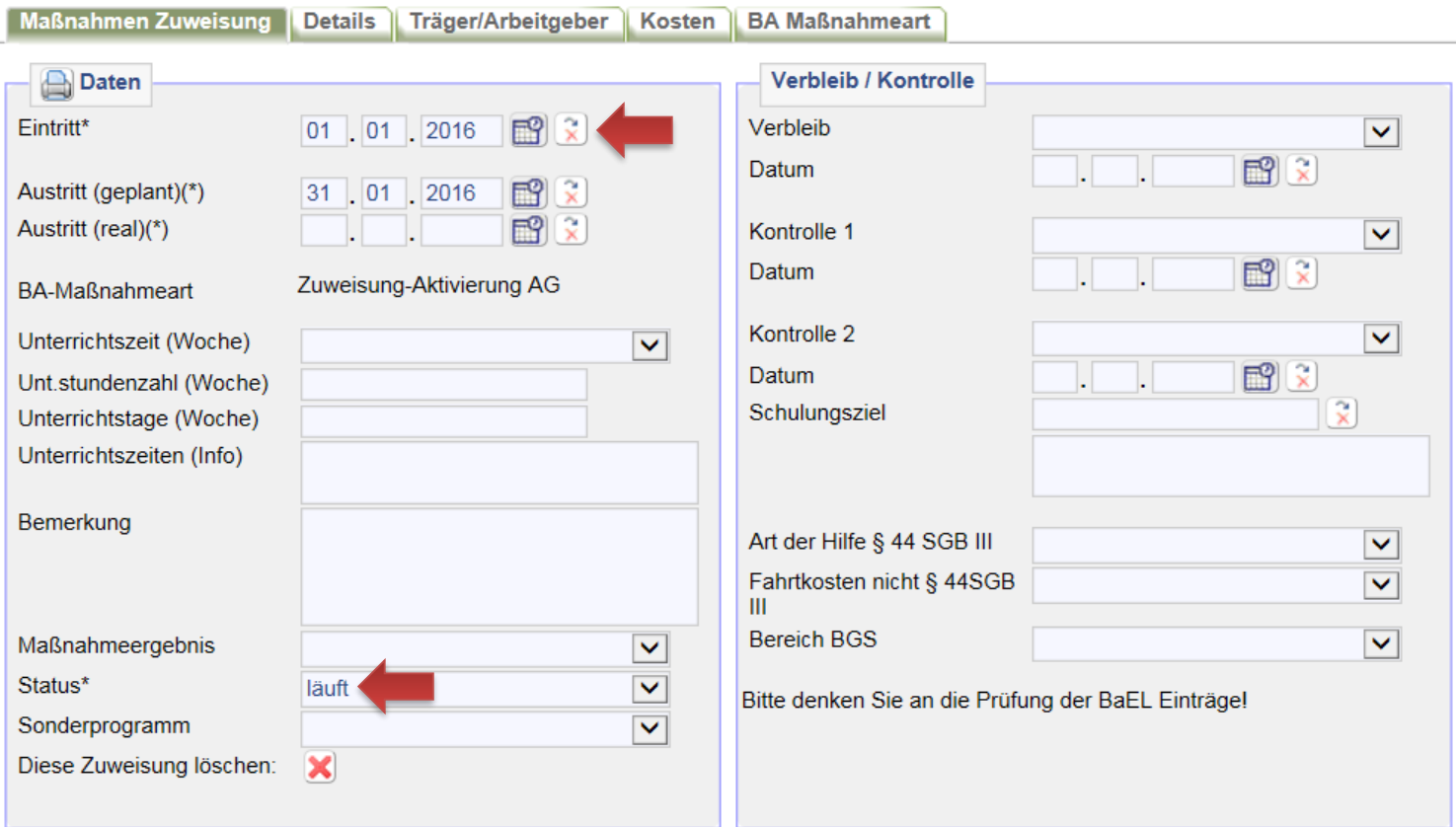

Es ist eine Anpassung des ALO-Status in der BaEL erforderlich, da die Arbeitslosigkeit durch die Teilnahme an der *Reha-MAG* beendet wird. Es ist im Abmeldeassistenten der Haken bei *BaEL-Arbeitslosigkeit zum xxx beenden?* Zu setzen. Die Änderung des ALO-Status durch *ausführen* bestätigen.

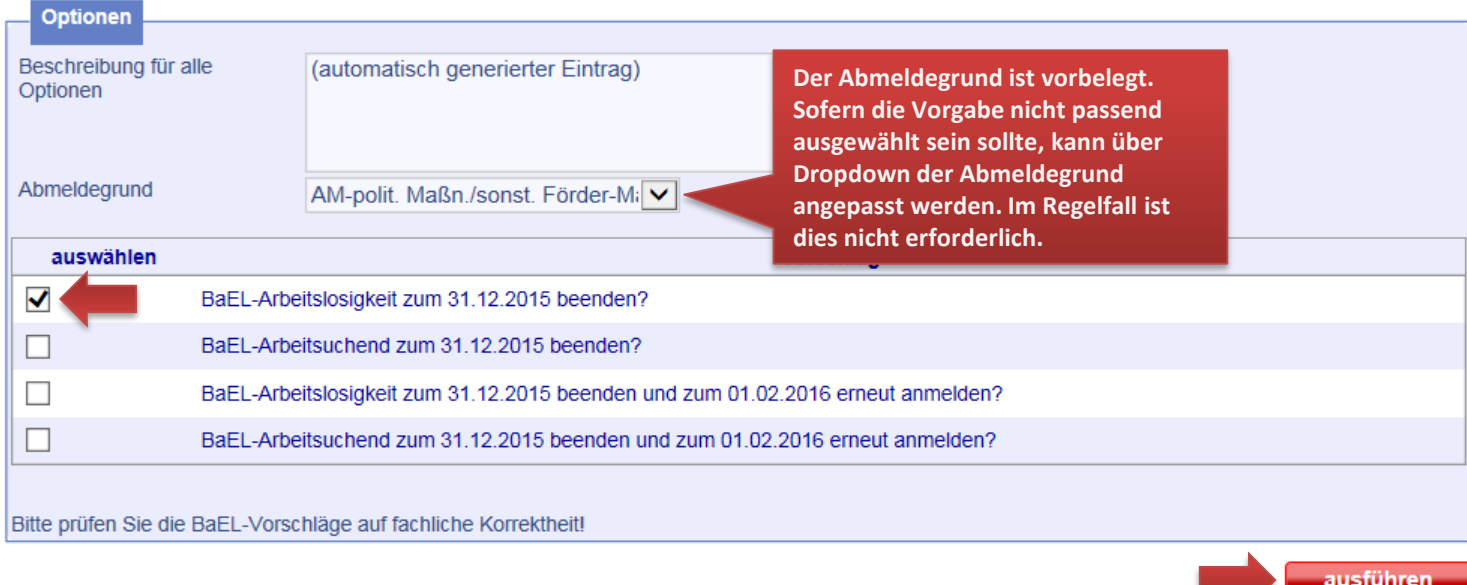

Nachdem die BaEL-Anpassung durch *ausführen* umgesetzt wurde, werden die ausgeführten Optionen als Zusammenfassung angezeigt. Ansonsten kann über die Historie die Buchung in der Übersicht abschließend geprüft werden (siehe nächste Seite).

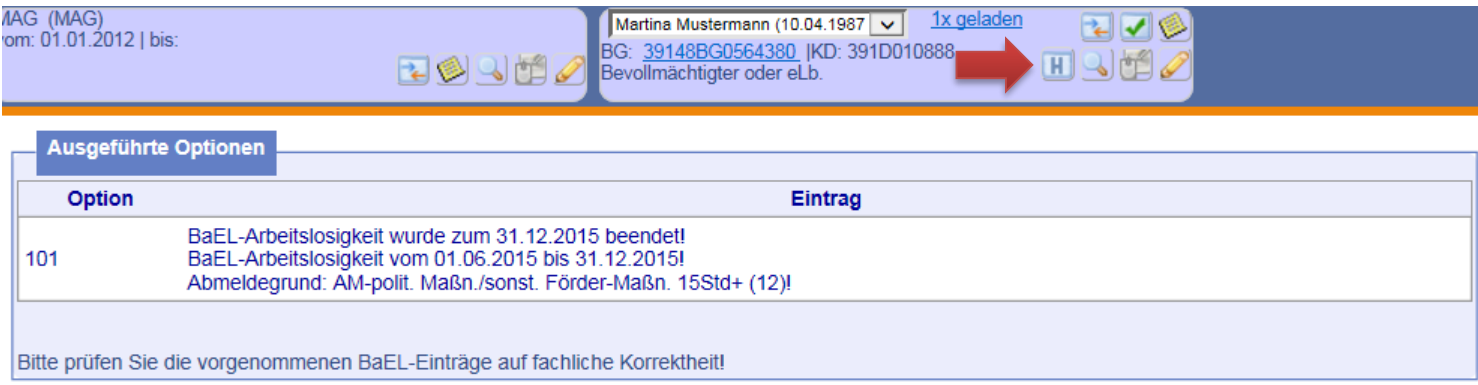

In der Historie werden die Teilnahme an der *MAG* (= **1**) und der angepasste ALO-Status (= **2**) angezeigt.

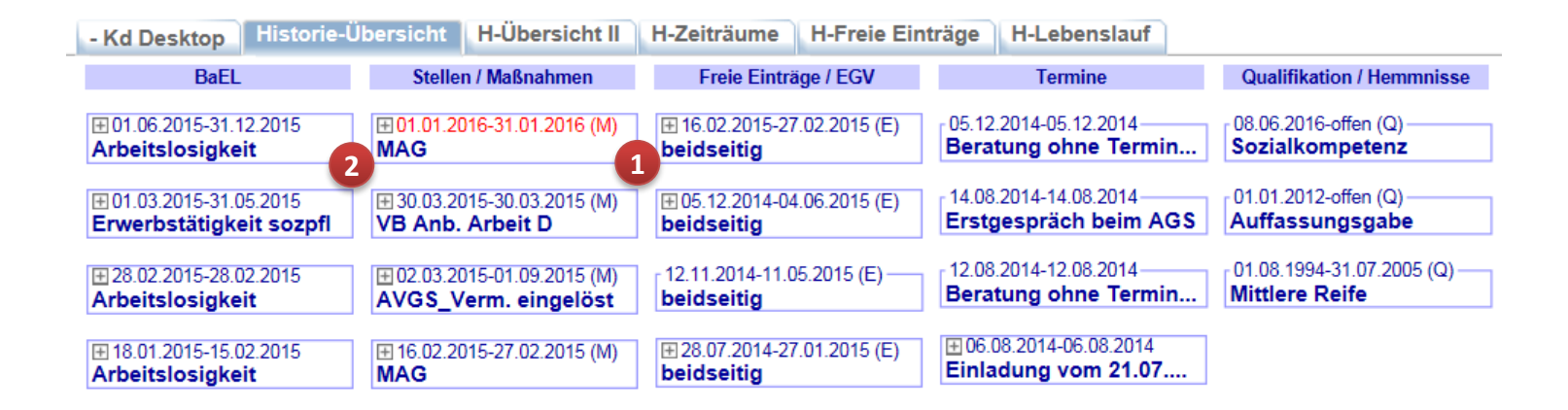

Im Anschluss an die Maßnahmezuweisung sind die Daten des\*der Arbeitgebers\*in zu erfassen. Dazu in der Zuweisung den Reiter *Träger/Arbeitgeber* anklicken und über die Lupe den\*die Arbeitgeber\*in suchen.

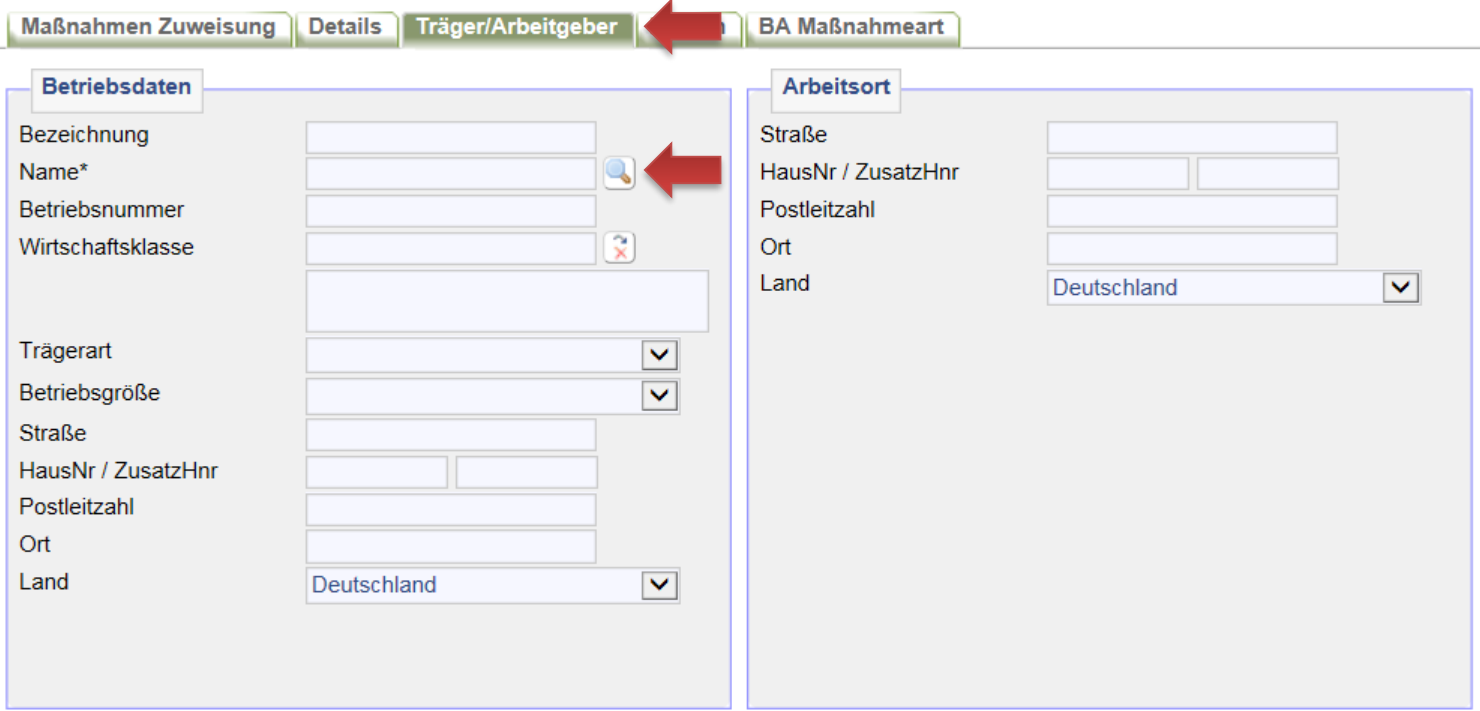

Der\*die Arbeitgeber\*in kann am besten über die zu Anfang gesuchte Betriebsnummer aufgerufen werden. Ansonsten kann er\*sie auf dieser Maske auch über Name oder Adressdaten gesucht werden. Die Nutzung des Platzhalters (\*) ist möglich. Nach der Eingabe auf *suchen* klicken. Über *[zurück zur Zuweisung]* öffnet man diese wieder.

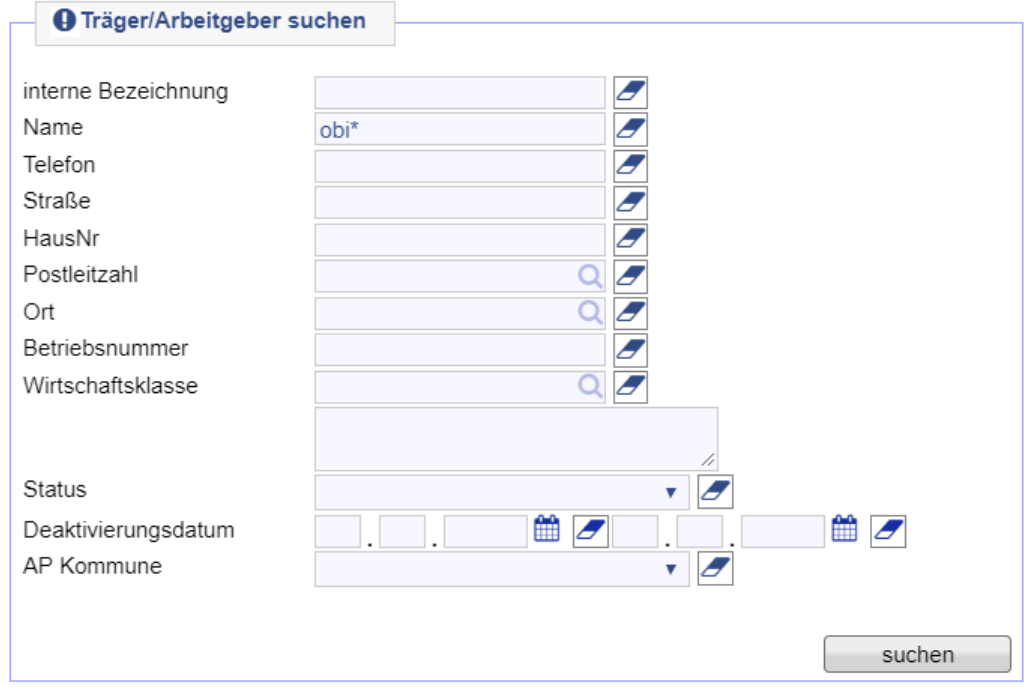

[zurück zur Zuweisung] [Suchmaske leeren] Den\*die gesuchte\*n Arbeitgeber\*in über den grünen Haken in die Buchung übernehmen.

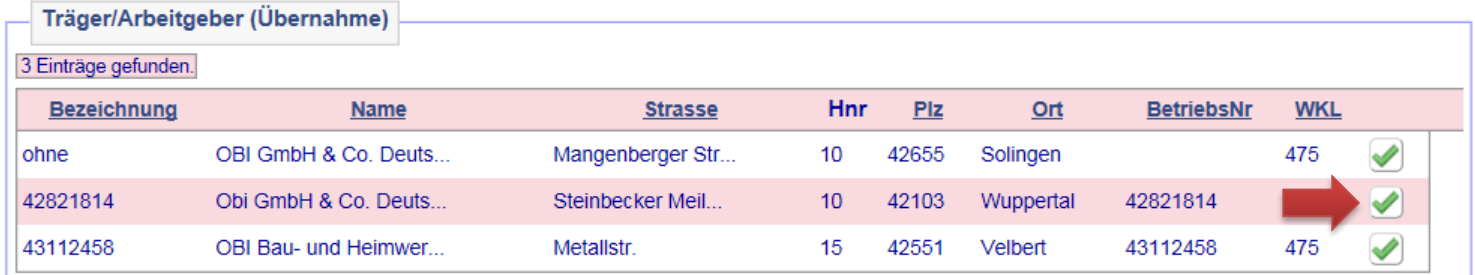

Nach der Übernahme des\*der richtigen Arbeitgebers\*in sind die Daten abzuspeichern. Sofern es Abweichungen zwischen Betriebsdaten und Arbeitsort gibt, sind diese im rechten Fenster unter *Arbeitsort* extra zu erfassen! Bei Firmen mit mehreren Filialen der Hauptsitz in den Betriebsdaten und die jeweilige Filiale als Einsatzort im *Arbeitsort* einzugeben.

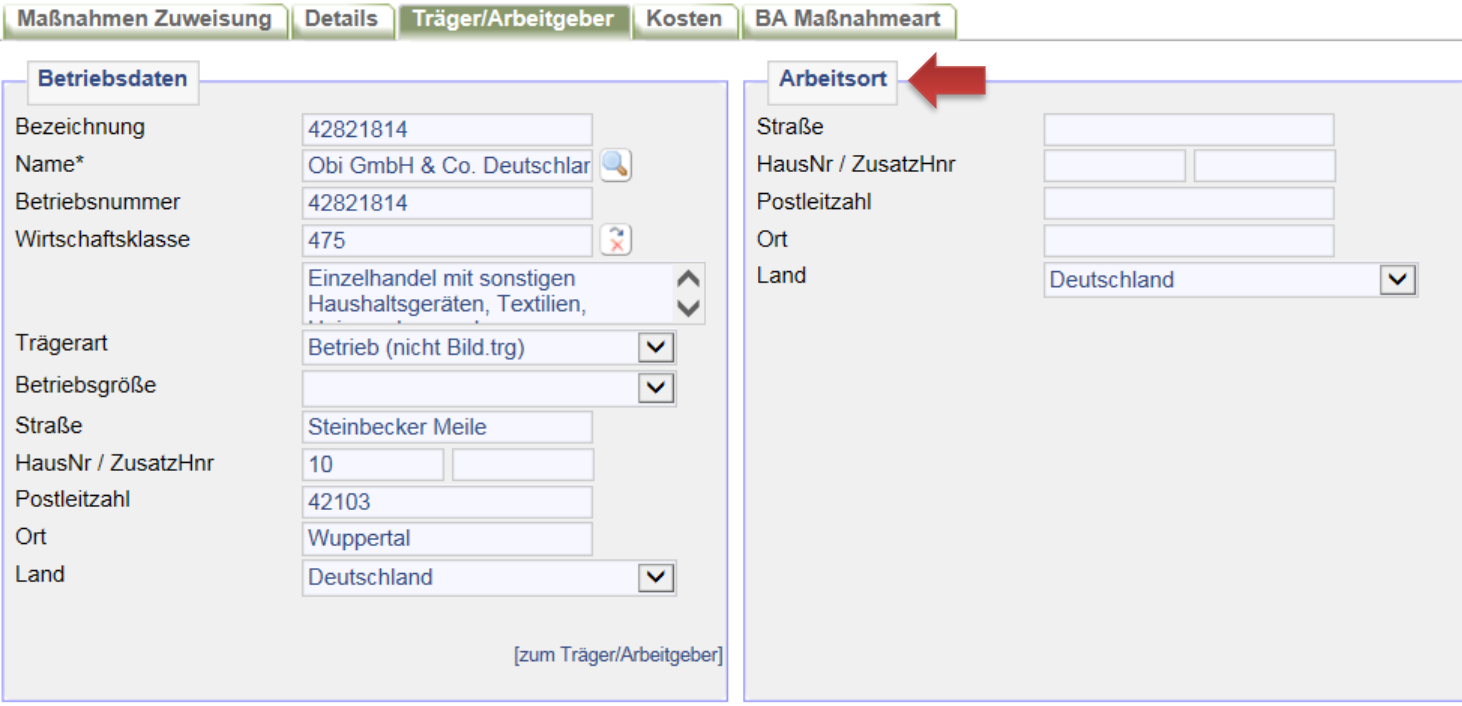

Nachdem die Maßnahmeteilnahme und die Daten des\*der Arbeitgebers\*in erfasst wurden, können alle notwendigen Dokumente in der *Maßnahmen Zuweisung* über das Druckersymbol neben *Daten* ausgedruckt werden. Die Vordrucke befinden sich unter *Kreisweit > EQ*. Die Vordrucke unter *Dokumentation* sind nicht zu nutzen, da in diese die Arbeitgeberdaten nicht automatisch übernommen werden.

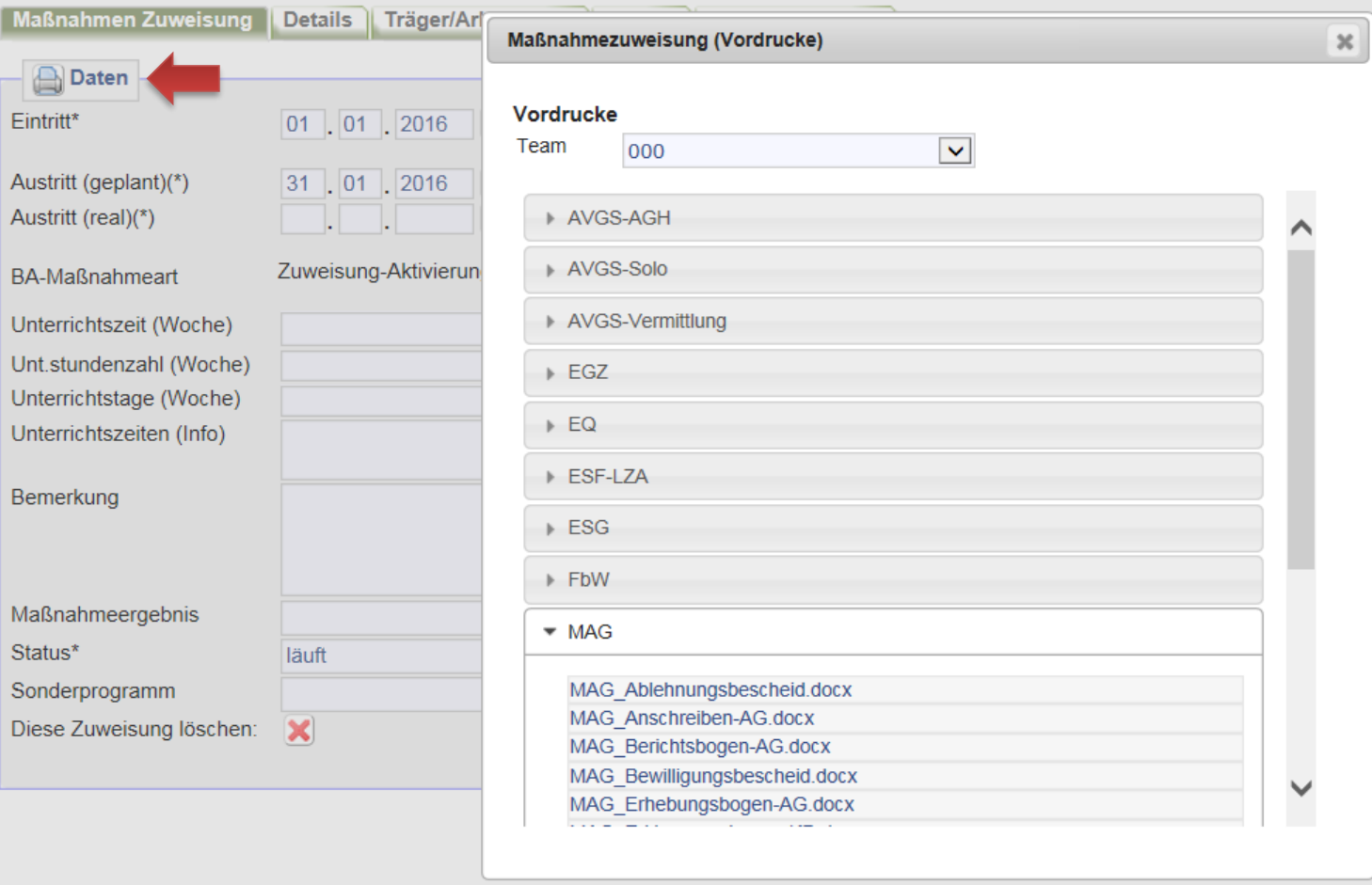

Nach Beendigung der Maßnahme ist bei der Buchung neben dem realen Austrittsdatum auch zwingend ein Maßnahmeergebnis einzugeben. Bei regulärem Ende sind die Ergebnisse 20 oder 29, bei vorzeitigem Ende die Ergebnisse 11-19 möglich. Des Weiteren ist entsprechend der korrekte Maßnahmestatus (*beendet* oder *Abbruch*) auszuwählen.

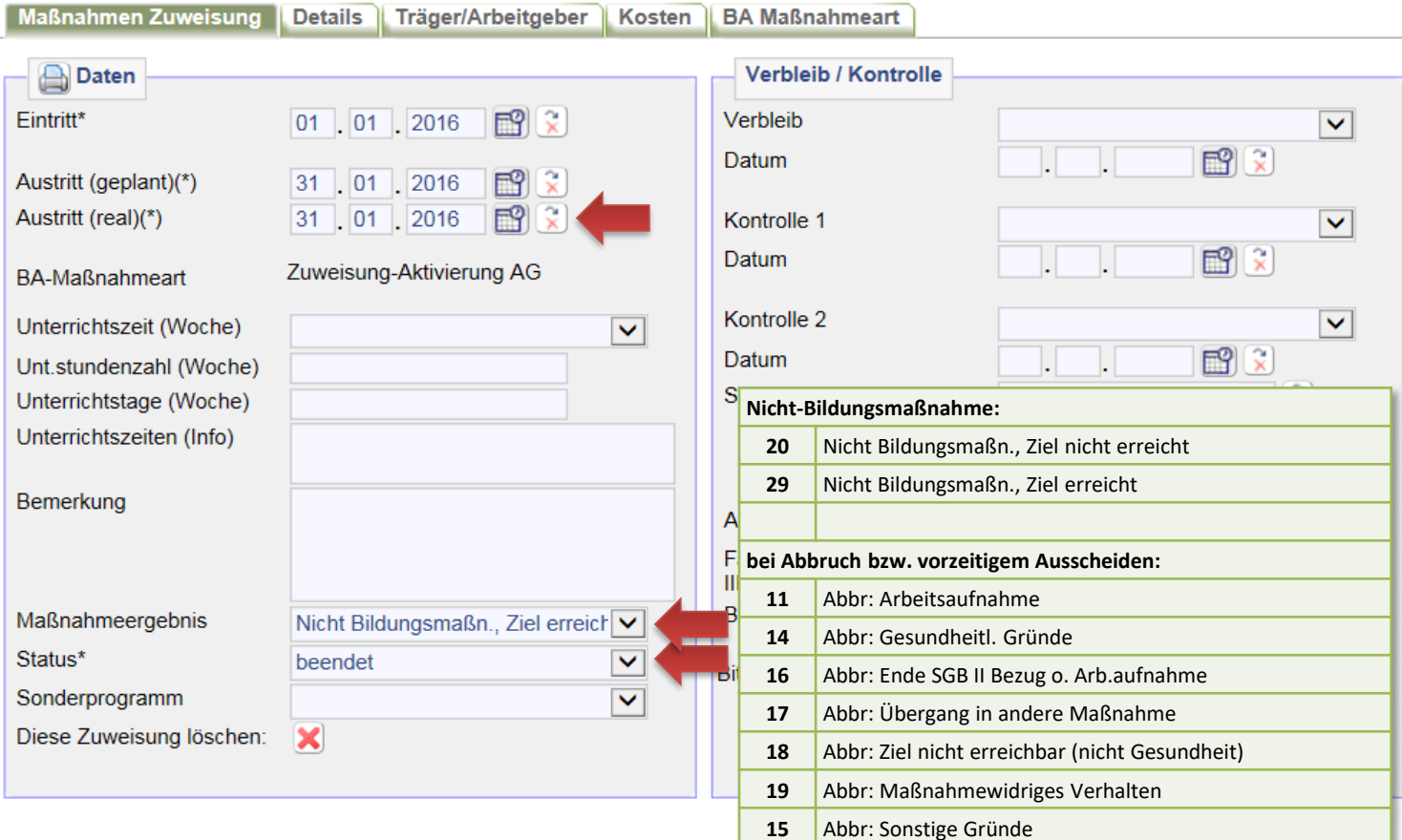

Über die Teilnahme und den Ausgang der Maßnahme muss durch die IFK in der Dokumentation des\*der Arbeitgebers\*in ebenfalls ein Vermerk erstellt werden! Dies gilt auch für JBC.31 nach Bewilligung oder Ablehnung der angemessenen Kosten. Hierzu in der Buchung über den Reiter *Träger/Arbeitgeber* über *[zum Träger/Arbeitgeber]* den\*die Arbeitgeber\*in aufrufen.

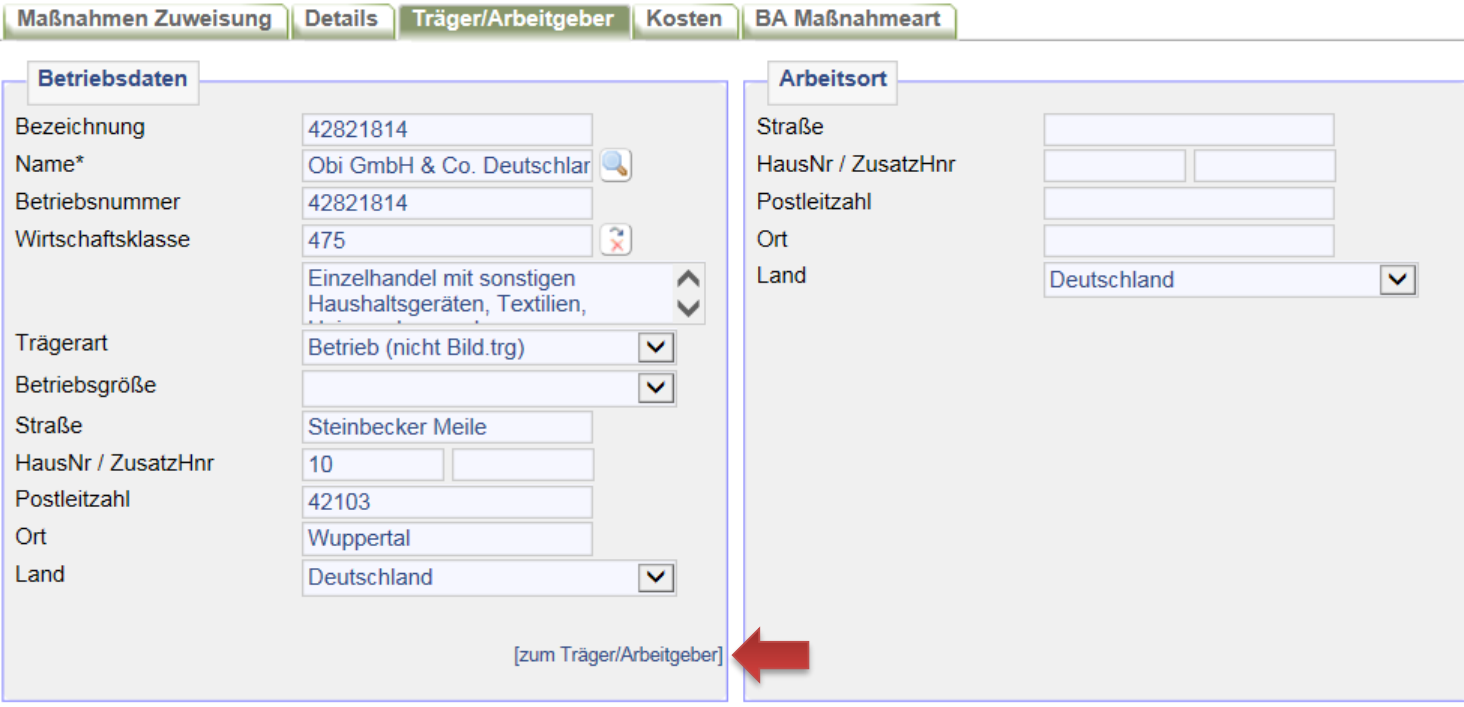

Bei der Trägerübersicht den *Träger/AG Desktop* aufrufen.

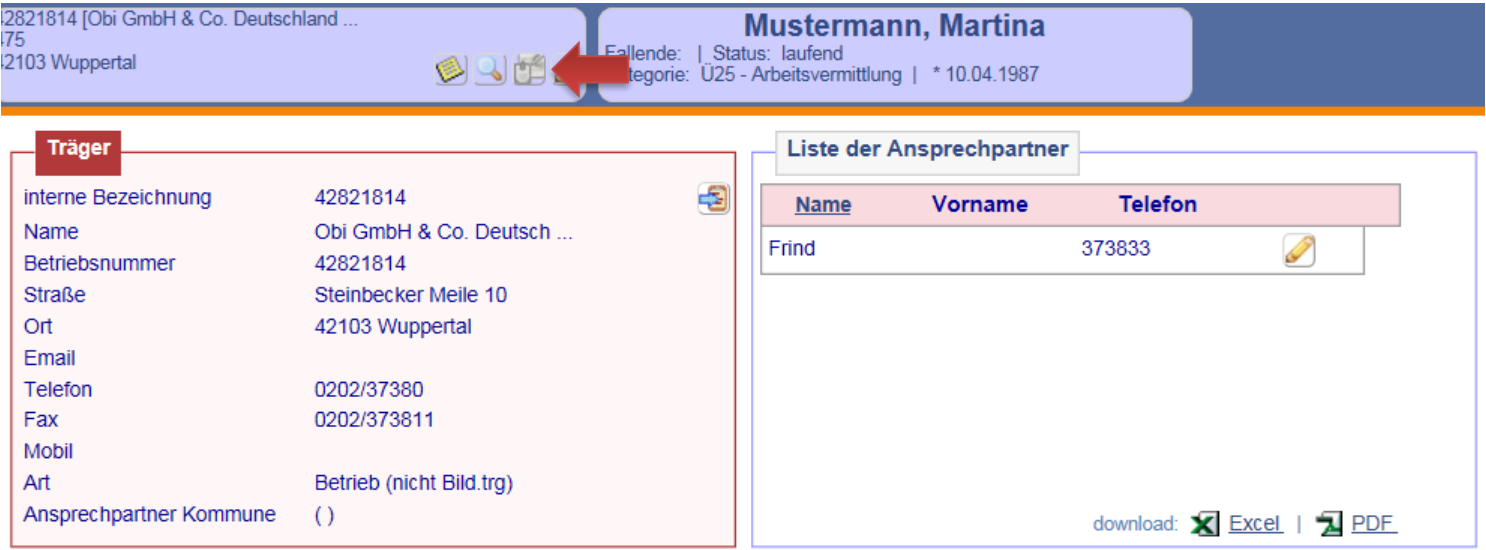

Beim Träger-Desktop den Reiter *Dokumentation* aufrufen. Es ist bei der Art grundsätzlich *Allgemeiner Vermerk* auszuwählen. Beim *Kurztext* Kürzel der Förderung sowie Name und Kundennummer eingeben. Bsp.: *MAG: Mustermann, Martina (391A111111)* . Nach Fertigstellung des Vermerkes ist der Haken *Unveränderbar* zu setzen.

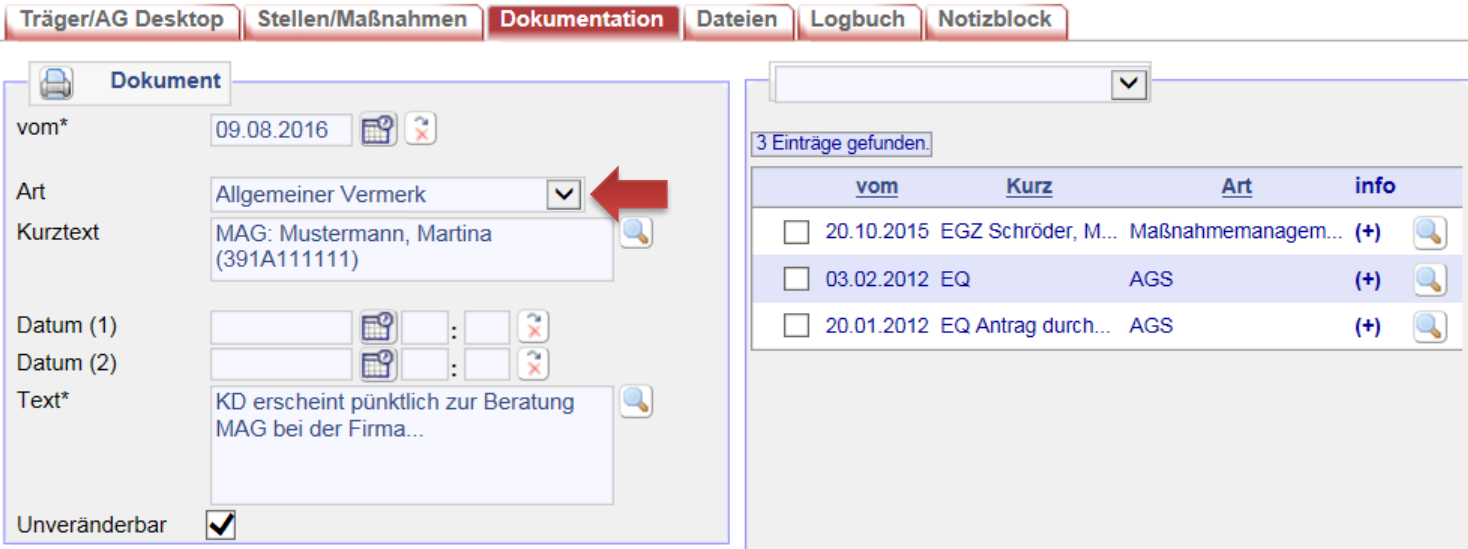

## **Folgende Unterlagen sind für JBC.31 in d.3 unter Maßnahmenmanagement zu attribuieren:**

- Stellungnahme
- Bewilligungsbescheid
- Kopie des Zuweisungsschreiben an den\*die Arbeitgeber\*in
- Erhebungsbogen des\*der Arbeitgebers\*in
- Ausdruck der verknüpften Arbeitgeberdaten inkl. der Betriebsnummer
- Erklärungsbogen des\*der Kunden\*in
- Fahrkostenberechnung mit Routenübersicht für die km-Pauschale bzw. bei Bedarf aktueller VRR-Tarif
- Sonstige Belege

## **Die Stellungnahme wird nach der Attribuierung über d.3 an das Teampostfach Maßnahmenmanagement geleitet.**

**Nachträglich:** Nach Beendigung der *MAG* erstellt der\*die Arbeitgeber\*in den Berichtsbogen. Dieser ist nach Auswertung (Dokumentation des Maßnahmeergebnis im Kunden-sowie im Arbeitgeberdatensatz) durch die IFK ebenfalls an JBC.31 weiterzuleiten.

30. Buchung einer berufsvorbereitenden Bildungsmaßnahme im Reha-Verfahren (Reha-BvB)

Bei einer berufsvorbereitenden Bildungsmaßnahme im Reha-Verfahren erfolgt analog zum Standardverfahren keine Maßnahmebuchung. Es sind nur Einträge auf dem Reiter BaEL einzugeben.

Während des Teilnahmezeitraums ist in der *BaEL* ein Eintrag mit den Kategorien *NA-Sonstiges* einzugeben. ALO- und ASU-Status sind zu beenden. Abmeldegrund ist jeweils *AM-pol. Maßn./sonst. Förder-Maßn. 15Std+*. Weitere Informationen hierzu siehe → AKDN-Arbeitshilfe - [Kundenabmeldung, BaEL und Arbeitsmarktstatus, Seite 35 f.](file://stadt.wuppertal-intra.de/865/865/PUBLIC/Integration/AKDN-Arbeitsmittel/AKDN-Handbuch/07. AKDN-Arbeitshilfe - Kundenabmeldung, BaEL und Arbeitsmarktstatus.pdf)

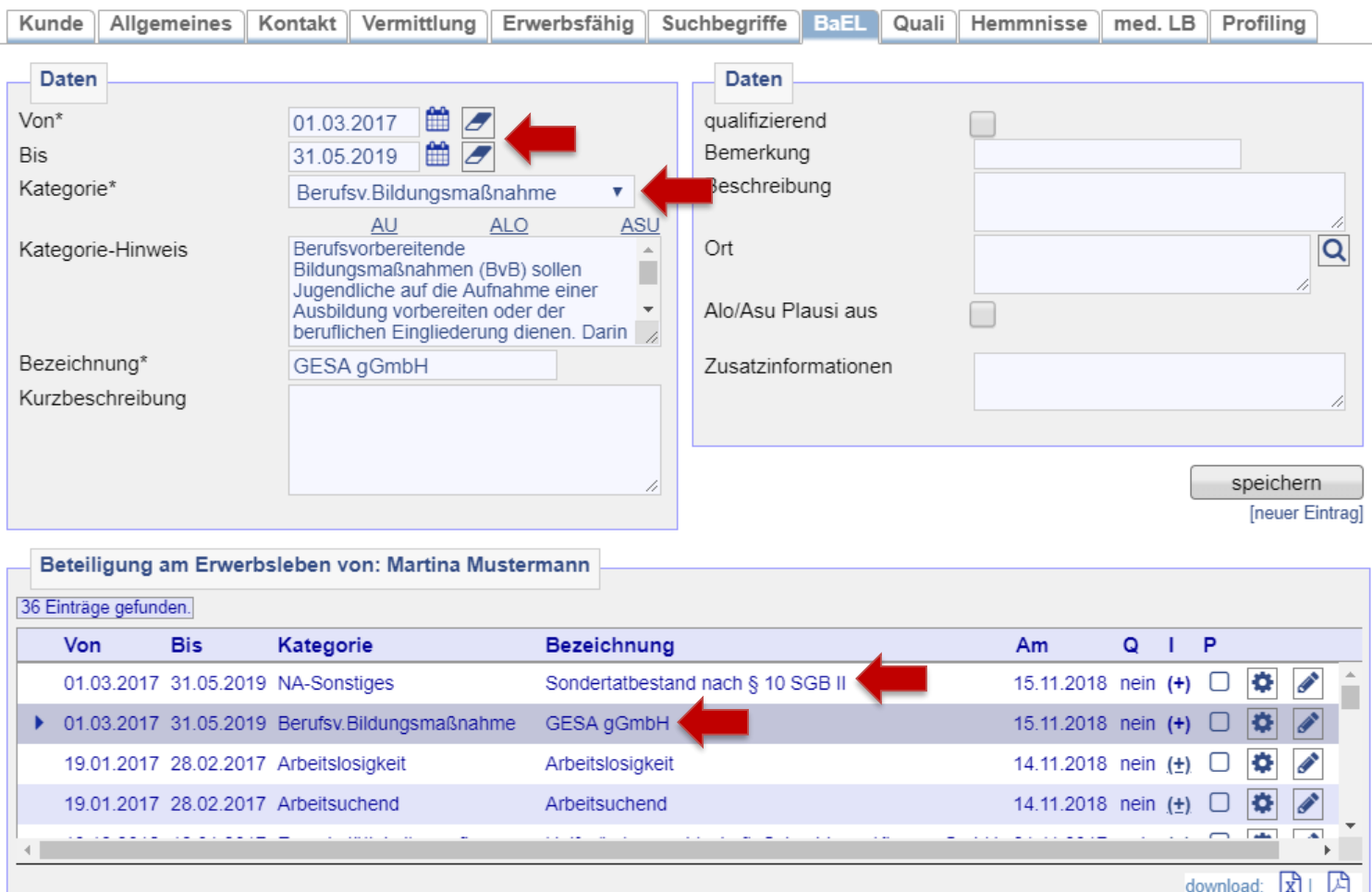

 $\rightarrow$  [zurück zum Inhaltsverzeichnis](#page-1-0)

Auf dem Reiter *Kunde* ist die Profillage *Z* zu vergeben.

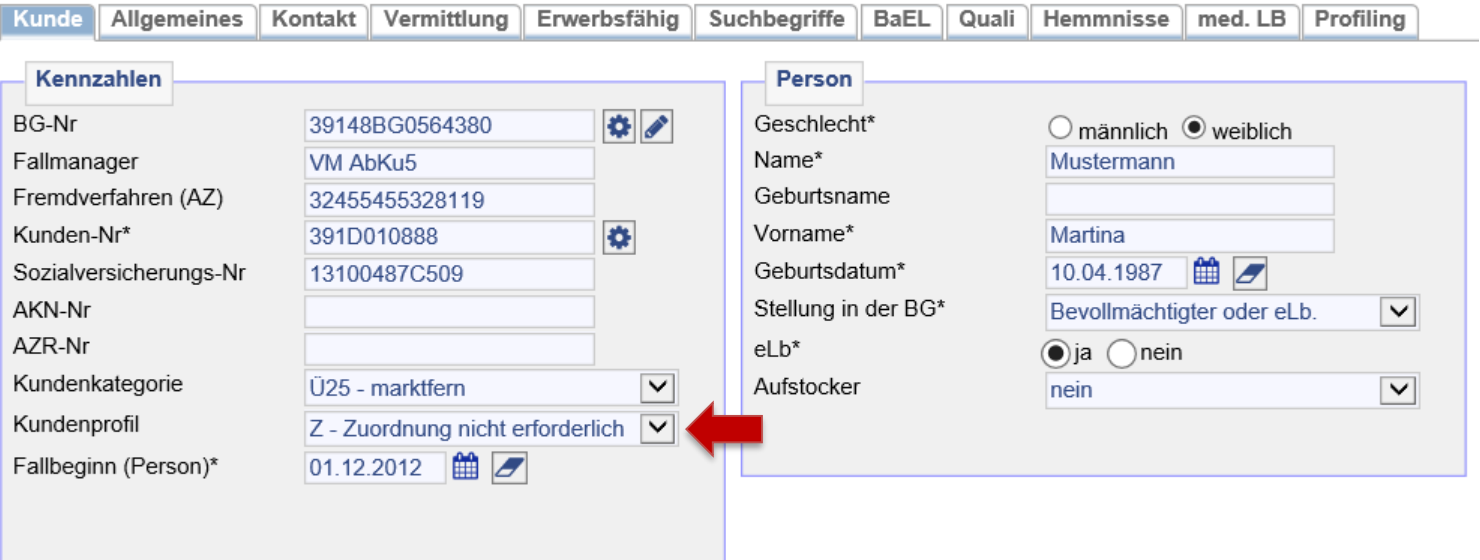

Auf dem Reiter *Vermittlung* ist das Vermittlungsprofil zu beenden und ein inaktiver Eintrag mit *keine Suche* für den Zeitraum der Maßnahme zu setzen.

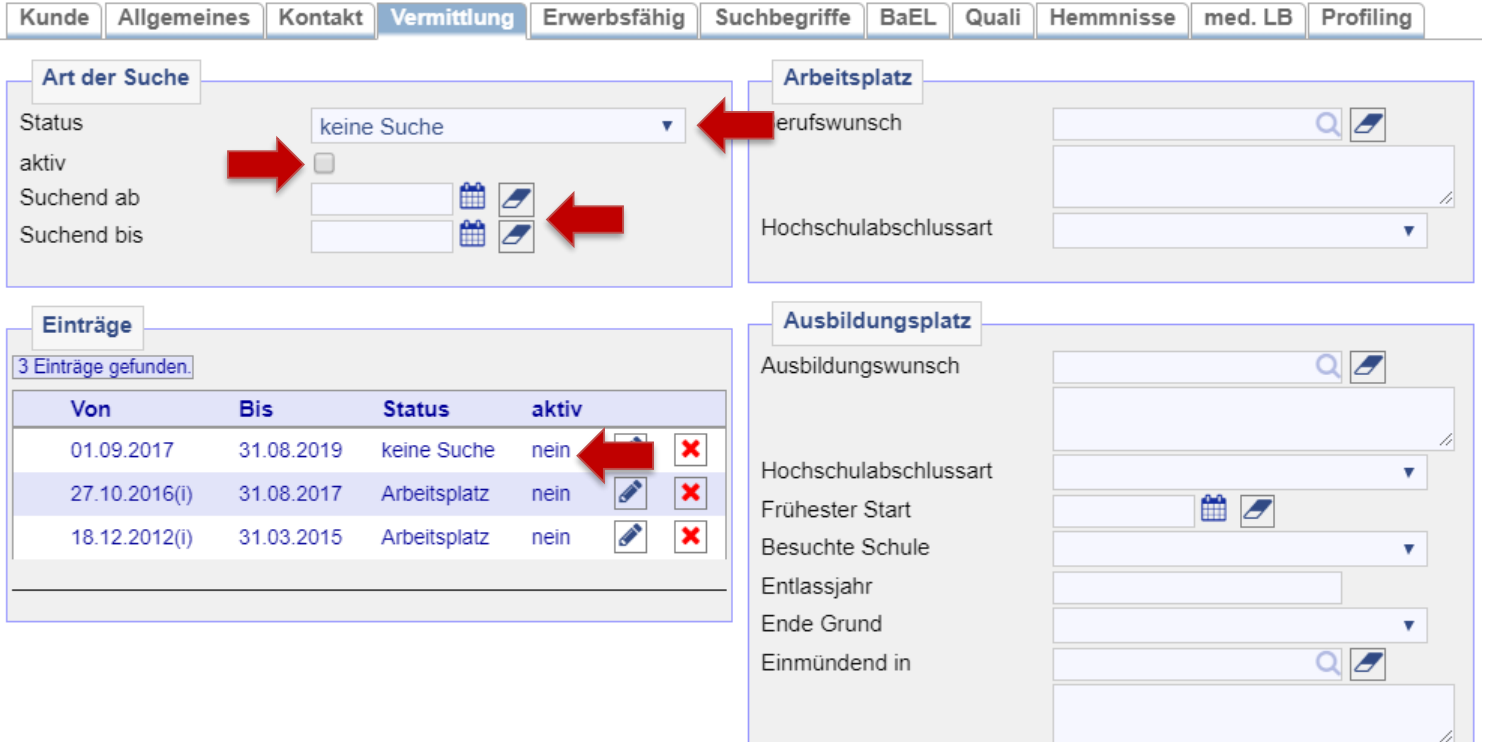

Auf dem Reiter *Suchbegriffe* ist das *automatische Matching für 0-Profile* zu deaktivieren.

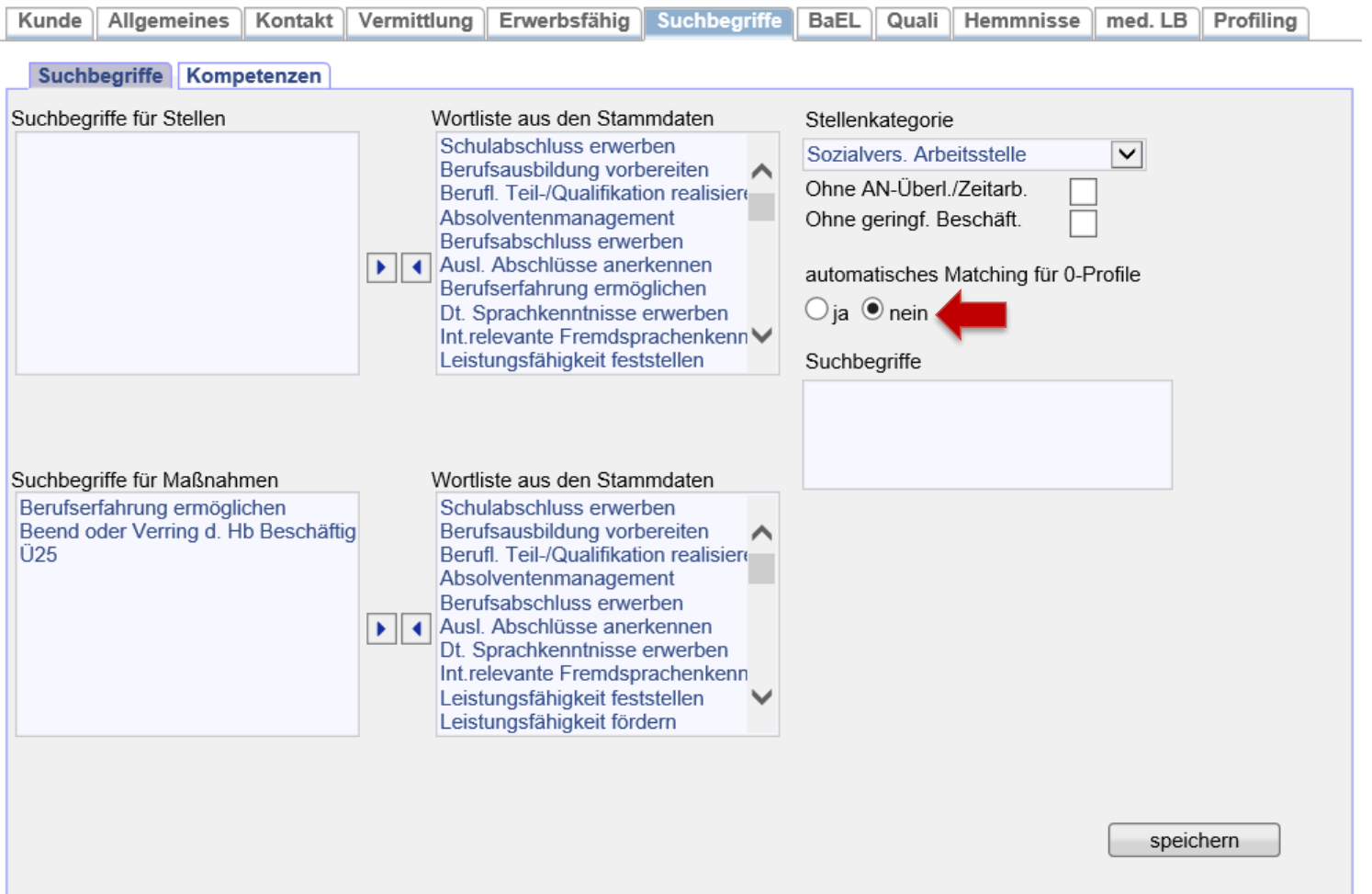

Abschließend ist auf dem Reiter *Matching* das automatische Matching für Matching-Profile auszuschalten, in dem die grünen Haken entfernt werden. Hierzu am Besten auf *[autom. Matching für alle Profile ausschalten]* klicken.

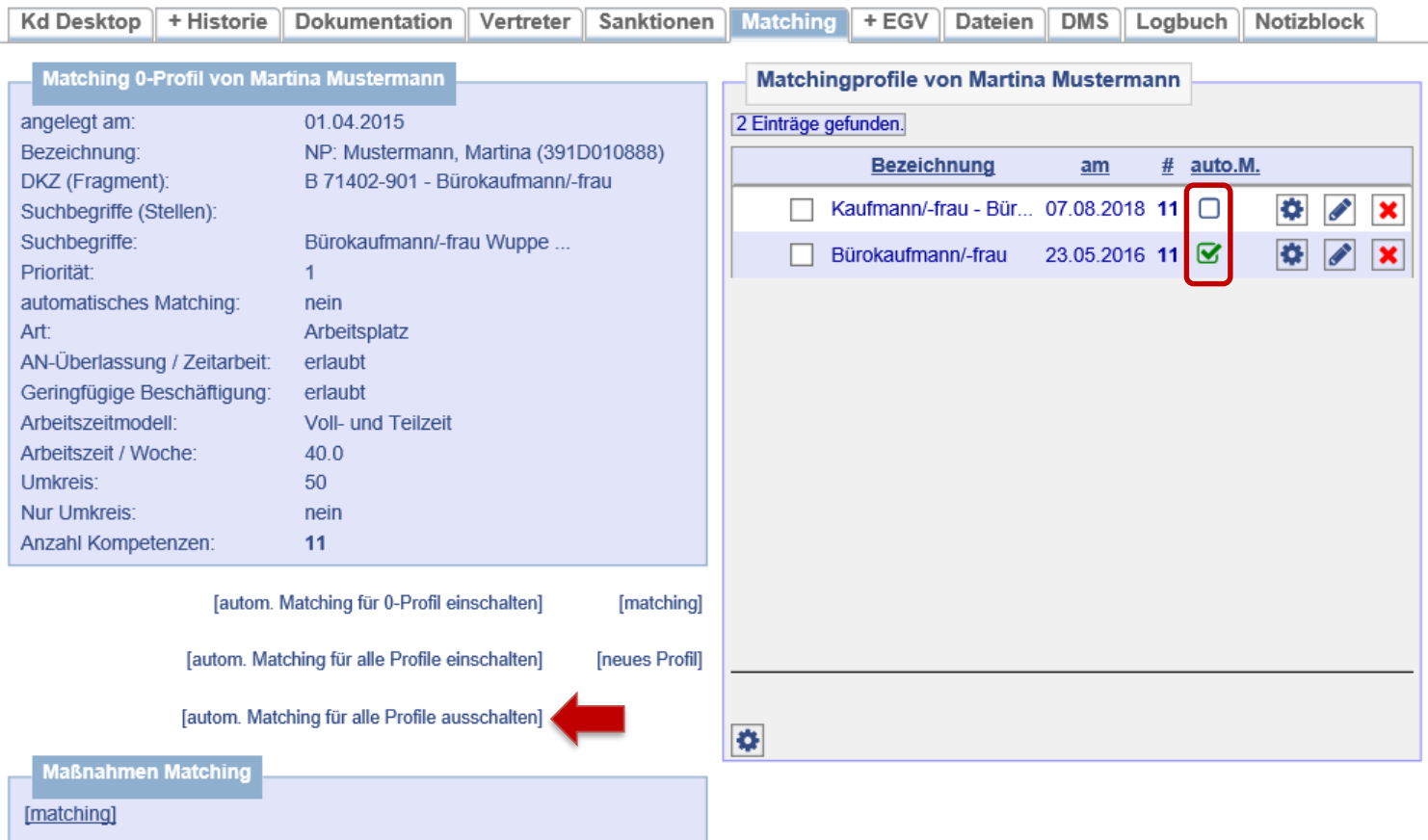

In der Historie werden nun der Nichtaktivierungstatbestand (= **1**), die BvB (= **2**) und der beendete Arbeitsmarktstatus (= **3**, **4**) angezeigt.

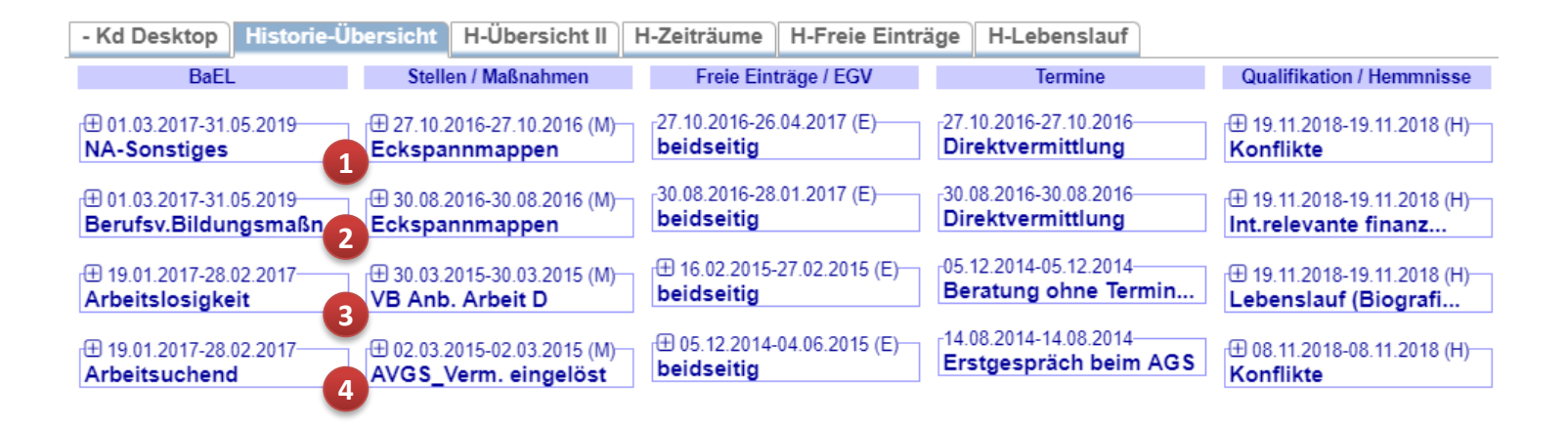

Es sind keine Unterlagen an JBC.31 weiterzuleiten. Maßnahme ist fremdfinanziert.